ФЕДЕРАЛЬНОЕ АГЕНТСТВО ПО ОБРАЗОВАНИЮ Государственное образовательное учреждение высшего профессионального образования

«**НАЦИОНАЛЬНЫЙ ИССЛЕДОВАТЕЛЬСКИЙ ТОМСКИЙ ПОЛИТЕХНИЧЕСКИЙ УНИВЕРСИТЕТ**»

## **И.А. Иванова, Е.И. Грохотов**

# **ПОСТРОЕНИЕ ТРЕХМЕРНЫХ ГЕОЛОГИЧЕСКИХ МОДЕЛЕЙ И ПОДСЧЕТ ЗАПАСОВ УГЛЕВОДОРОДОВ В ПРОГРАММНОМ КОМПЛЕКСЕ DV-GEO**

*Рекомендовано в качестве учебного пособия Редакционно-издательским советом Томского политехнического университета*

Издательство Томского политехнического университета 2010

УДК 553.98.04:004(076.5) ББК 26.343я73 И 209

## **Иванова И.А.**

И 209 Построение трехмерных геологических моделей и подсчет запасов углеводородов в программного комплексе DV-Geo: практикум / И.А. Иванова, Е.И. Грохотов; Национальный исследовательский Томский политехнический университет. – Томск: Изд-во Томского политехнического университета,  $2010 - 108$  c.

> Практикум составлен авторами с целью проведения учебнонаучных исследований в области нефтяной геологии с использованием программного комплекса DV-Geo. Эта компьютерная технология предназначена для создания и поддержки трехмерной геологотехнологической модели залежей нефти и газа, а также оценки геологических запасов углеводородов. Программа динамической визуализации DV-Geo устанавливается в операционной среде Microsoft Windows XP/ Vista.

> Практикум предназначен для студентов вузов нефтегазового направления, специальностей 130304 «Геология нефти и газа», 130503 «Разработка и эксплуатация нефтяных и газовых месторождений»

> > **УДК 553.98.04:004(076.5) ББК 26.343я73**

#### *Рецензенты*

## Ведущий научный сотрудник отдела петрофизики и обоснования алгоритмов ГИС ОАО «ТомскНИПИнефть» *В.И. Шевченко*

## Ведущий специалист отдела геологического моделирования ОАО «ТомскНИПИнефть» *О.В. Губарева*

- © ГОУ ВПО «Национальный исследовательский Томский политехнический университет», 2010
- © Иванова И.А., Грохотов Е.И., 2010
- © Оформление. Издательство Томского политехнического университета, 2010

## **СОДЕРЖАНИЕ**

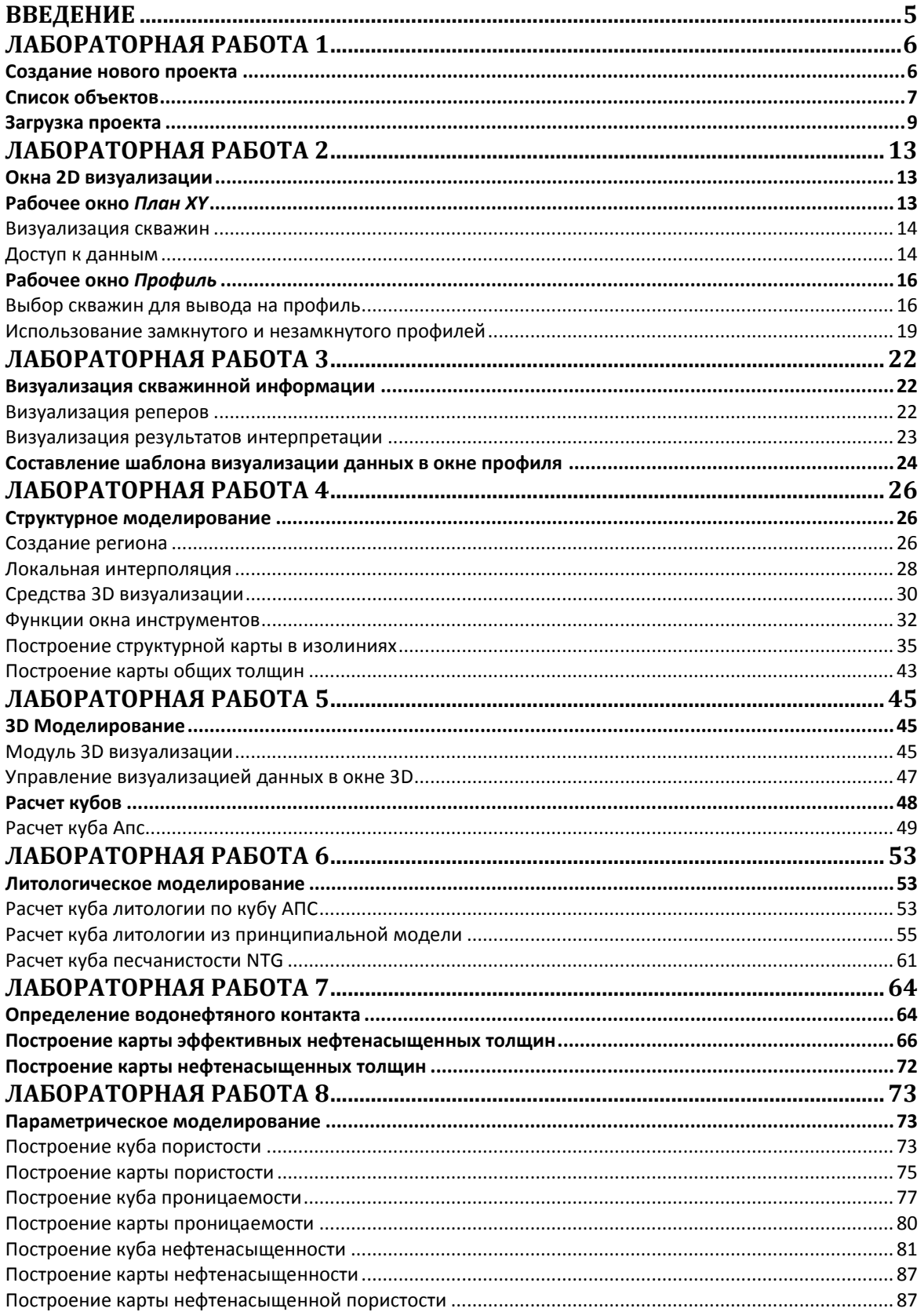

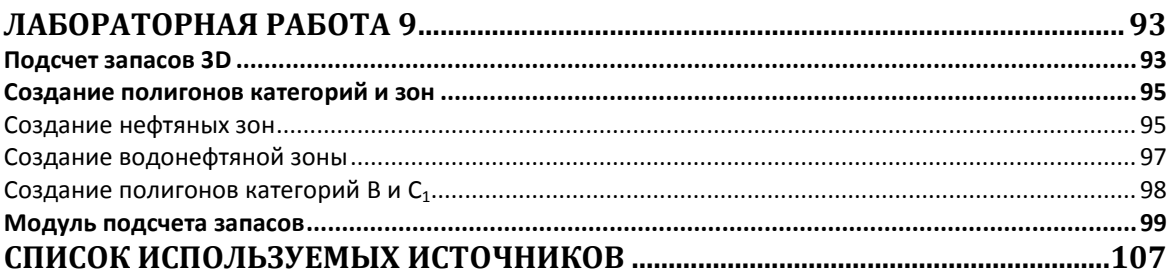

#### <span id="page-4-0"></span>**ВВЕДЕНИЕ**

Основное назначение программного пакета DV-Geo – это обеспечение пользователя удобным и надежным инструментом для построения геологической модели месторождения. Используемые в данном программном продукте общие средства динамической визуализации представляют собой реализацию нового подхода к решению прикладных задач в различных областях человеческой деятельности на основе аппарата исследования многомерных многопараметровых пространств, разрабатываемых в ОАО «Центральная геофизическая экспедиция» [1]. Программный комплекс DV-Geo является мощным инструментом многомерного динамического визуального анализа больших объемов геолого-геофизической и промысловой информации и обеспечивает высокую точность, надежность и эффективность интерпретации геологогеофизической информации, характеризуется гибкостью и открытостью архитектуры [2].

Создание геологических моделей является основой для подсчета запасов углеводородов и позволяет в дальнейшем проектировать разработку нефтяных и газовых месторождений на качественно новом уровне[3], [4].

Создаваемая в пакете DV-Geo геологическая модель является связующим звеном в информационном пространстве, включающем научноисследовательские и производственные структуры, участвующие в процессе мониторинга месторождений, поэтому рабочая среда в пакете DV-Geo сформирована для широкого круга специалистов, занимающихся проблемами разведки и эксплуатации нефтяных месторождений.

Данный практикум рассчитан в основном на начинающих пользователей пакета и составлен авторами, чтобы помочь студентам в проведении учебно-научного моделирования в области нефтегазовой геологии в рамках дисциплины «Основы компьютерных технологий решения задач геологии и разработки нефтяных и газовых месторождений».

Содержащаяся в практикуме информация призвана помочь студентам в выполнении лабораторных работ и самостоятельных заданий, а также может использоваться в научных исследованиях по тематике компьютерного геологического моделирования.

Практикум включает в себя 9 лабораторных работ, последовательно отражающих этапы построения трехмерных геологических моделей и подсчета запасов углеводородов и дает студентам цельное представление о стадиях геологического моделирования.

## **ЛАБОРАТОРНАЯ РАБОТА 1**

## **Создание нового проекта**

### <span id="page-5-1"></span><span id="page-5-0"></span>**Входные данные**

Обязательными входными данными при работе с пакетом DV-Geo являются:

- координаты скважин
- альтитуды скважин
- отметки кровли и подошвы пластов (данные корреляции)
- каротажные кривые
- результаты интерпретации
- данные инклинометрии
- тектонические нарушения (разломы)

## **Выходные данные** включают:

массивы измеренных и абсолютных глубин по каждому стратиграфическому реперу (кровли или подошвы циклов осадконакопления, продуктивных пачек или пластов), отметки газожидкостных контактов;

геологические поверхности, построенные по стратиграфическим реперам и визуализируемые в виде структурных карт и трехмерных поверхностей;

структурные карты;

карты подсчетных параметров, подсчетные планы и карты балансовых запасов;

трехмерное распределение исходных каротажных кривых, результатов их пересчета в параметры, характеризующие фильтрационно-емкостные свойства пород-коллекторов, кубы запасов;

- геологические разрезы;
- сводные таблицы подсчета запасов;
- таблицы результатов корреляции.

Физическая загрузка данных заключается в записи этих данных (в форматах DV) в создаваемые программой каталоги, которые соответствуют разделам динамического документа. Структура данных рабочего проекта, зависящая от решаемых пользователем задач, отображается в окне *Список объектов*. По умолчанию, до начала загрузки данных в проект, структура окна следующая (рис. 1):

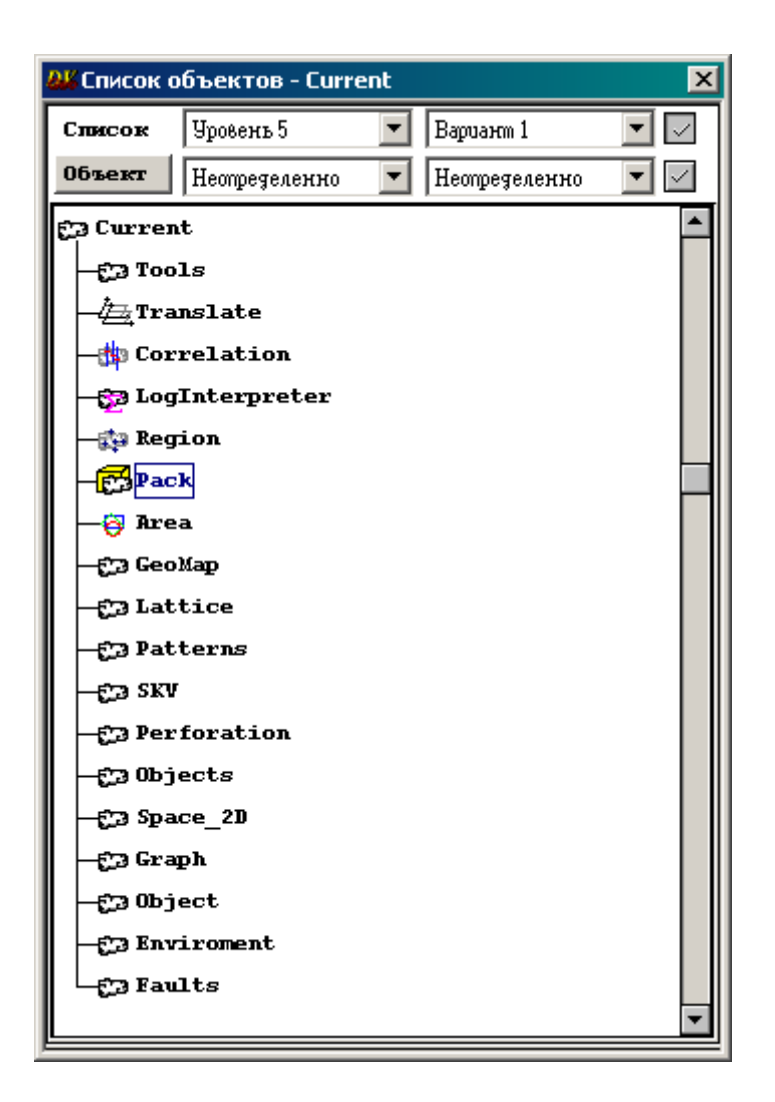

*Рис. 1*

#### **Список объектов**

<span id="page-6-0"></span>Состав и структура текущего (т.е. загруженного в данный момент времени) динамического документа отображается в окне *Список объектов*. Для его визуализации откройте в главном меню программы раздел *Данные*, и выберите пункт *Список версий* (рис. 2). В появившемся окне *Список версий* будут перечислены загруженные рабочие версии проекта (в подавляющем большинстве случаев только одна – текущая, или *Current*). Нажмите на ее имени правой клавишей мыши и, не отпуская, переместите курсор с появившимся в белой рамке именем версии (например, **Сигелк**) вниз в пределах окна, после чего отпустите клавишу. Откроется окно *Список объектов-Current*, обеспечивающее доступ к данным загруженного проекта:

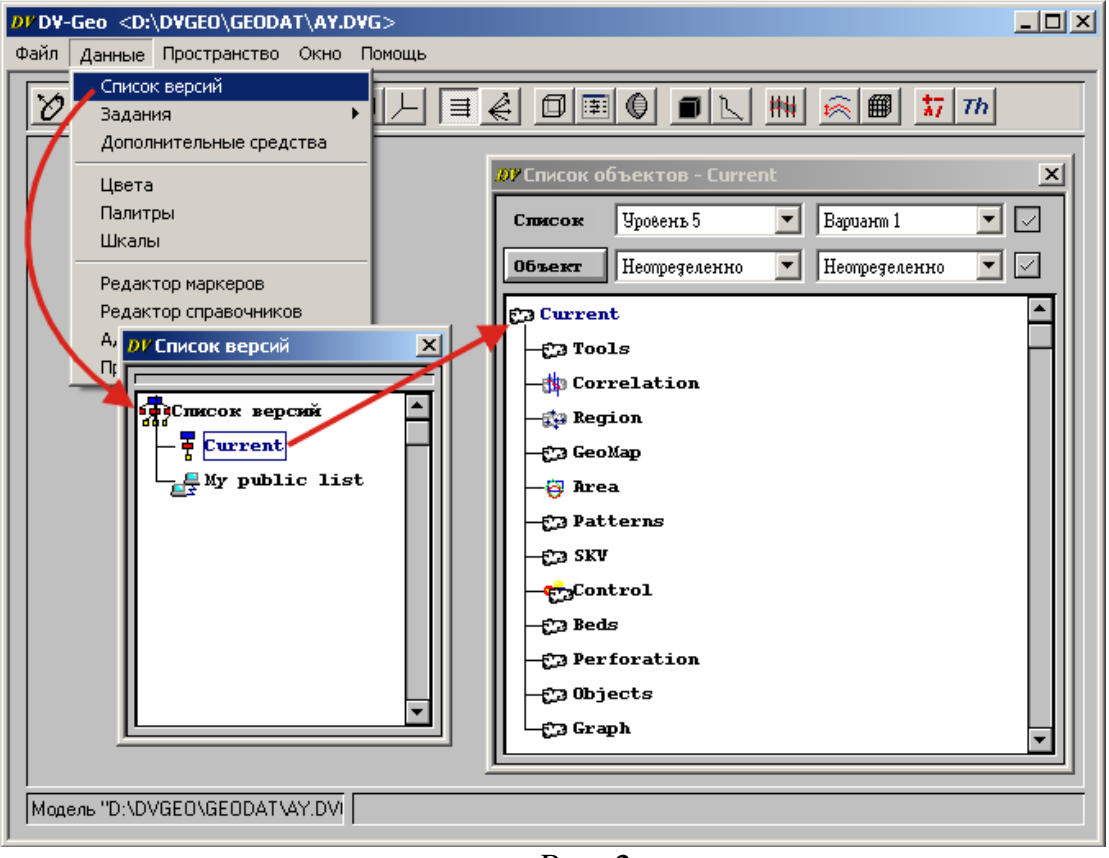

*Рис. 2*

При последующих загрузках проекта окно *Список объектов* отображается автоматически.

*Список объектов* – структура, представляющая графическое отображение всех данных, содержащихся в проекте. Информация, отображаемая в *Списке объектов*, строго классифицирована и разбита по разделам. *Список объектов* является программным отображением содержимого базы данных проекта. В свою очередь, динамический документ (файл с расширением DVG) содержит все необходимые настройки проекта и все ссылки на соответствующие элементы базы данных, создаваемые в процессе работы программы.

*Список объектов* состоит из разделов или групп данных и включенных в них подразделов, в которых регистрируются элементы данных соответствующего типа. Список элементов любого раздела или подраздела может быть свернут или развернут двойным щелчком левой клавиши мыши по значку или названию раздела. Вы можете придать окну списка объектов любые удобные размеры и положение на экране, которые будут зафиксированы программой. Если схема структуры проекта не помещается в рабочем поле окна, то в правой части поля появится линейка прокрутки.

Некоторые типы данных, отображаемых в окне *Список объектов:*

- **Correlation** обеспечивается доступ к реперам, выделяемым по каротажным кривым.
- **Region –** сохраняются имена создаваемых пользователем регионов, по каждому из которых может быть создан свой набор поверхностей и карт.
- **Pack** осуществляется доступ к кубам и утилитам расчета кубов по исходным каротажным кривым и результатам их обработки. По созданным кубам так же осуществляется расчет карт параметров
- **Area** создание и хранение полигонов, профилей, контуров, линий разломов, визуализируемых на плане расположения скважин внутри уже созданного региона.
- **SKV –** хранение и доступ к геолого-геофизической информации по фонду скважин:
- **Patterns –** создание и хранение объектов маркировки и шаблонов визуализации скважин на плане, шаблонов визуализации данных геофизических исследований скважин (ГИС) и результатов интерпретации на плане размещения скважин и в окне профиля.
- <span id="page-8-0"></span>**Environment** –содержатся параметры двумерной и трехмерной визуализации.

## **Загрузка проекта**

Для запуска программного пакета **DV-Geo** дважды щелкните левой **дев**<br>клавишей мыши по иконке <sup>русс</sup>», расположенной на рабочем столе Вашего компьютера. На экране появится главное окно программы с

заголовком <Underfined**>** (неопределенный), в которое следует загрузить рабочий проект (рис. 3).

Для расшифровки назначения той или иной иконки на панели инструментов пользователю предоставляется инструмент всплывающей подсказки, позволяющий прочесть имя соответствующей функции при задержке курсора мыши на иконке в течение одной секунды.

Договоримся, что с помощью знака «=>» мы будем обозначать последовательность выбора пунктов меню. Например, *Файл =***>** *Загрузить* будет означать, что в главном меню необходимо щелкнуть левой кнопкой мыши по *Файл*, а затем в выпадающем списке выбрать с помощью мышки функцию *Загрузить* (рис. 4).

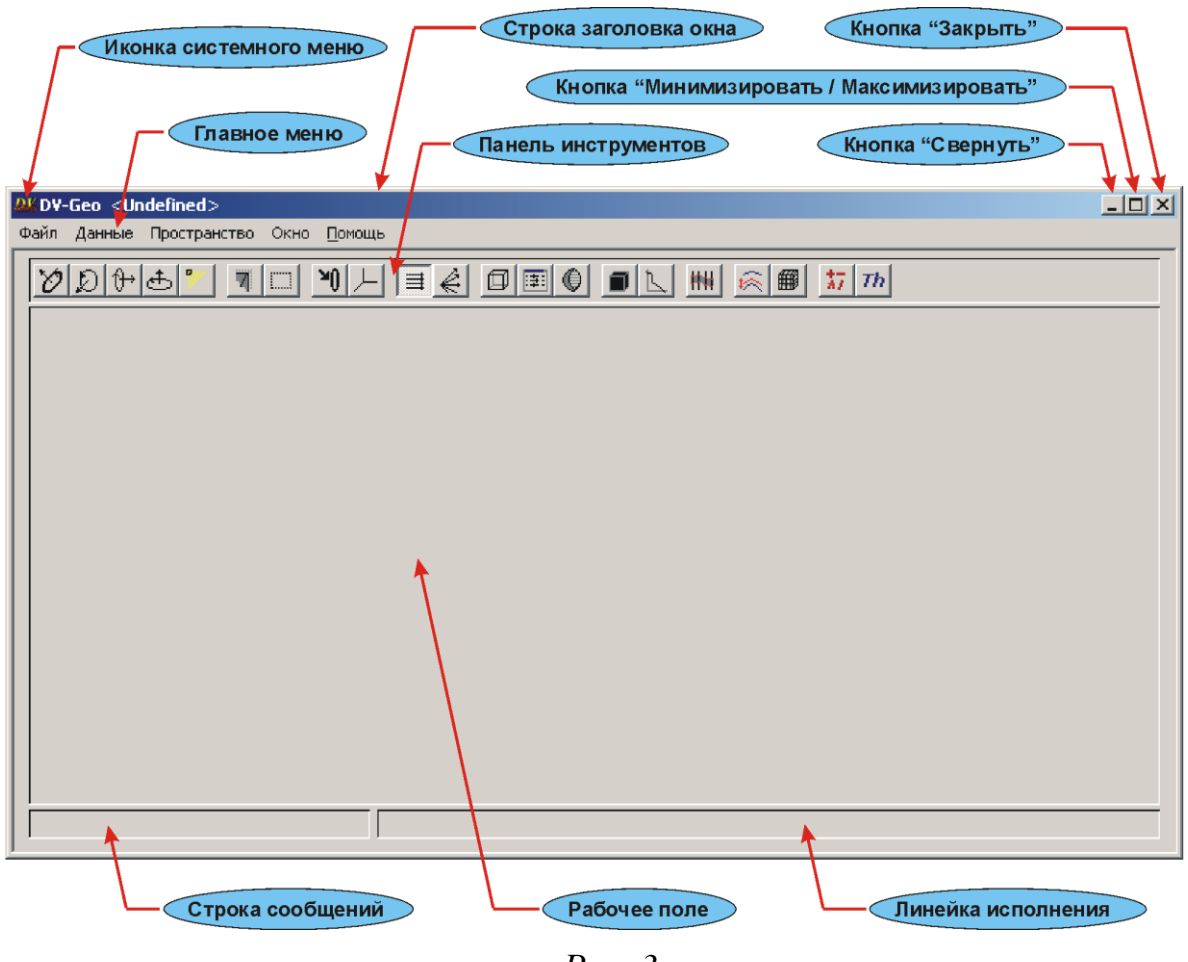

*Рис. 3*

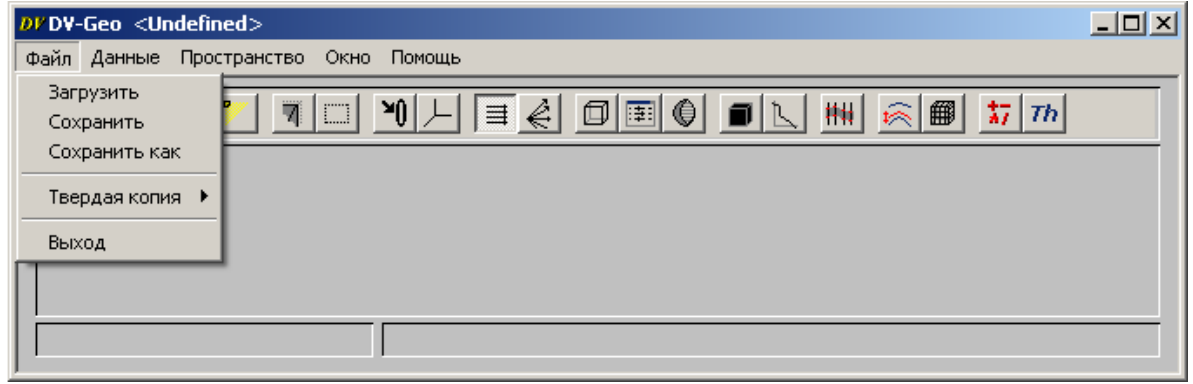

*Рис. 4*

Откроется окно *Open (Открыть)* (рис. 5), в котором будет отображен список всех зарегистрированных в программе каталогов и динамических документов (проектов). Если проектов много, и значки всех каталогов и файлов не помещаются в рабочем поле окна, то в правой, либо в нижней части поля появится линейка прокрутки.

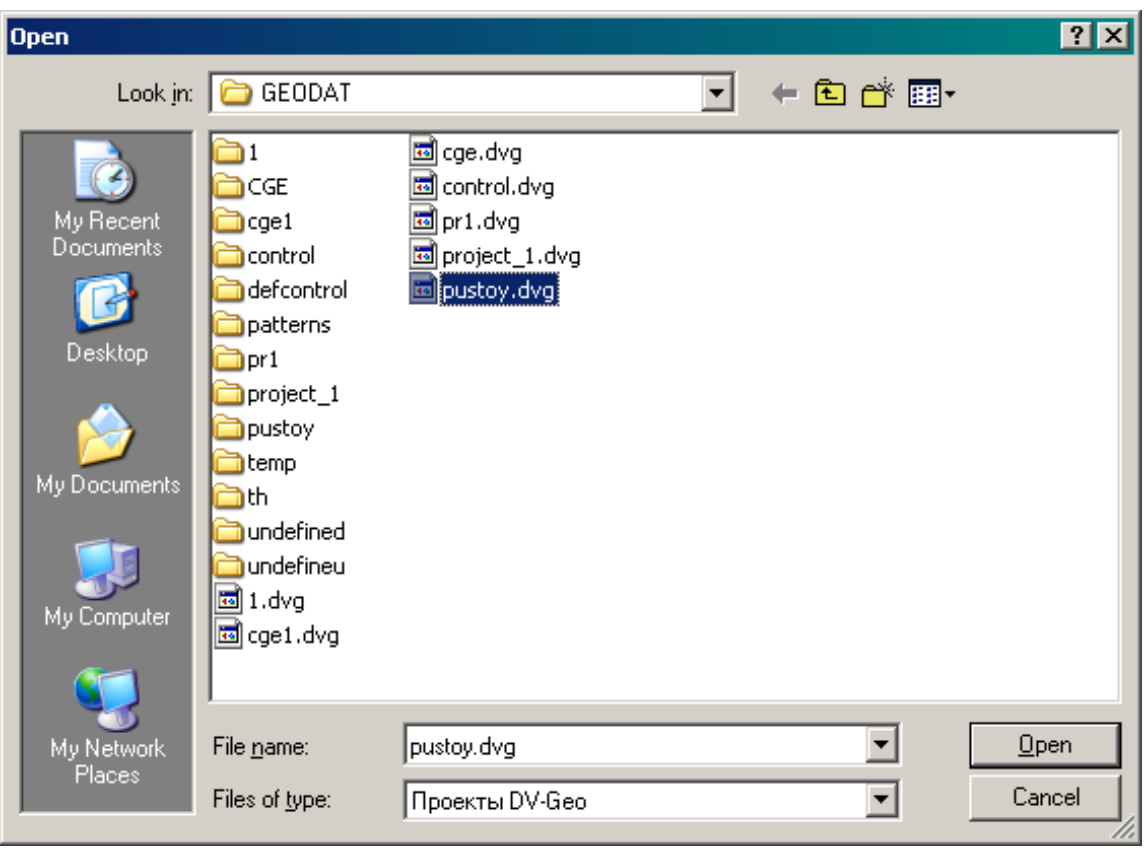

*Рис. 5*

В верхнем поле окна *Look in* установите рабочий каталог *GEODAT*, выберите из списка необходимый файл с расширением \*.dvg, а затем нажмите клавишу *Open* (*Открыть*), расположенную в нижнем правом углу окна. Окно *Open* закроется, а в строке заголовка главного окна программы появятся идентификационные данные документа и станут доступными все пункты главного меню программы и, соответственно, откроется доступ к данным загруженного проекта и рабочим окнам программы.

Лабораторные работы, входящие в практикум, выполняются по заранее загруженным данным для конкретного месторождения. Импорт данных является следующим этапом работы с программой DV-Geo. Поэтому в окне *Open* выберите в каталоге *GEODAT* файл pustoy.dvg (рис. 5), содержащий все необходимые исходные данные. При загрузке этого проекта автоматически откроется окно *Список объектов* (рис. 6). Сохраните проект под именем project\_1.dvg.

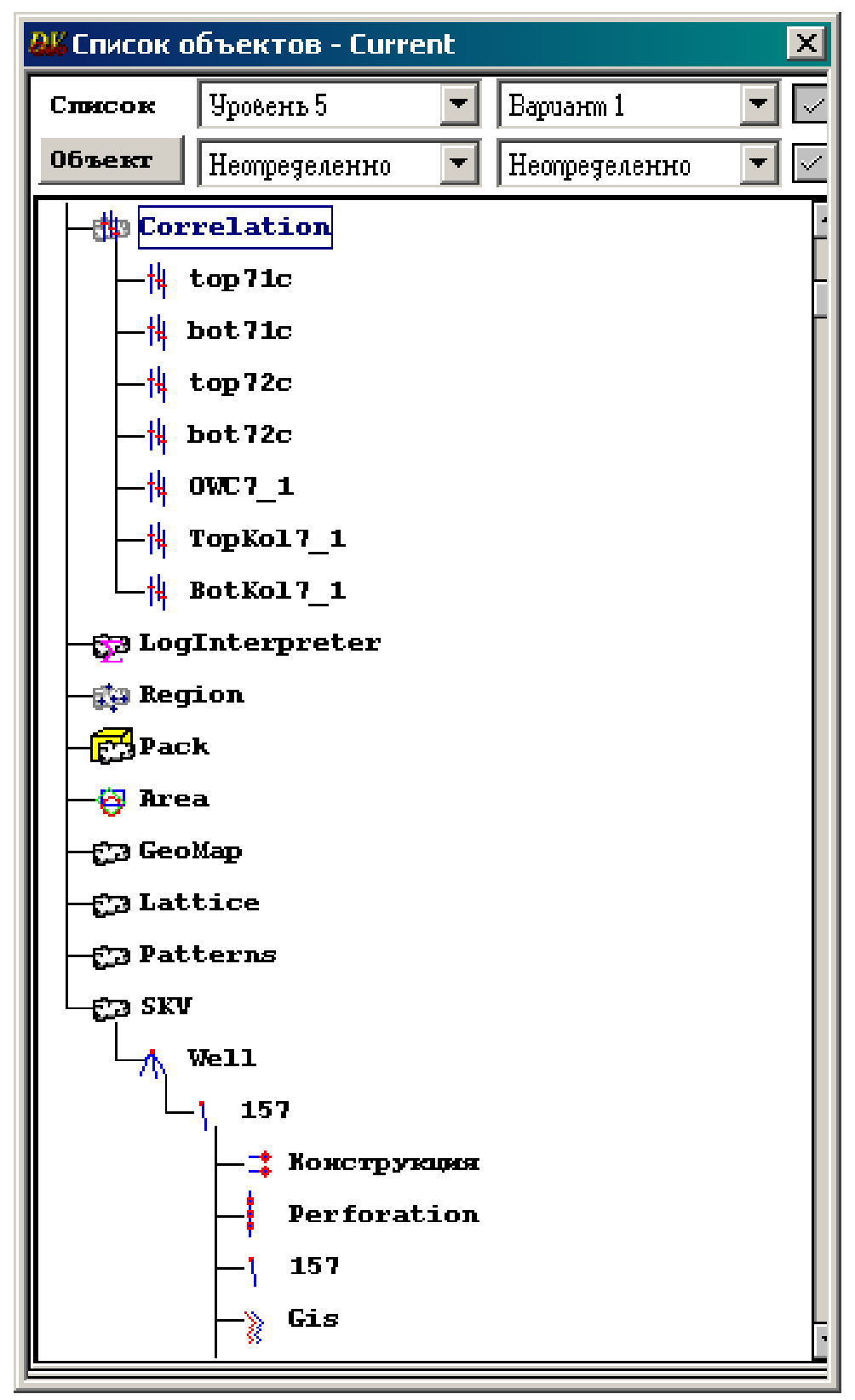

*Рис. 6*

#### **ЛАБОРАТОРНАЯ РАБОТА 2**

#### **Окна 2D визуализации**

#### **Рабочее окно** *План XY*

#### *Визуализация скважин*

<span id="page-12-3"></span><span id="page-12-2"></span><span id="page-12-1"></span><span id="page-12-0"></span>Выберите из раздела *Пространство* главного меню программы тип рабочего окна *План XY*, в результате чего откроется пустой планшет в географических координатах.

Раскройте раздел данных *SKV (Cкважины)* и перетащите правой клавишей мыши подраздел *Well* на планшет из окна *Список объектов* (рис. 7).

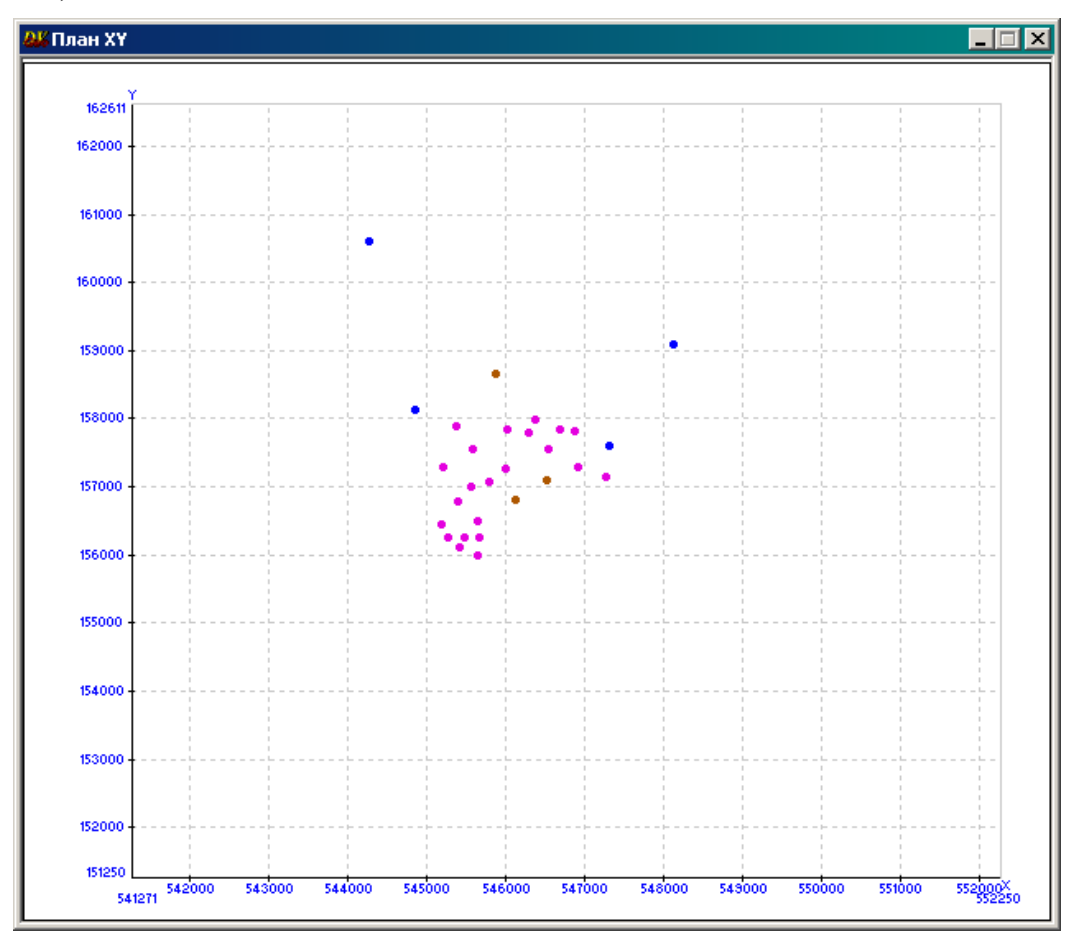

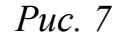

По умолчанию чисто нефтяные скважины будут окрашены в коричневый цвет, водонефтяные – в розовый, водяные – в синий**.**

Чтобы увеличить изображения скважин и нанести на планшет их номера, необходимо оконтурить левой кнопкой мыши все скважины сверху вниз (рис. 8).

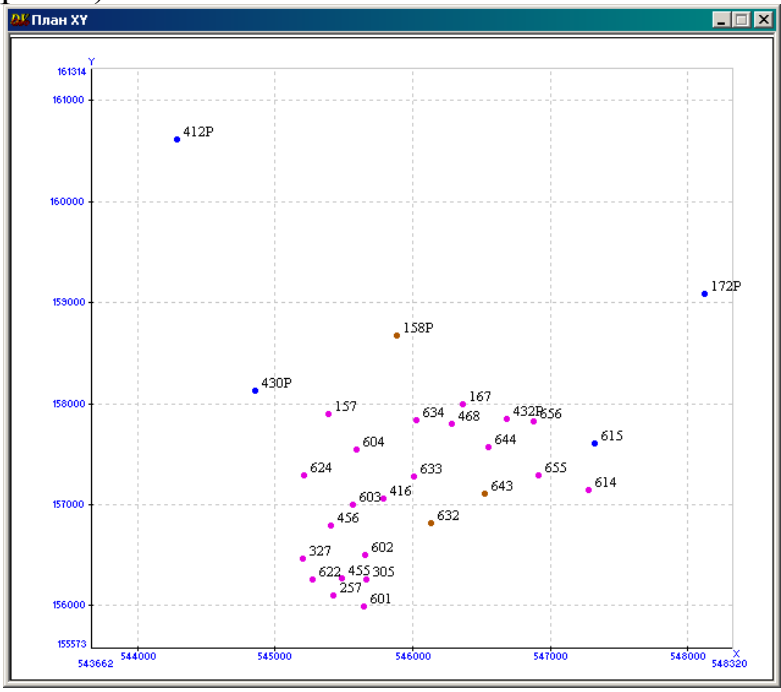

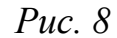

## *Доступ к данным*

<span id="page-13-0"></span>В окне *План XY* предоставляются следующие возможности просмотра информации по скважинам.

Чтобы прочитать номер скважины на данной схеме, щелкните правой клавишей мыши по символу скважины.

Для просмотра списка данных по выбранной скважине дважды щелкните по ее символу левой клавишей мыши. Откроется следующее меню (рис. 9):

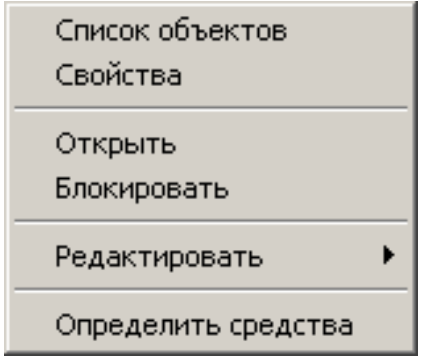

*Рис. 9*

Выберите функцию *Список объектов***,** откроется следующее окно (рис. 10):

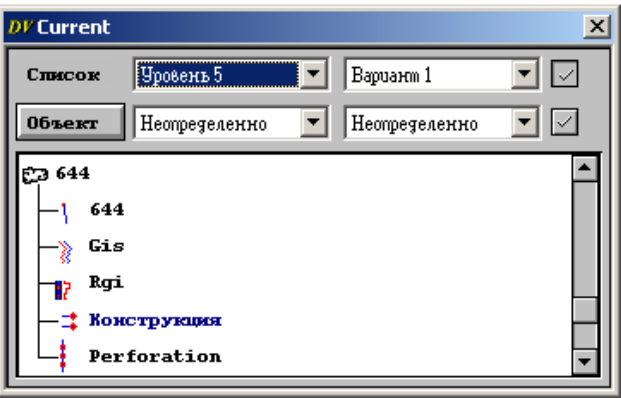

*Рис. 10*

Дважды щелкните левой клавишей мыши по имени выбранного раздела, чтобы открыть соответствующий список данных.

Для оперативного просмотра геолого-геофизических данных дважды щелкните левой клавишей мыши по символу выбранной скважины, и из вышеописанного меню выберите функцию *Открыть* (рис. 9). При наличии активного шаблона визуализации скважинных данных в группе *PlaneProfils* раздела *Patterns* окна *Список объектов*, откроется следующее визуализационное окно (рис. 11):

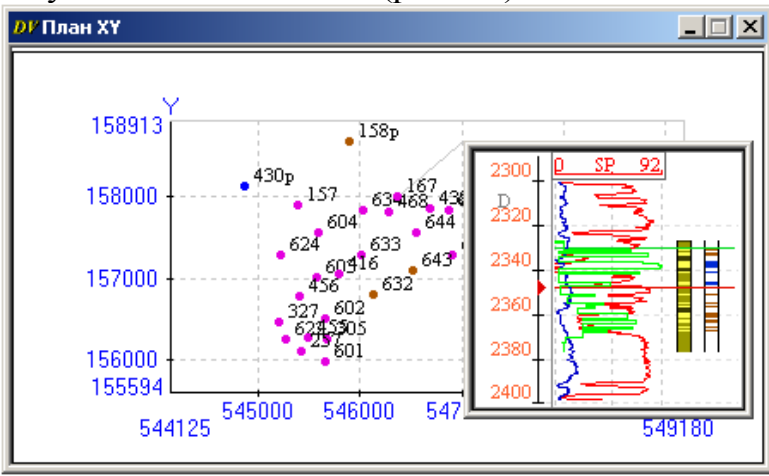

*Рис. 11*

Если шаблон с заданным набором данных отсутствует, то данные можно посмотреть, дважды щелкнув левой клавишей мыши в пустом окне рядом со шкалой глубин и выбрав из открывшегося меню пункт *Список объектов*. Откроется окно *Current*, в котором необходимо захватить правой клавишей мыши требуемый параметр и перенести в визуализационное окно. Таким же образом переносятся репера из группы *Correlation* окна *Список объектов*. При этом выберите из того же меню пункт *Установить* и задайте минимальное и максимальное значения на шкале глубин согласно рис. 11.

## **Рабочее окно** *Профиль*

<span id="page-15-0"></span>Окно *Профиль* предназначено для визуализации и обработки скважинных данных (ГИС, результаты интерпретации и т.п.), поверхностей и кубов на вертикальных сечениях между скважинами. В пакете предлагаются два варианта доступа к окну *Профиль*:

- Откройте это окно непосредственно из раздела *Пространство* главного меню программы.

- При работе в режиме динамической визуализации данных установите тип рабочего пространства *План XY* или *План слайса*, и с помощью специальных инструментов выберите скважины для вывода на профиль:

## *Выбор скважин для вывода на профиль*

<span id="page-15-1"></span>Для построения профиля по определенным скважинам необходимо выделить их на планшете, используя основное окно инструментов.

Чтобы открыть основное окно инструментов, следует активизировать иконку *Окно инструментов* на главной панели инструментов, в результате чего будет доступен набор функций, обеспечивающих визуализацию данных (рис. 12).

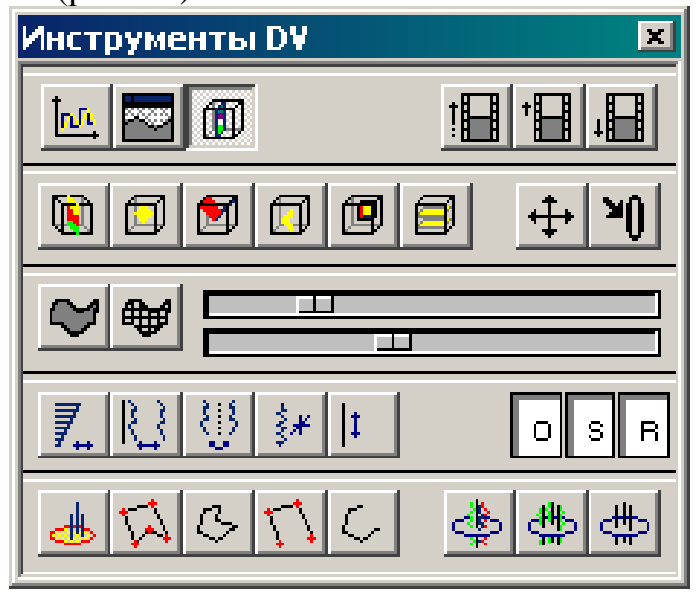

*Рис. 12*

Динамическая визуализация скважинных данных на вертикальном разрезе, т.е. в окне *Профиль*, осуществляется с помощью динамических селекторов или линий профилей различного типа, обеспечивающих задание определенных наборов скважин.

Селектор представляет собой замкнутую область, изображаемую на схеме размещения скважин с помощью специального инструмента.

С его помощью осуществляется выбор скважин для их визуализации в окне *Профиль*. Соответствующие иконки окна инструментов предоставляют пользователю доступ к двум основным типам селекторов.

При этом используются иконки  $\boxed{m}$ ,  $\boxed{+}$  и  $\boxed{N}$  из окна инструментов. Последовательность операций по визуализации скважин в окне *Профиль* следующая:

– активизируйте в окне инструментов иконку *Регулярный слайс* – на планшете левой кнопкой мыши нарисуйте прямоугольную область, которую можно вращать и растягивать (рис. 13).

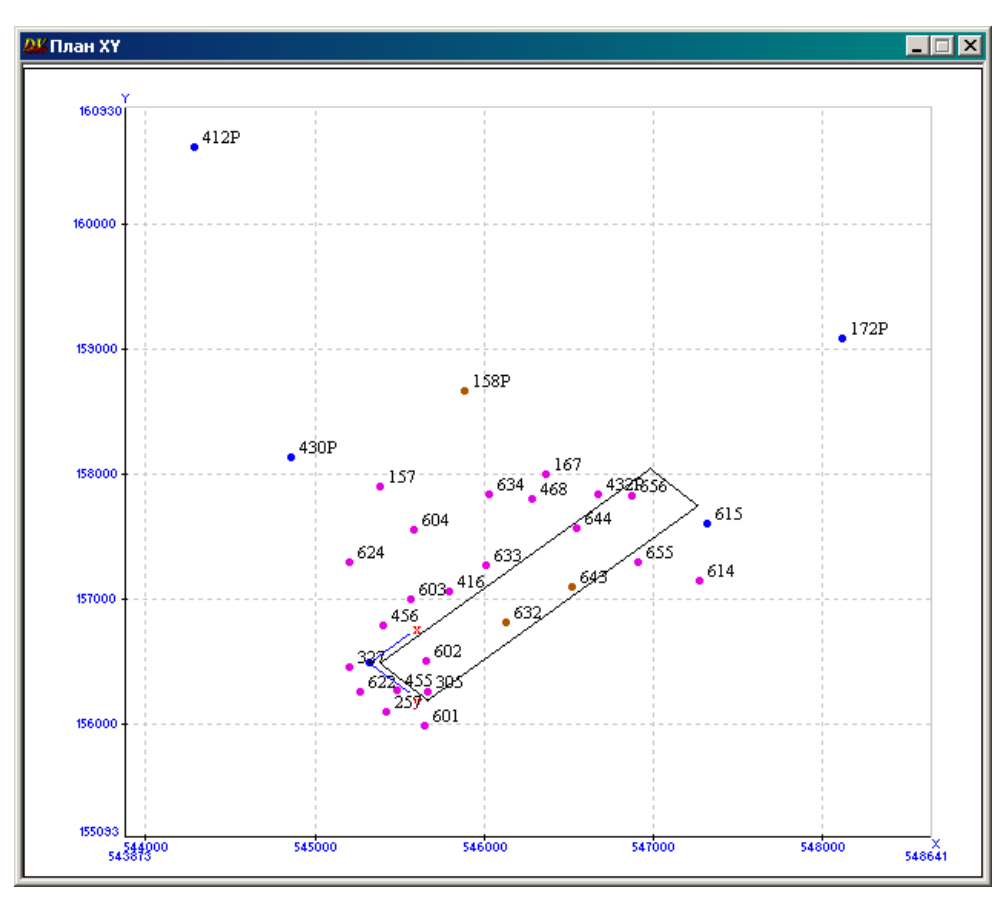

*Рис. 13*

В данном случае в область динамического селектора попали скважины 305, 602, 632, 643, 644, 656. Две из них (632 и 645) являются «чисто нефтяными». Изменение конфигурации динамического селектора осуществляется захватом и перемещением любой из его сторон левой клавишей мыши. Для перемещения селектора по схеме нажмите левой клавишей мыши в любой точке внутренней области прямоугольника и, не отпуская, передвигайте селектор. Чтобы повернуть селектор, захватите с помощью левой клавиши мыши любой его угол, и вращайте в выбранном направлении.

Вращение и растягивание следует проводить, удерживая нажатой левую кнопку мыши близко к углам или границам прямоугольной области, но не пересекая их. Это действие требует определенных навыков, поэтому в случае «исчезновения» скважин (рис. 14) следует оконтурить область снизу вверх несколько раз и вернуться на исходную позицию (рис. 13).

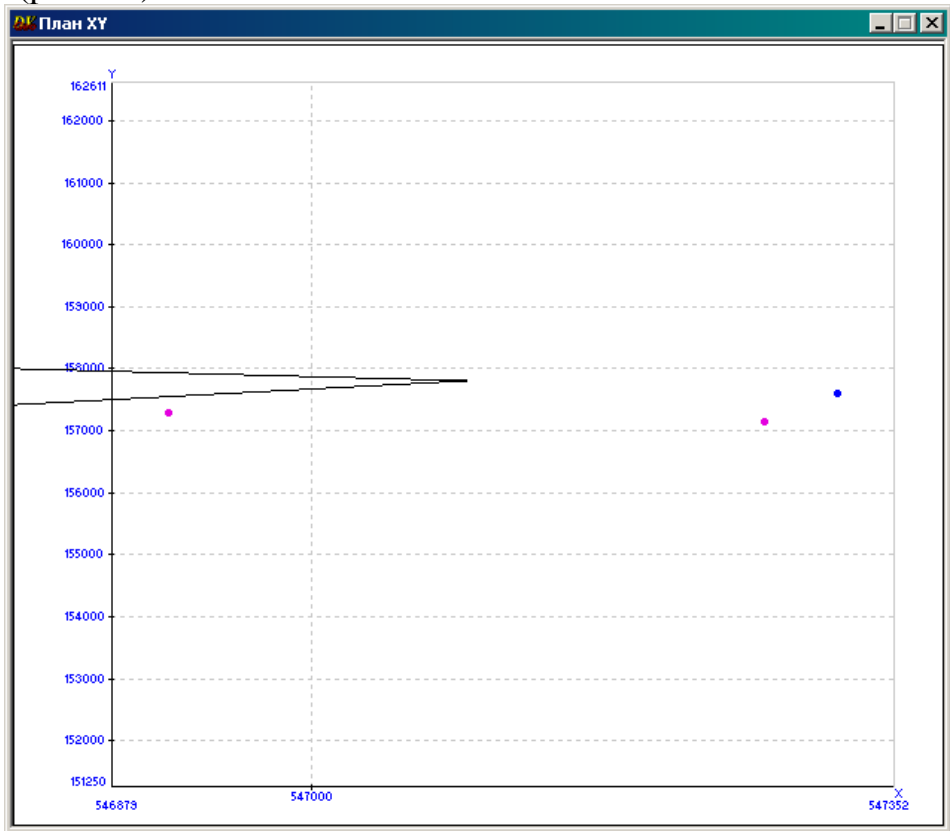

*Рис. 14*

Дважды щелкните левой кнопкой мыши в область динамического селектора, появится меню (рис. 15):

| Профиль<br>Блокировать<br>Линейка |  |
|-----------------------------------|--|
| Удалить                           |  |

*Рис. 15*

Функция *Блокировать* запрещает перемещение границ динамического селектора. При выборе функции *Линейка* вдоль длинной стороны селектора появится линейка с разметкой. При выборе функции *Удалить* селектор будет удален со схемы. Выберите из указанного меню функцию *Профиль*. Откроется окно *Профиль* и все скважины, попавшие в область динамического селектора, отобразятся в нем в виде пустых колонок (рис. 16).

| 2% Профиль |                                  |                                          |                     |                                                                                | EEE        |
|------------|----------------------------------|------------------------------------------|---------------------|--------------------------------------------------------------------------------|------------|
|            | ∥Нет                             | 可圖<br>l H<br>$\ H\ $ $\sharp$<br>##<br>料 | 北<br>ю.<br>$\alpha$ | $\frac{1}{2}$<br>$\ \mathbb{B}\ $<br>ξ<br>$\left  \frac{1}{4\pi} \right $<br>羊 | ş          |
| Шкала      | $\Box$ 602<br>$\blacksquare$ 305 | $\Box$ 632                               | $\Box$ 643          | $\Box$ 644                                                                     | $\Box$ 656 |
| D<br>n     |                                  |                                          |                     |                                                                                |            |
|            |                                  |                                          |                     |                                                                                |            |
| 500        |                                  |                                          |                     |                                                                                |            |
|            |                                  |                                          |                     |                                                                                |            |
| I<br>1000  |                                  |                                          |                     |                                                                                |            |
| 1500       |                                  |                                          |                     |                                                                                |            |
| ı          |                                  |                                          |                     |                                                                                |            |
| 2000       |                                  |                                          |                     |                                                                                |            |
|            |                                  |                                          |                     |                                                                                |            |
| 2500       |                                  |                                          |                     |                                                                                |            |
| 3000       |                                  |                                          |                     |                                                                                |            |
|            |                                  |                                          |                     |                                                                                |            |
| 3500       |                                  |                                          |                     |                                                                                |            |
|            | H                                |                                          |                     |                                                                                | ē          |

*Рис. 16*

Чтобы изменить перечень скважин в окне профиля, трансформируйте границы динамического селектора, либо переместите его по схеме размещения скважин.

## *Использование замкнутого и незамкнутого профилей*

<span id="page-18-0"></span>В окне *Инструментов DV* (иконка  $\Box$ ) доступны следующие средства создания профилей:

Включение иконки *Профиль по скважинам* позволяет построить замкнутый многоугольный профиль любой формы, включающий выбранные скважины (рис. 17).

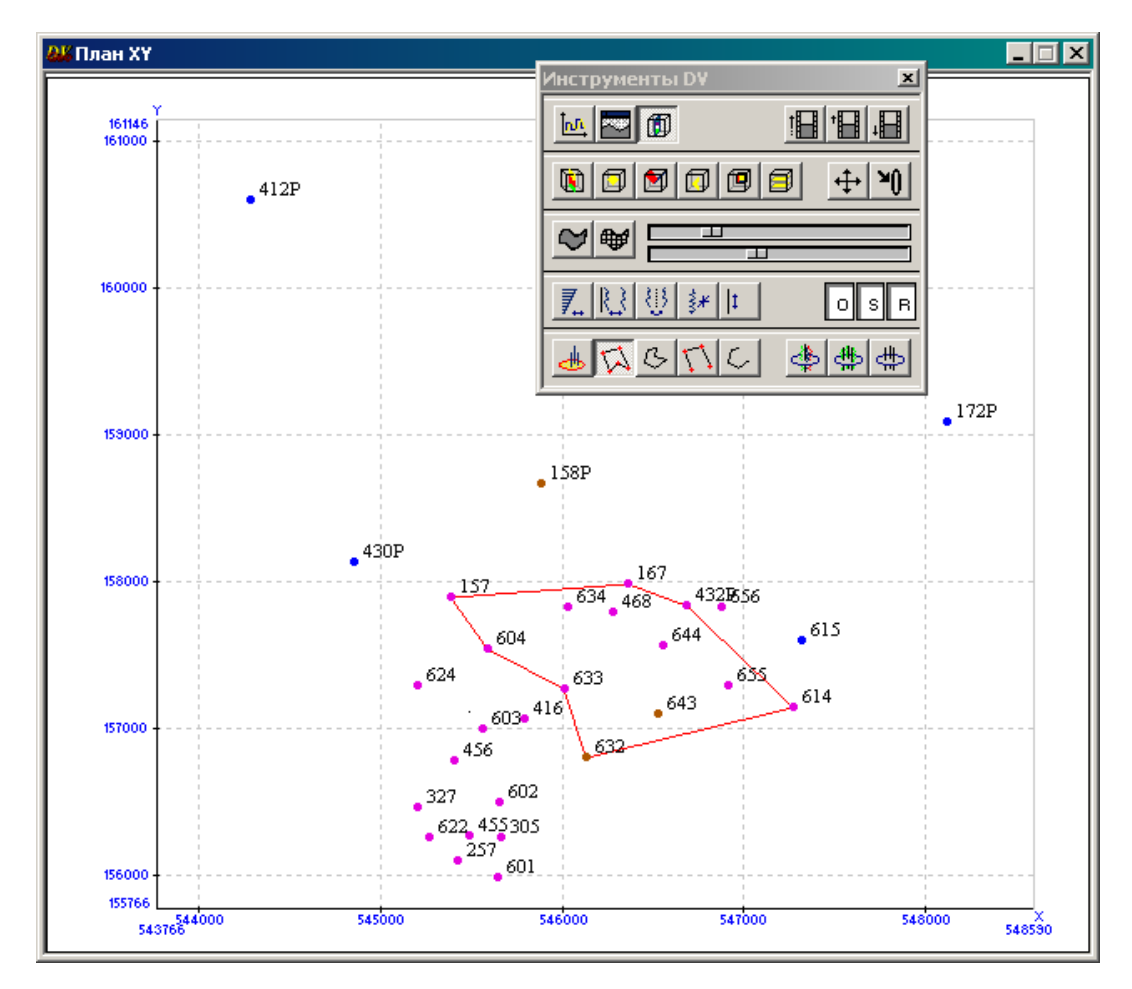

*Рис. 17*

Для построения замкнутого профиля установите курсор мыши на одну из выбранных скважин, нажмите левую клавишу мыши и, не отпуская, протяните прямую линию до конечной скважины профиля. С помощью левой клавиши мыши зацепите любую внутреннюю точку построенной линии и протащите полученную вершину многоугольника до следующей скважины, затем повторите эту процедуру для каждой выбранной скважины. Дважды щелкните мышью по любой грани созданного многоугольника и откройте доступ к меню с функцией *Профиль*, позволяющей инициализировать окно профиля и автоматически перенести в него все скважины из вершин многоугольника.

Включение иконки *Незамкнутый профиль по скважинам* позволяет построить линейный профиль стандартного типа (от скважины к скважине) (рис. 18).

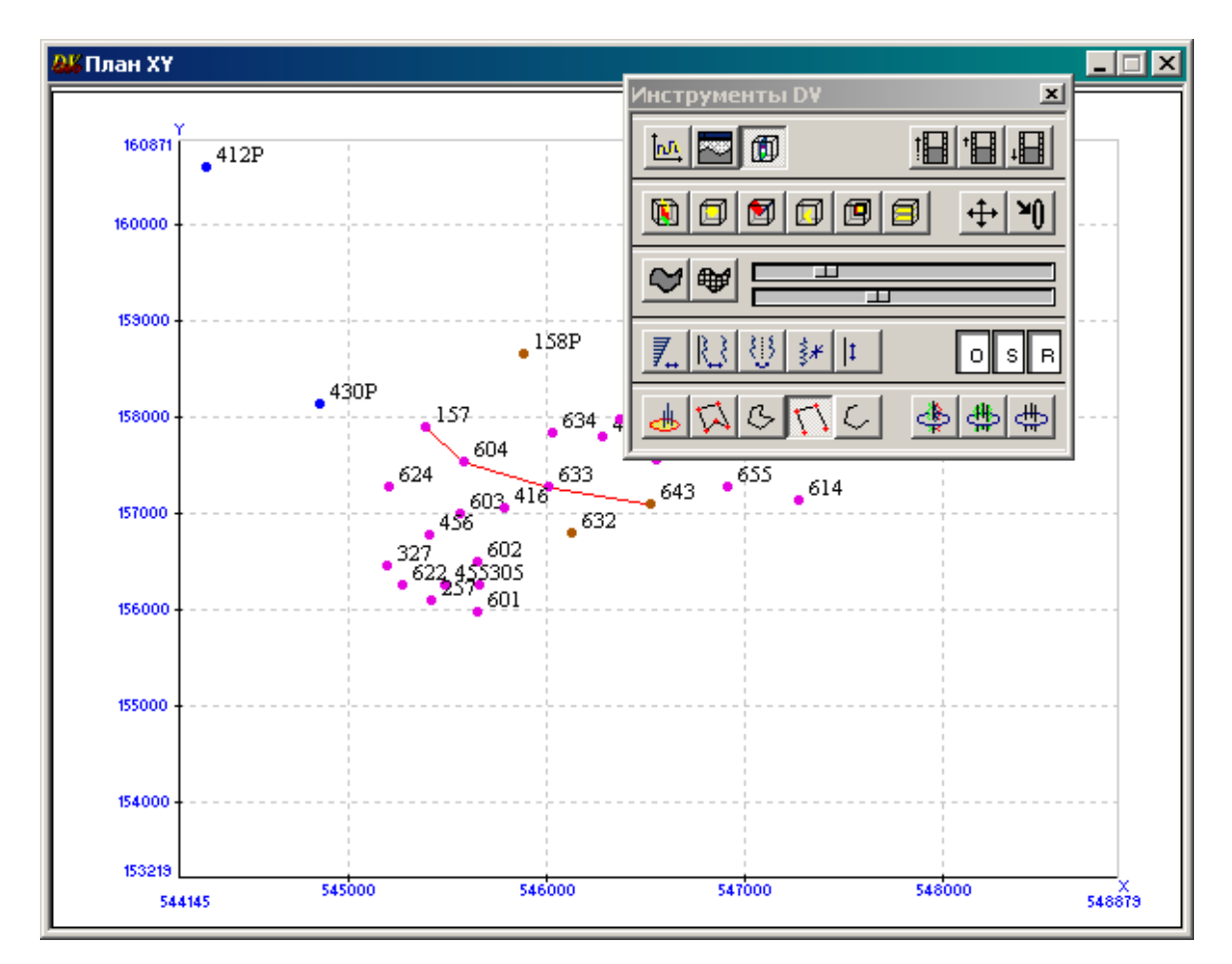

*Рис. 18*

Для построения линейного профиля левой клавишей мыши выбирается скважина и перемещением курсора от нее протягивается прямая линия к конечной скважине профиля. Момент включения скважины в профиль фиксируется ее окрашиванием в зеленый цвет. Двойной щелчок мыши по линии профиля открывает меню с функцией открытия окна *Профиль*. В окно профиля можно добавить любую скважину, что особенно важно при сопоставлении разрезов на разных участках региона. Для этого зацепите левой клавишей мыши любую точку любого отрезка профиля и перенесите ее на добавляемую скважину. Чтобы изменить перечень скважин профиля, перетащите нажатой левой клавишей мыши точку перегиба профиля с одной скважины на любую другую скважину – при этом будет синхронно перестраиваться окно профиля.

## **ЛАБОРАТОРНАЯ РАБОТА 3**

#### **Визуализация скважинной информации**

#### *Визуализация реперов*

<span id="page-21-2"></span><span id="page-21-1"></span><span id="page-21-0"></span>Откройте двойным щелчком левой клавиши мыши раздел данных *Correlation* окна *Список объектов*. Выберите правой клавишей мыши имя репера и перетащите в крайнюю левую колонку профиля. Если необходимо визуализировать все загруженные в проект репера, нажмите правой клавишей мыши на имя раздела *Correlation* и перетащите в окно профиля. Если необходимо визуализировать несколько реперов, выделите необходимые репера нажатием клавиши *Insert*, а затем перетащите группу реперов правой клавишей мыши в окно профиля. При этом последний репер будет активным, то есть выделенным красной стрелкой, к нему будет привязана черно-белая (по умолчанию) палитра, а список всех визуализированных реперов будет доступен в верхней строке окна *Профиль.* Перетащите» на *Шкалу* в окне *Профиль* верхнюю **top71c** и нижнюю **bot71c** реперные поверхности. Окно примет вид (рис. 19):

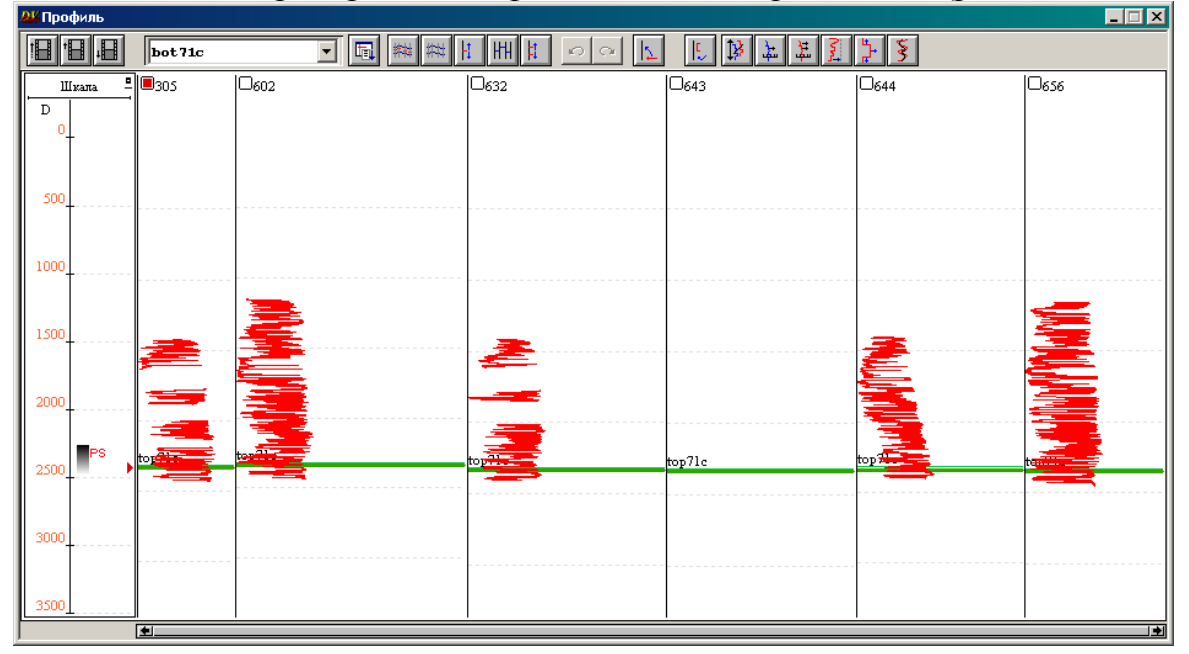

*Рис. 19*

Для выполнения масштабирования по глубине оконтурите сверху вниз буквы *PS* справа от *Шкалы* (рис. 20).

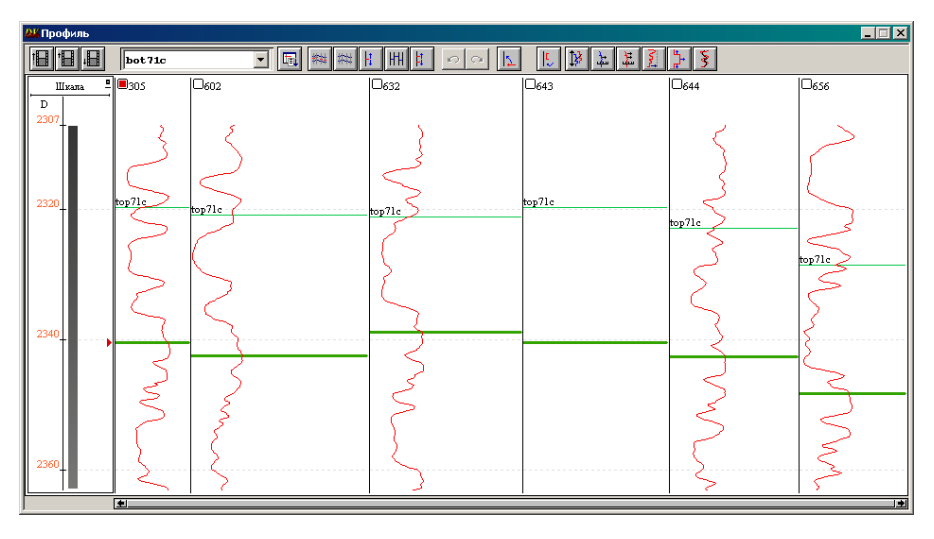

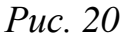

#### *Визуализация результатов интерпретации*

<span id="page-22-0"></span>В окне *Список объектов* в разделе *SKV* в подразделе *Well* двойным щелчком мыши раскройте перечень информации по любой из скважин. Двойным щелчком мыши откройте раздел *Rgi* для визуализации перечня результатов интерпретации каротажа. Выберите нажатием правой клавиши мыши имя параметра и, не отпуская, перетащите в окно профиля. При перетаскивании данных в общую колонку на профиле (крайнюю слева) информация будет визуализирована по всем скважинам профиля, при перетаскивании в колонку соответствующей скважины информация будет визуализирована только по этой скважине. Правой кнопкой мыши перетащите на *Шкалу* в окно *Профиль* колонки **Литология** и **Насыщение**, из раздела *Correlation* перенесите в окно *Профиль* поверхность водонефтяного контакта **OWC7\_1** (рис. 21).

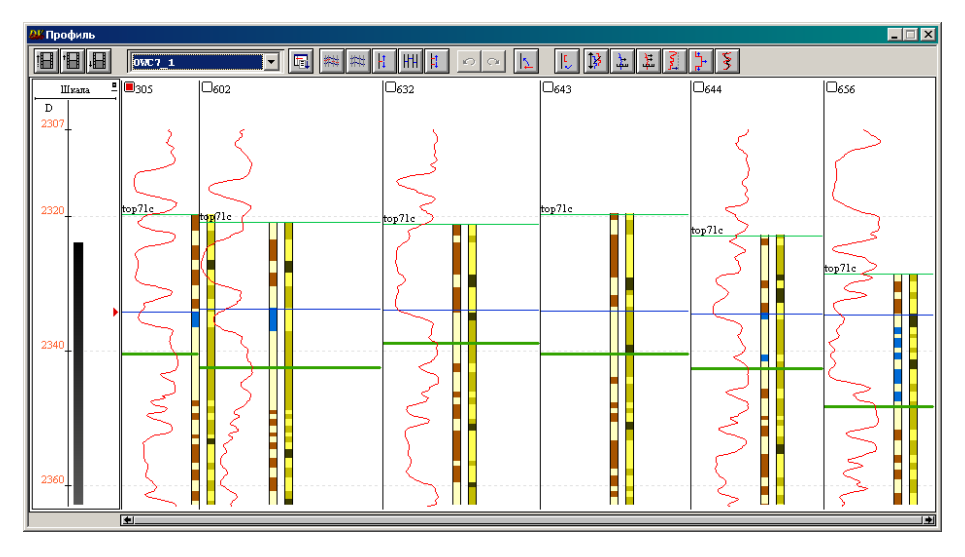

*Рис. 21*

### <span id="page-23-0"></span>**Составление шаблона визуализации данных в окне профиля**

При неоднократной работе с окном профиля удобно использовать готовый шаблон визуализации данных.

В окне *Список объектов* двойным щелчком левой клавиши мыши откройте раздел *Patterns*, а затем щелкните правой клавишей мыши по разделу *Profils*, после чего появится меню с функцией *Добавить шаблон* (рис. 22):

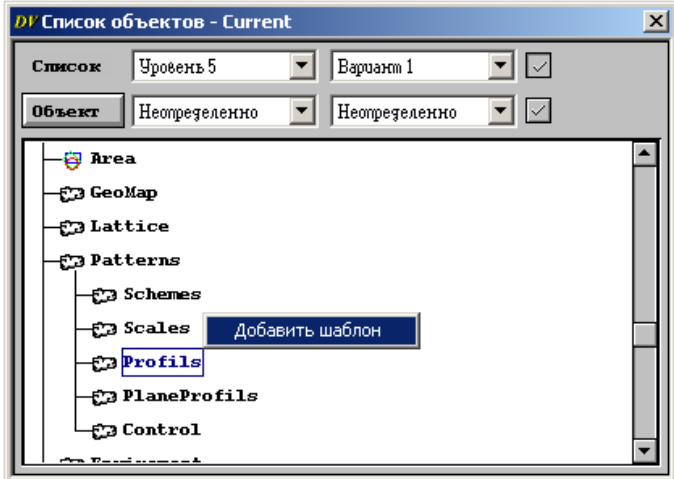

*Рис. 22*

После включения функции *Добавить шаблон* открывается окно, где следует ввести имя создаваемого шаблона, а затем нажать на клавишу *OК* (рис. 23).

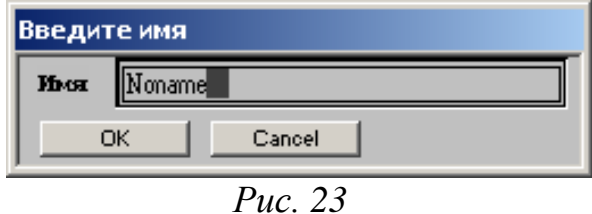

Повторите данную операцию столько раз, сколько вариантов шаблона Вы хотите создать, сформировав, таким образом, список шаблонов (до редактирования они будут выделены светло-серым цветом).

Откройте окно шаблона, выбрав функцию *Редактировать* из меню, появляющегося после нажатия на имя шаблона правой клавишей мыши (рис. 24):

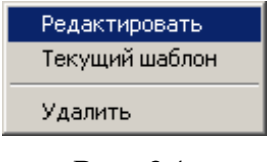

*Рис. 24*

Редактируемое окно шаблона выглядит следующим образом (рис. 25):

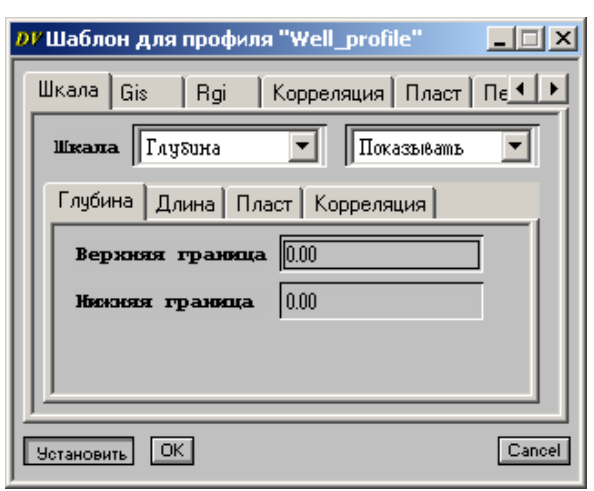

*Рис. 25*

Для того, чтобы в шаблон профиля ввести все параметры текущего окна *Профиль*, следует правой клавишей мыши зацепить имя клавиши *Установить* в нижней части окна *Шаблон для профиля* и перетащить в открытое окно Профиль => *OK*.

Для активизации того или иного варианта шаблона из имеющегося списка необходимо активизировать функцию *Текущий шаблон* вышеприведенного меню (рис. 24), после чего этот шаблон в окне *Список объектов* будет выделен красной галочкой (рис. 26).

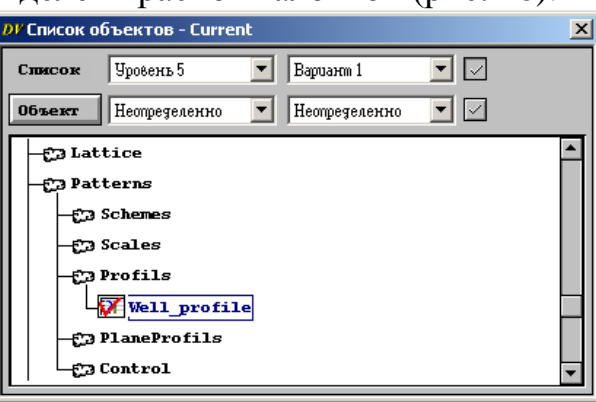

*Рис. 26*

Для отмены активизации данного шаблона следует повторно выбрать функцию *Текущий шаблон*. Кроме описанного выше типа шаблона, в пакете существует возможность создания шаблона визуализации данных по отдельным скважинам непосредственно из окна плана размещения скважин. Для его создания повторите вышеописанные операции в разделе *PlaneProfils* группы *Patterns* окна *Список объектов*.

## **ЛАБОРАТОРНАЯ РАБОТА 4**

#### **Структурное моделирование**

#### *Создание региона*

<span id="page-25-2"></span><span id="page-25-1"></span><span id="page-25-0"></span>Первым этапом создания структурной модели в пакете DV-Geo является создание региона

В окне *Список объектов* выберите раздел *Region***,** нажмите правую клавишу мыши, в открывшемся меню выберите функцию *Добавить регион*, в открывшемся окне *Новый Регион* дайте имя региону, например, 1 или Томская\_область (по умолчанию **Noname**). Следует отметить, что названия регионов, поверхностей и т.д. необходимо записывать без пробелов, используя, например, «нижнее подчеркивание» для связи слов, рекомендуется использовать для названий английский язык.

В *Списке объектов* в разделе *Region* появится объект **1** (рис. 27)**.**

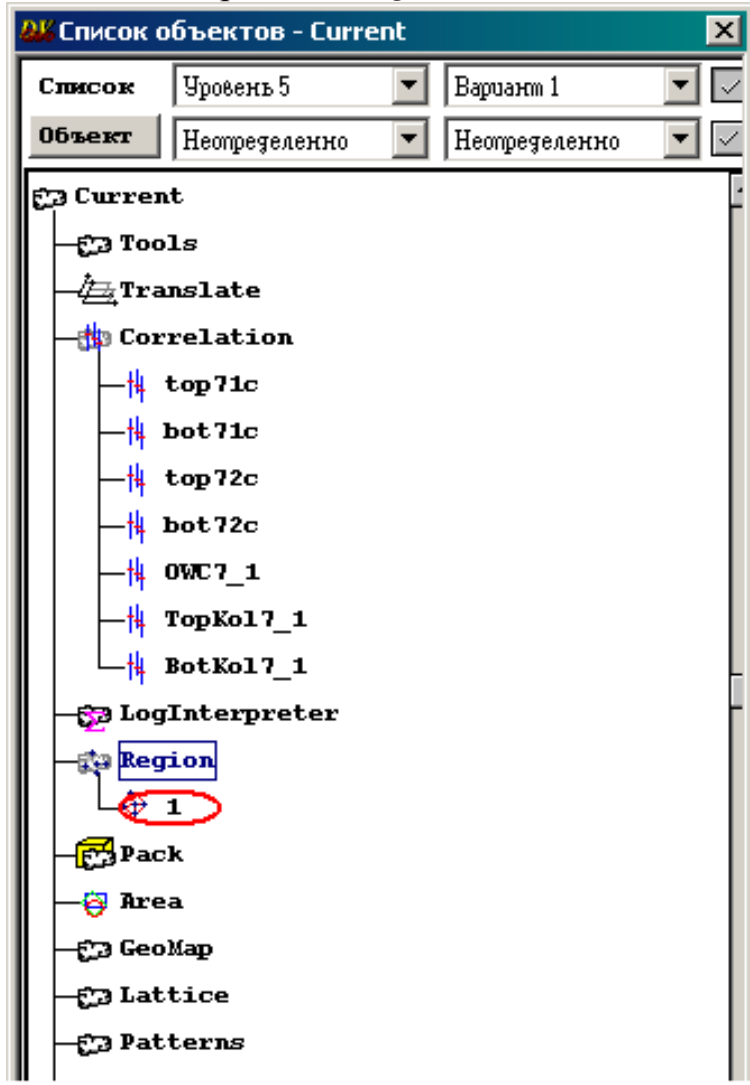

*Рис. 27*

Программа позволяет рассчитать структурные поверхности по любому реперу, выделенному по скважинам в пределах созданного региона. Имена этих поверхностей должны быть предварительно созданы в разделе *Region* под именем соответствующего региона.

Щелкните правой клавишей мыши по имени региона, в пределах которого будут создаваться поверхности, и в открывающемся меню выберите функцию *Добавить поверхность* (рис. 28).

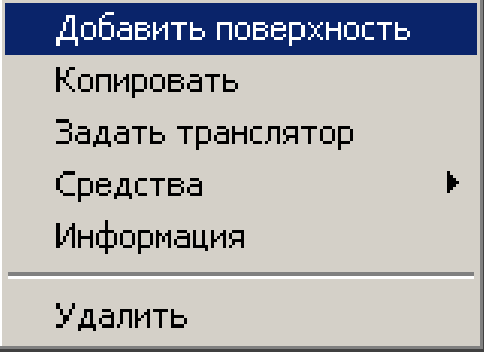

*Рис. 28*

В открывающемся окне в поле *Имя* введите имя создаваемой поверхности, например, для кровли пласта **top**. В поле *Репер* выберите из выпадающего списка репер, по которому будет строиться поверхность (репер **top71c**). В полях *Nx* и *Ny* уточните количество ячеек пространственной сетки по осям X и Y (возьмите, например, 100 х 100) (рис. 29)

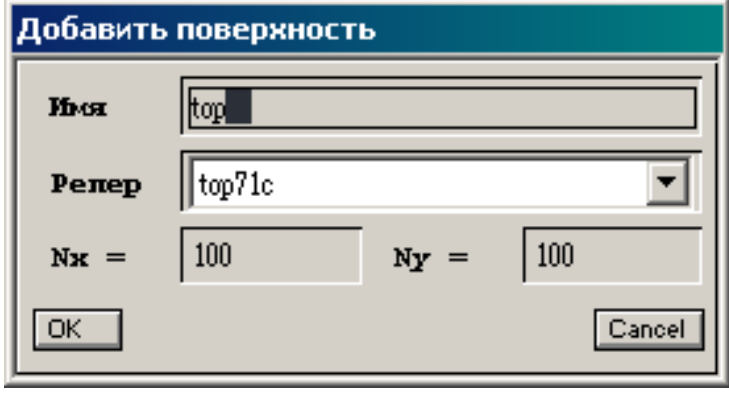

*Рис. 29*

Нажмите кнопку *OК*, после чего имя новой поверхности будет выделено серым цветом под именем региона, и отмечено значком  $\blacklozenge$ .

Повторите вышеперечисленные операции для подошвы пласта, дайте поверхности имя **bot** и выберите из выпадающего списка репер **bot71c**.

Процесс построения поверхностей начинается с выбора наиболее оптимального алгоритма расчета, позволяющего найти компромисс между процессами сглаживания и аппроксимации, т.е. минимизировать

невязку по скважинам между значениями глубин поверхности и репера, а в межскважинном пространстве создать интерполяционные поверхности, не противоречащие общепринятым представлениям о строении данного региона.

Поверхность может быть рассчитана при помощи локальной интерполяции.

#### *Локальная интерполяция*

<span id="page-27-0"></span>Щелкните правой кнопкой мыши по названию рассчитываемой поверхности и из всплывающего меню выберите *Вычислить* (рис. 30)

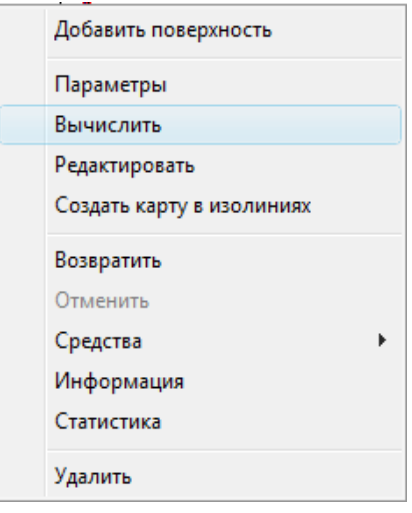

*Рис. 30*

В появившемся окне *Вычислить "top"* в закладке *Локальная интерполяция* задайте нужные параметры расчета.

*Операция* **–** выбирается текущая операция.

*Репер* – выбирается репер, по которому создается поверхность

*Объект* – вместо отметки репера может интерполироваться любой другой параметр, ассоциированный с положением скважины. В этом случае вместо опции *Сечение* выбирается опция *План* (см. выше поле *Операция*), и координаты X и Y скважины берутся с плана размещения скважин. Объект может находиться в разделах данных *Objects*, *LogInterpreter*, под любой картой или поверхностью.

*Вес –* данная совокупность полей позволяет устанавливать вклад, вносимый каждой скважиной в интерполяцию в некоторой точке.

*Радиус* – границы изменения радиуса зоны влияния на интерполируемую точку. Первое значение используется при максимальной плотности скважин, второе – при минимальной. Фактическое значение радиуса определяется на основе локальной оценки плотности скважин.

Два значения в следующей строке позволяют придать зоне влияния эллиптическую форму. Первое из них задает отношение осей эллипса, второе – угол наклона главной оси.

*Сглаживание* – включение и отключение функции сглаживания поверхности в процессе интерполяции (соответственно *Да* и *Нет*). В соседнем по горизонтали поле вводится коэффициент сглаживания, подбираемый опытным путем. Пределы его изменения от 0 до 100.

Вышеописанные параметры в разделах *Вес*, *Радиус* и *Сглаживание* позволяют построить трендовую поверхность интерполяции. Для обеспечения более точного соответствия этой поверхности имеющимся данным, служат параметры в разделах *Подтягивание*, *Вес* (подтягивания) и *Сглаживание* (подтягивания).

*Подтягивание* – включение и отключение функции подтягивания поверхности к скважинным отметкам репера.

*Вес* (подтягивания) – значения в этих полях имеют тот же смысл (и должны иметь те же значения), что и при расчете трендовой поверхности.

*Сглаживание* (подтягивания) – задается аналогично сглаживанию при расчете тренда. Коэффициент сглаживания подтягивания подбирается эмпирически.

*По полигону* – выбор полигона, ограничивающего участок региона, в пределах которого будет рассчитываться поверхность.

*Точки* – выбор точек пространственной сети, используемых при расчете поверхности.

*Доп. точки* – при помощи этого поля может быть установлен режим предварительного расчета поверхности в некоторых дополнительных опорных точках, например в ячейках подсети Nx Х Ny

Выберите в качестве *Репера* **top71c**, задайте *Радиус* равным 5000 и 1000. Остальные параметры в окне *Вычислить "top"* оставьте по умолчанию**,** чтобы построение сеток (так называемых кубов) было точным. (рис. 31). Нажмите последовательно кнопки *Вычислить* => *Close* => *Закрыть***.** После завершения расчета имя поверхности в разделе *Region* будет выделено черным цветом.

**Задание:** вычислите поверхность подошвы пласта **bot**.

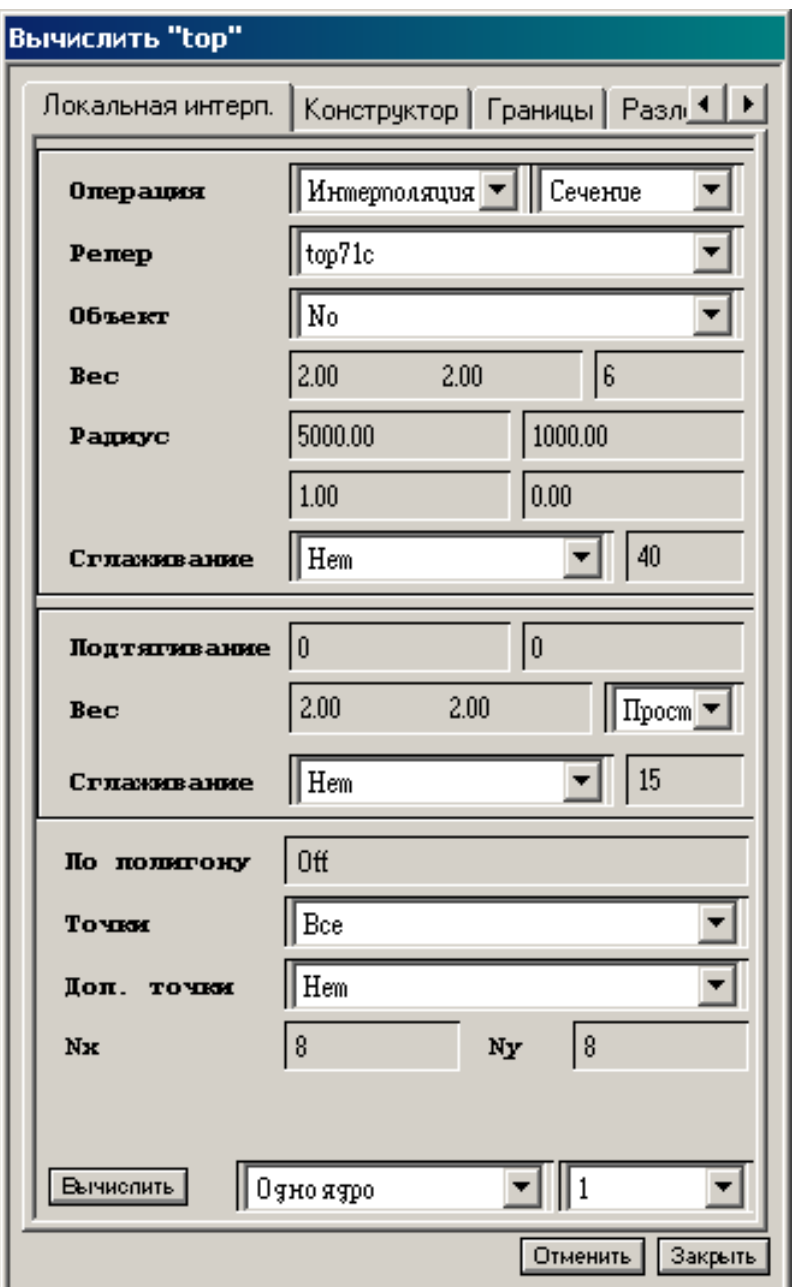

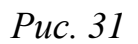

## *Средства 3D визуализации*

<span id="page-29-0"></span>В главном меню выбор *Пространство =***>** *Модель XYZ* **(**рис**.** 32**)** позволяет открыть окно для визуализации объектов в пространстве 3D в системе координат XYZ и для организации навигации в связанных пространствах динамической визуализации (рис. 33).

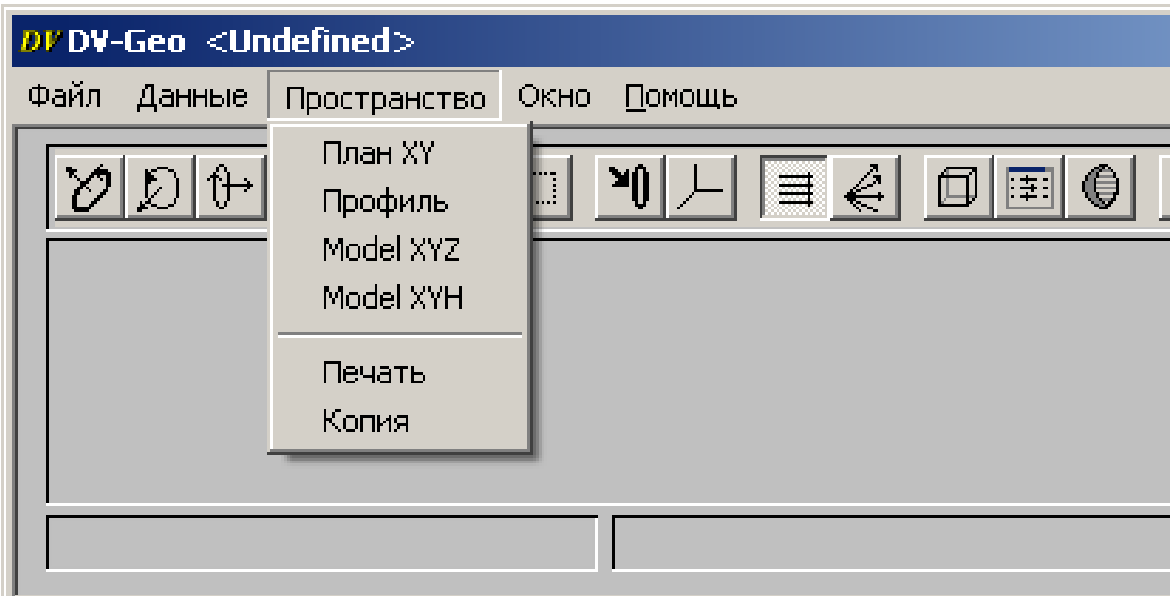

*Рис. 32*

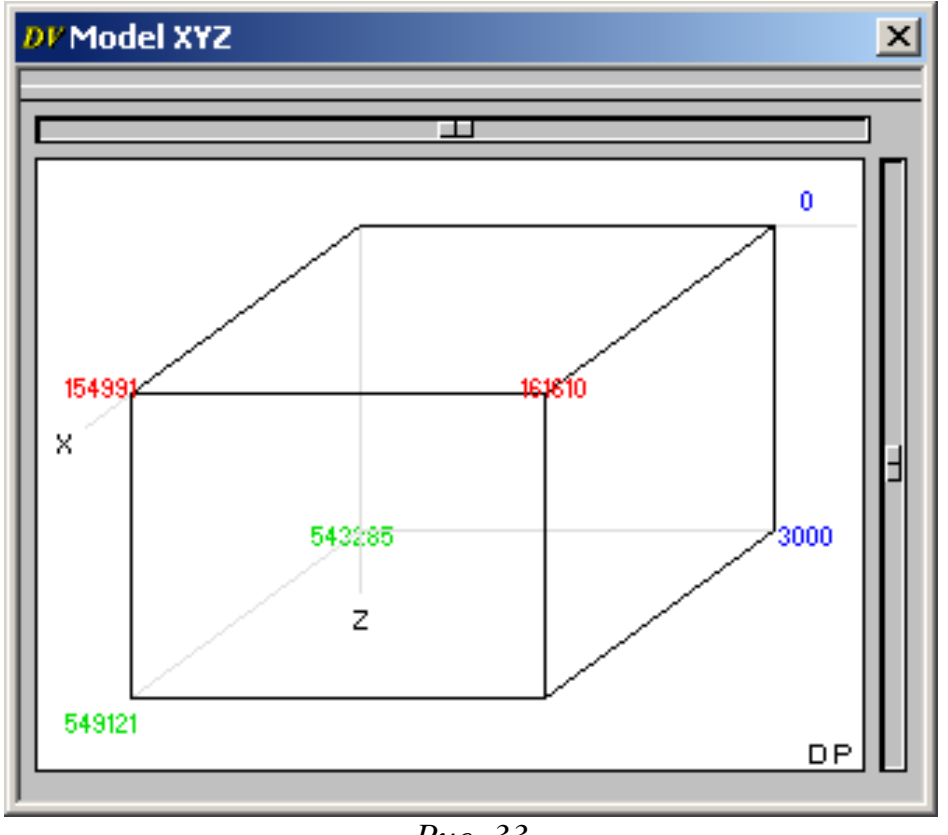

*Рис. 33*

Перетащив правой кнопкой мыши, например, вычисленную поверхность **top** в окно для визуализации объектов в пространстве 3D, получим ее трехмерное изображение (рис. 34).

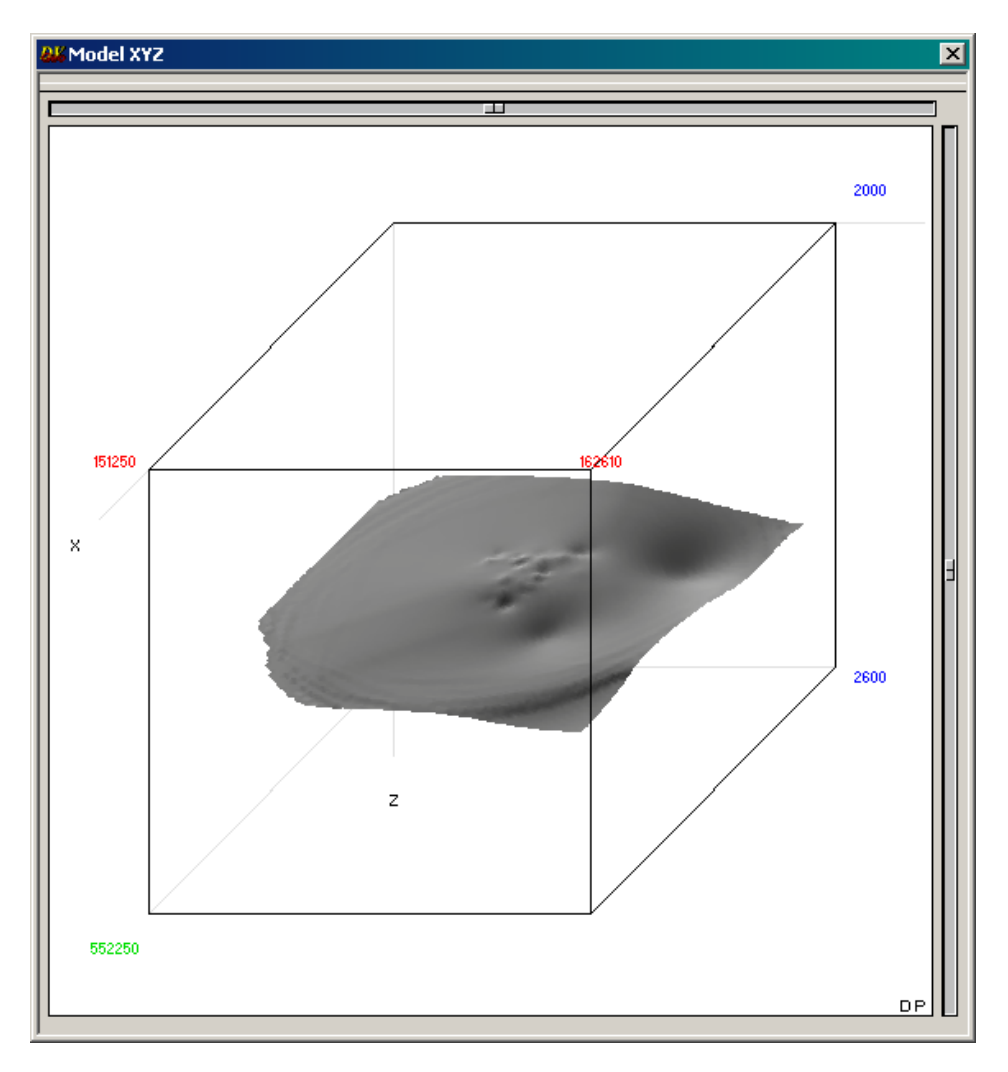

*Рис. 34*

### *Функции окна инструментов*

<span id="page-31-0"></span>Ниже рассматриваются основные группы функций, доступных в окне инструментов.

Управление визуализацией данных на слайсах

Иконка *Режим интерполяции* включает функцию сглаживания графических изображений в рабочих окнах, например, теоретических каротажных кривых, полученных по результатам расчета кубов, карт, сечений кубов, а также изолиний построенных на картах.

Активизация иконки *Режим автоматической визуализации данных*  IOD. осуществляет автоматическую визуализацию текущего куба данных на вновь создаваемом слайсе (при работе данная иконка должна быть всегда включена).

Справа в первой строке окна инструментов расположены следующие иконки . Они предназначены для управления перемещением слайсов в кубе, соответственно в автоматическом режиме и по шагам в противоположных направлениях.

Выбор модификаций смотрового пространства

Иконки, позволяющие выбрать тип смотрового пространства, предназначенного для плоскостной визуализации трехмерных данных, расположены во втором верхнем ряду окна инструментов aooooo

Активизировав иконку нажатием левой клавиши мыши, пользователь получает возможность создать в визуализируемом кубе соответствующие сечения (в порядке расположения иконок). Наиболее используемый вид сечения – *Регулярный слайс*, который строится после активации иконки **. В ранее он использовался при визуализации скважин в** окне *Профиль.* Плоскости регулярных слайсов параллельны граням куба и соответствуют направлениям координатных осей. Регулярный слайс создается щелчком левой клавиши мыши по любой из обращенных к наблюдателю граней куба и визуализируется перпендикулярно выбранной грани (рис. 35).

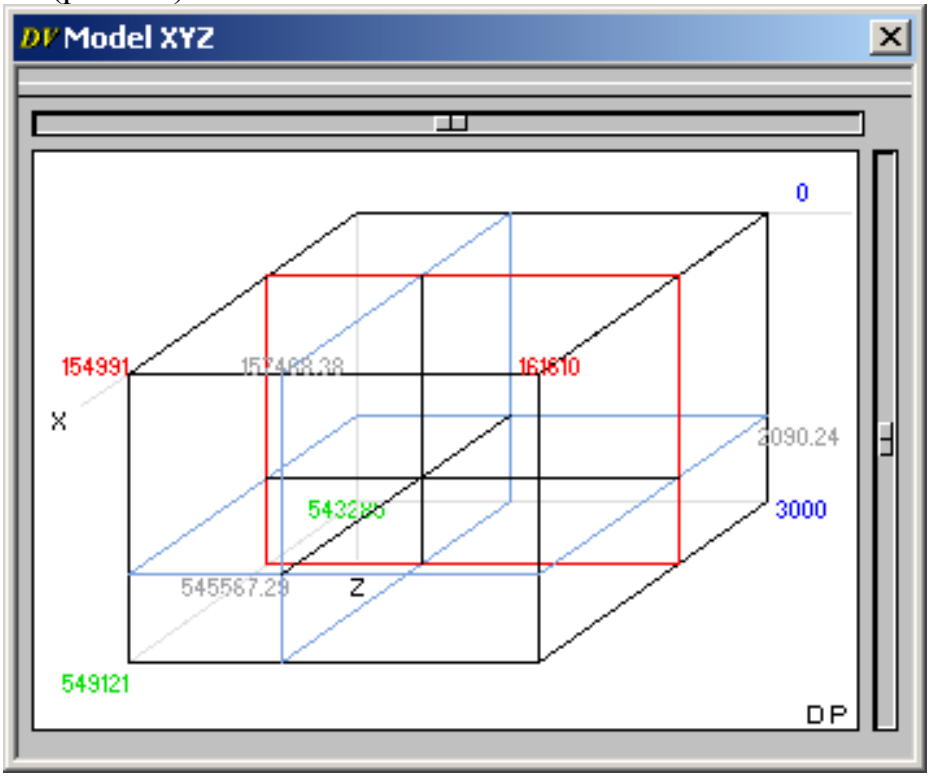

*Рис. 35*

Чтобы отобразить поверхность кровли или подошвы на плоскости в виде карты, выберите в главном меню *Пространство* **=>** *Модель XYZ*. В инструментах DV активизируйте иконку *Регулярный слайс*. В результате щелчка левой клавиши мыши по грани куба YZ получим сечение, которое можно передвигать левой кнопкой мыши вверх или вниз (рис. 36).

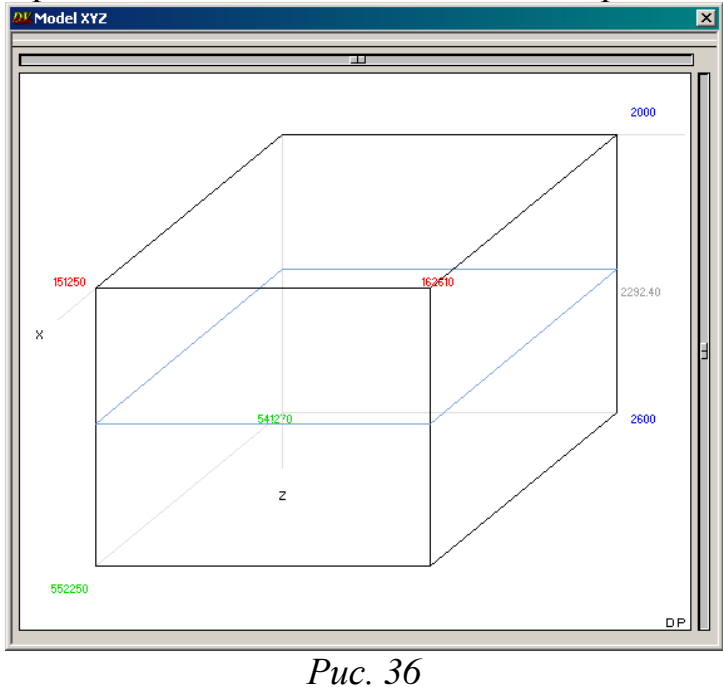

Перетащив правой кнопкой мыши поверхность **top,** получаем сечение ее данной плоскостью (рис. 37).

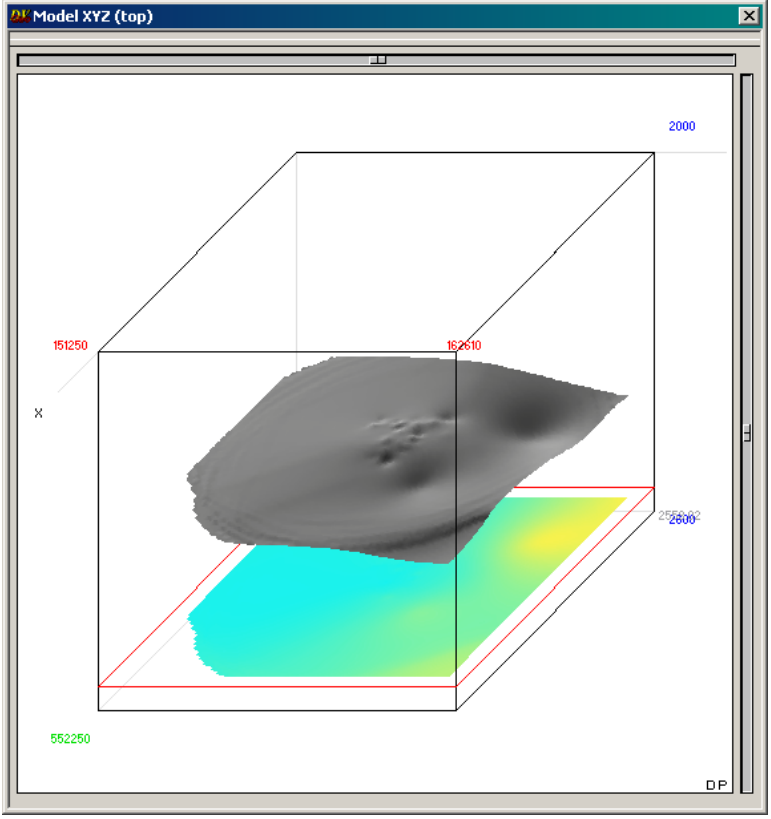

*Рис. 37*

#### *Построение структурной карты в изолиниях*

<span id="page-34-0"></span>Щелкнув дважды левой клавишей мыши по той же грани куба (рис. 38), выберите в открывшемся меню *План.*

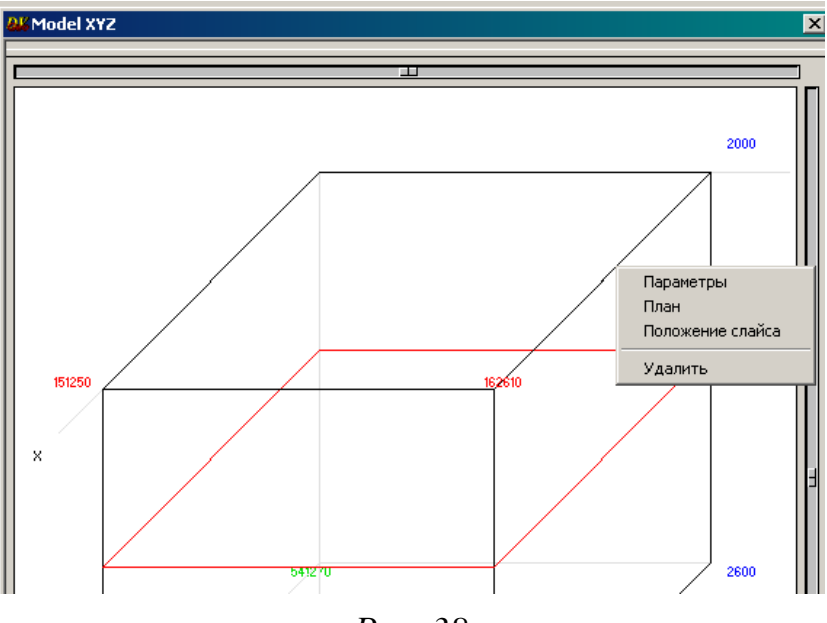

*Рис. 38*

Перетащите в отрывшееся окно *План слайса* правой клавишей мыши поверхность **top**, в открывшемся меню (рис. 39) выберите пункт *Карта.* В окне *План слайса* появится карта (рис. 40).

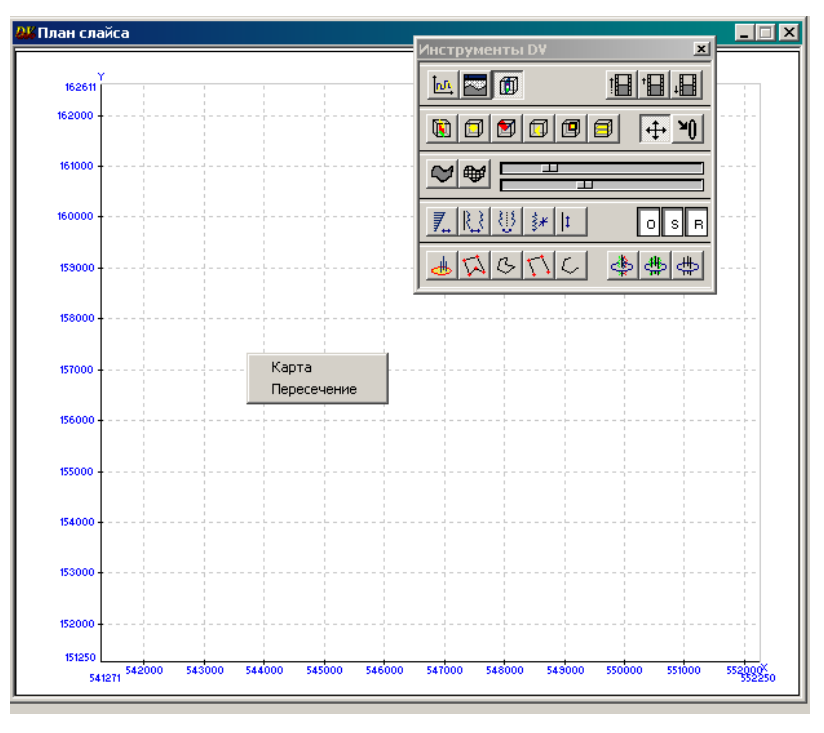

*Рис. 39*

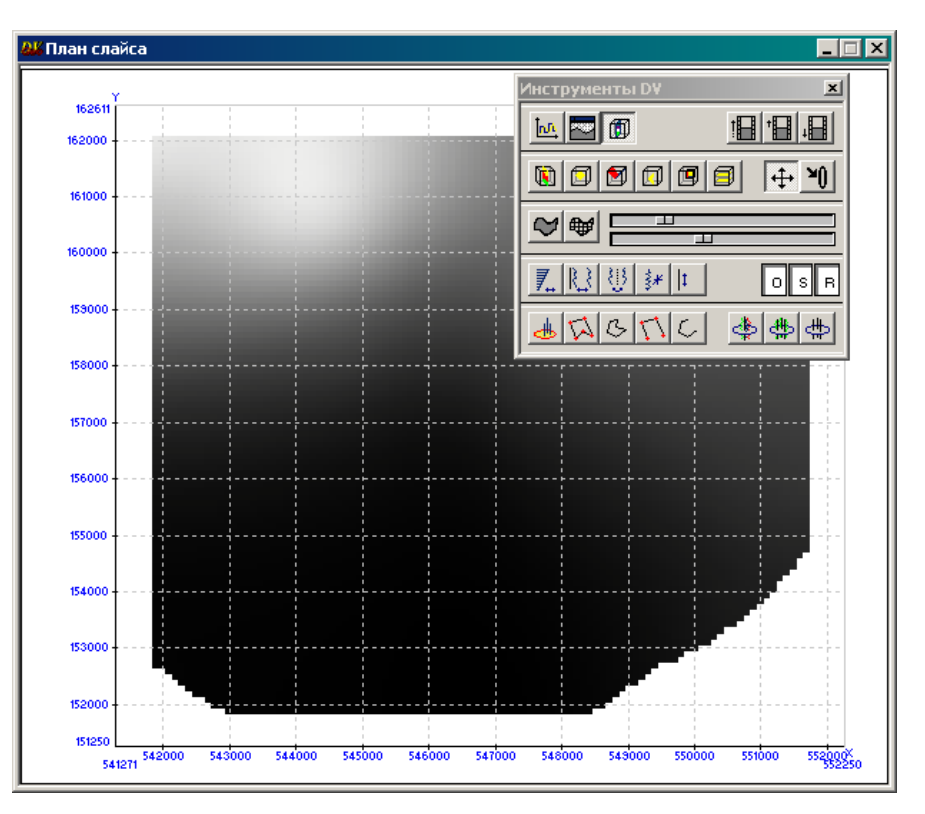

*Рис. 40*

Правой кнопкой мыши перетащите на *План слайса* из раздела *SKV* подраздел *Well* **(**рис. 41).

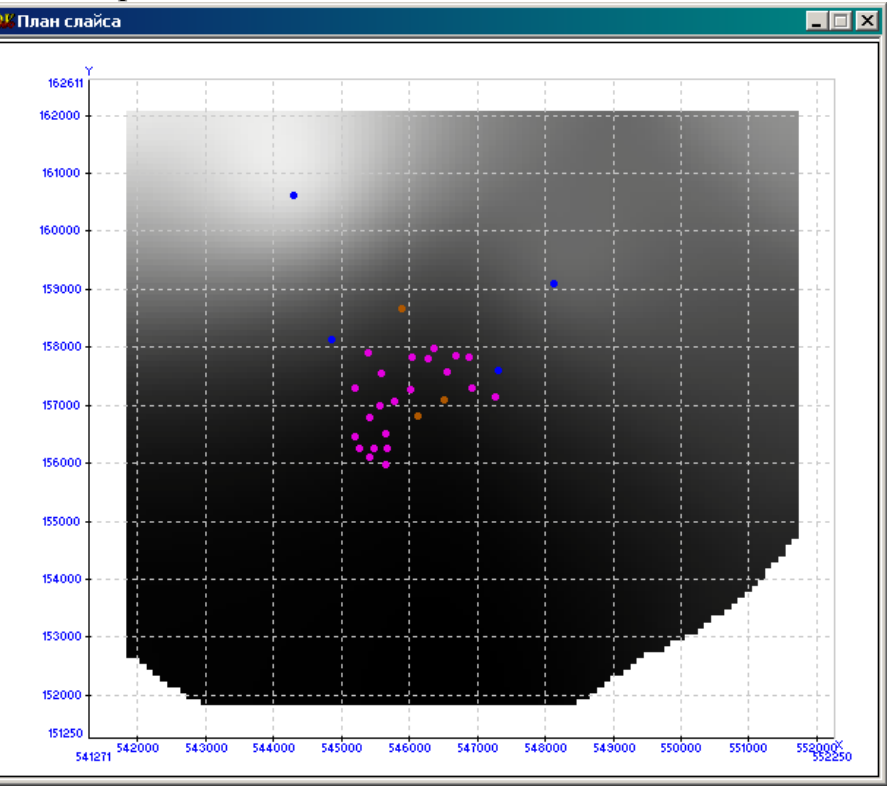

*Рис. 41*
Чтобы изменить палитру карты в главном меню выберите *Данные* => *Палитры* (рис. 42) выберите палитру карты такую, чтобы все скважины, нанесенные на нее, были хорошо видны, например, палитру №5 (рис. 43) и перетащите ее правой клавишей мыши на *План слайса* (рис. 44). Закройте окно *Палитры*.

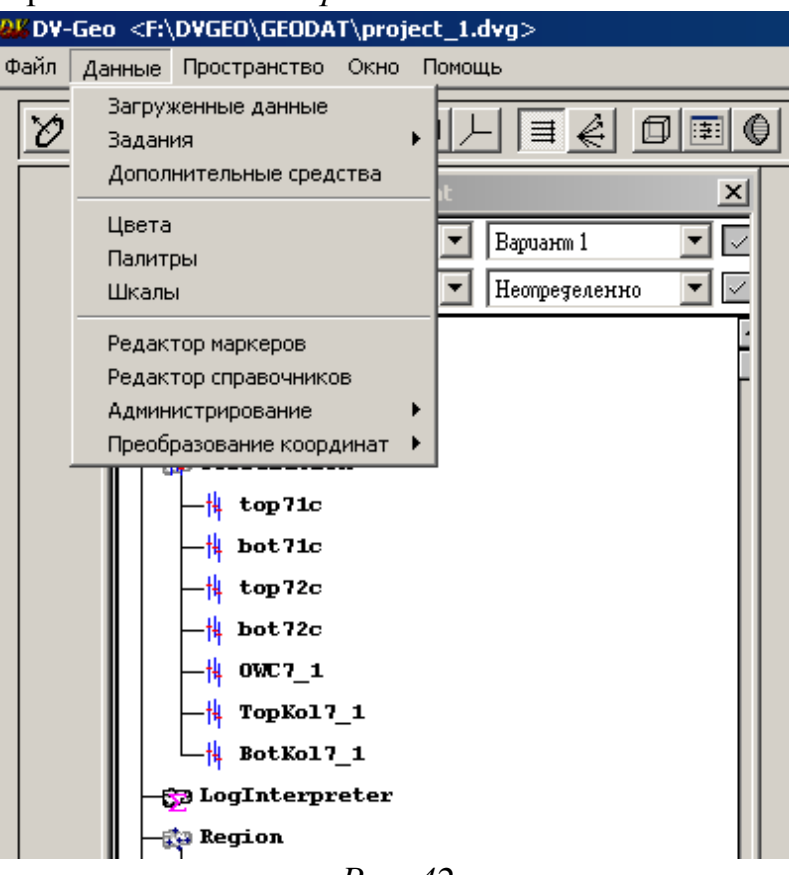

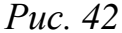

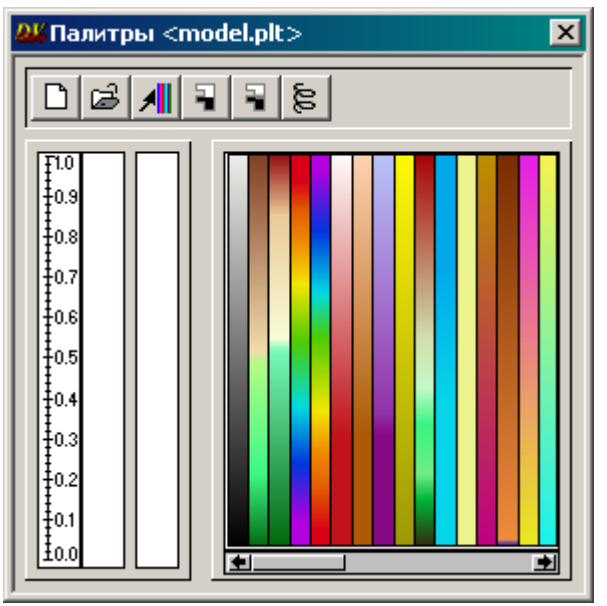

*Рис. 43*

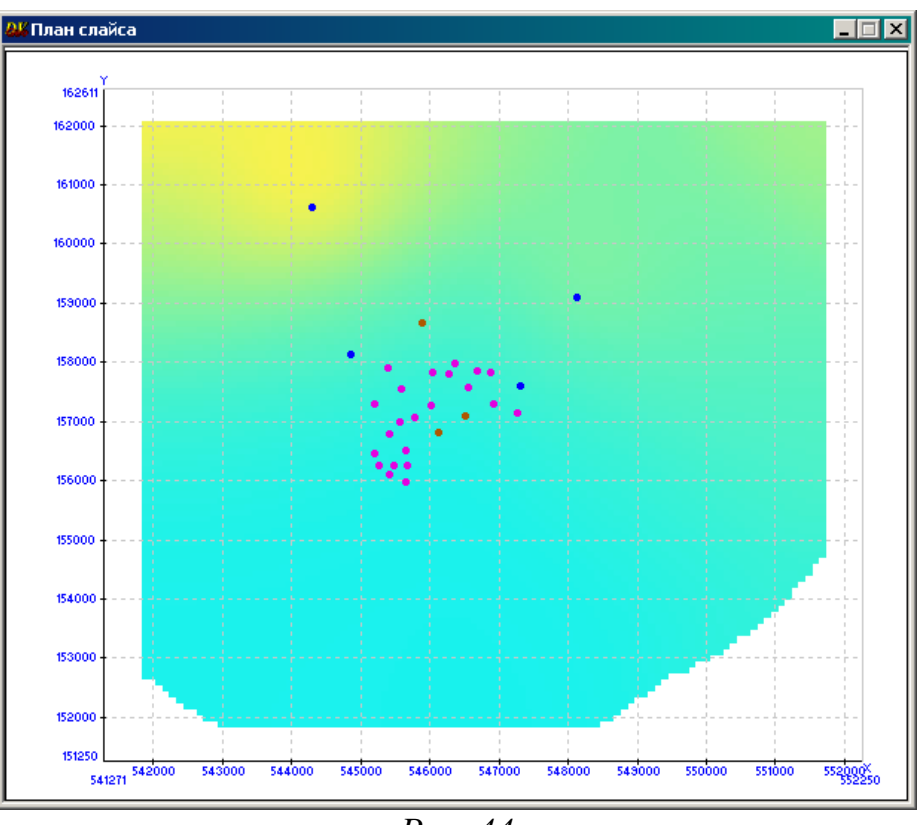

*Рис. 44*

Для нанесения на карту изолиний откройте в главном меню *Данные* => *Цвета***,** в отрывшемся окне *Цвета* выберите цвет изолинии (как правило, черный) щелчком левой клавишей мыши. В правом верхнем углу квадрат окрасится в соответствующий цвет (рис. 45).

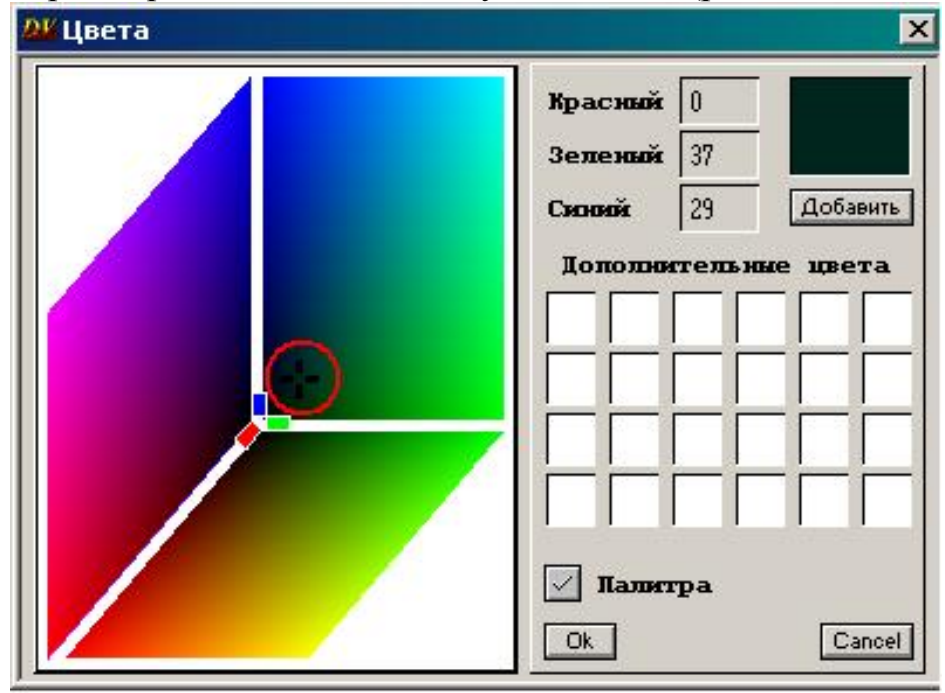

*Рис. 45*

Щелкните правой кнопкой мыши по квадрату и, удерживая ее, переместитесь на *План слайса*. На карте появится изолиния (рис. 46). Закройте окно *Цвета.*

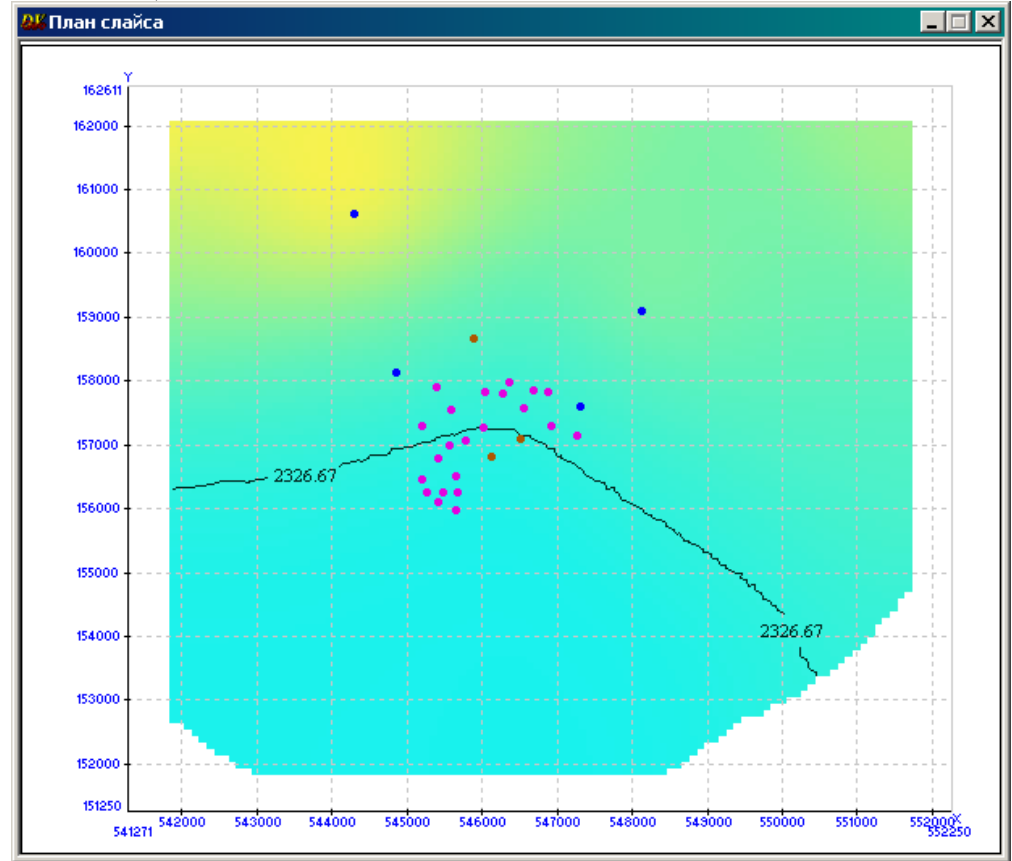

*Рис. 46*

Двойным щелчком левой клавишей мыши по изолинии откройте меню **(**рис. 47) и выберите пункт *Шкала*

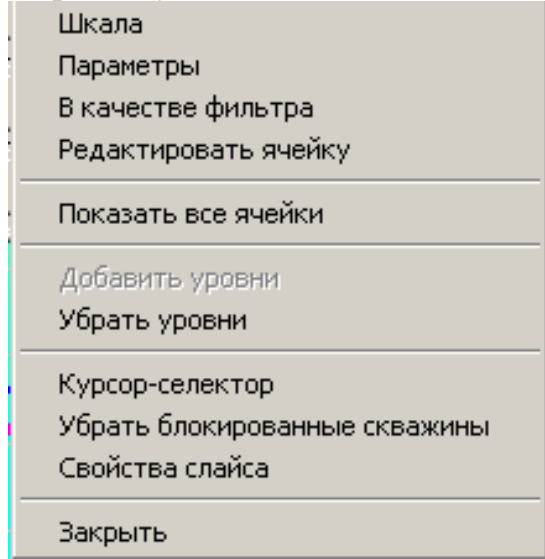

*Рис. 47*

В открывшемся окне *Цветовая шкала* щелкнуть дважды левой клавишей мыши по «пипетке» (рис. 48).

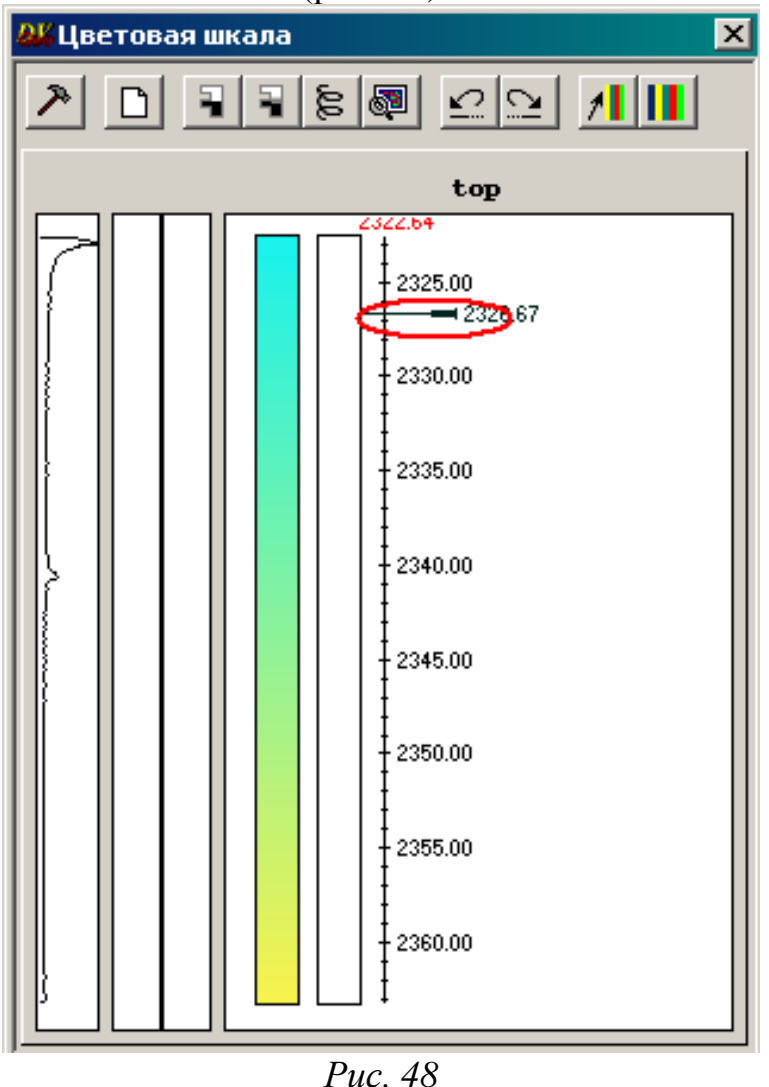

В открывшемся окне *Установить уровень* задайте начальное значение абсолютной отметки кровли равным 2320, *Шаг* равным 5 и в поле справа выберите *Использовать* (рис. 49) => *OK.*

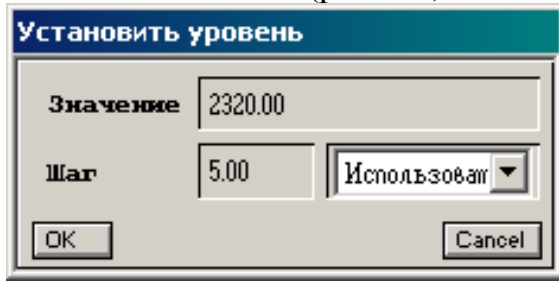

*Рис. 49*

В окне *Инструменты DV* активизируйте иконку *Режим интерполяции* для сглаживания изолинии (рис. 50).

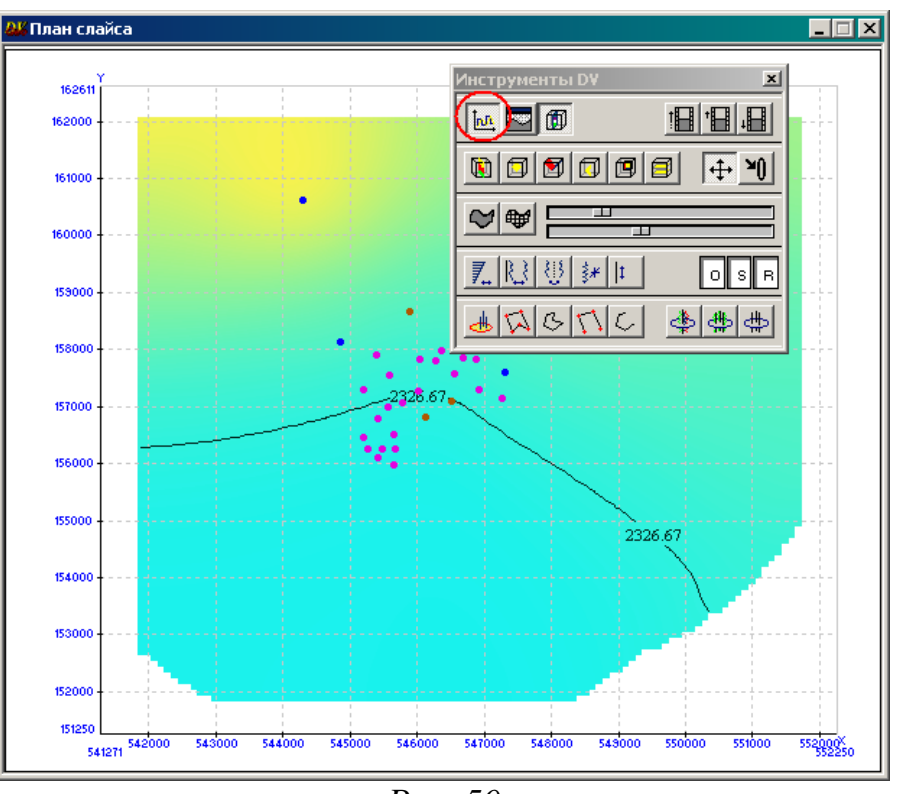

*Рис. 50*

Далее следует пересчитать поверхность **top**, используя *Подтягивание* (задайте значения 4 и 3) в закладке *Локальная интерполяция* (рис. 51).

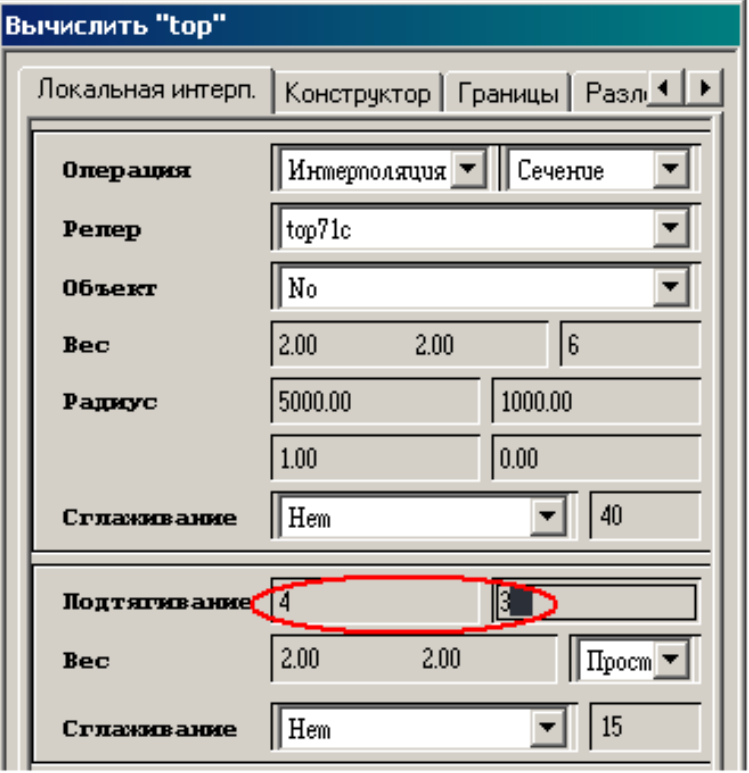

*Рис. 51*

Нажмите последовательно кнопки *Вычислить =*> *Close* => *Закрыть***.** Вновь установите начальное значение абсолютной отметки, шага, выберите в поле справа *Использовать* (рис. 49) => *OK*. Появятся остальные изолинии (рис. 52).

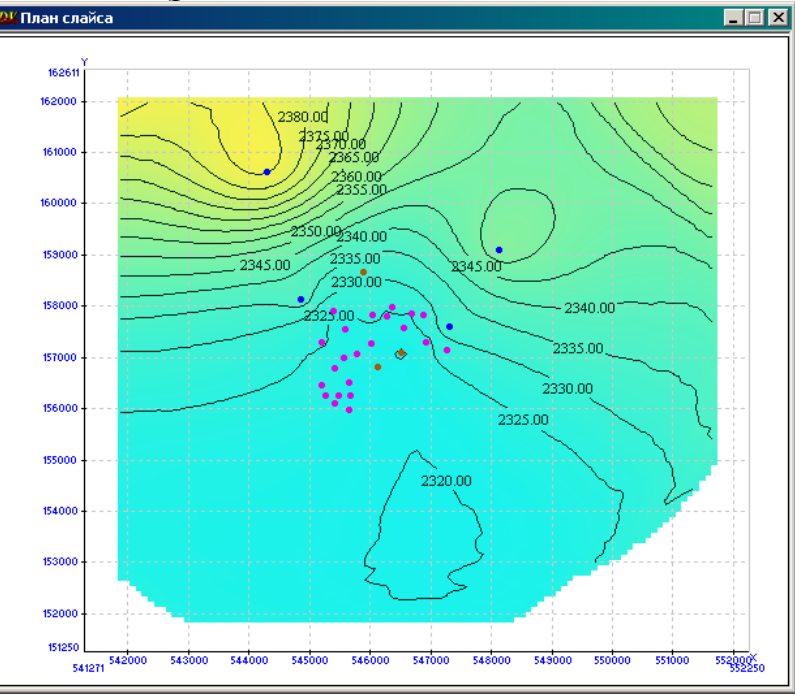

*Рис. 52*

Изолинии можно редактировать, например, изменить их толщину (рис. 53), выбрав в меню (рис. 47) пункт *Параметры*.

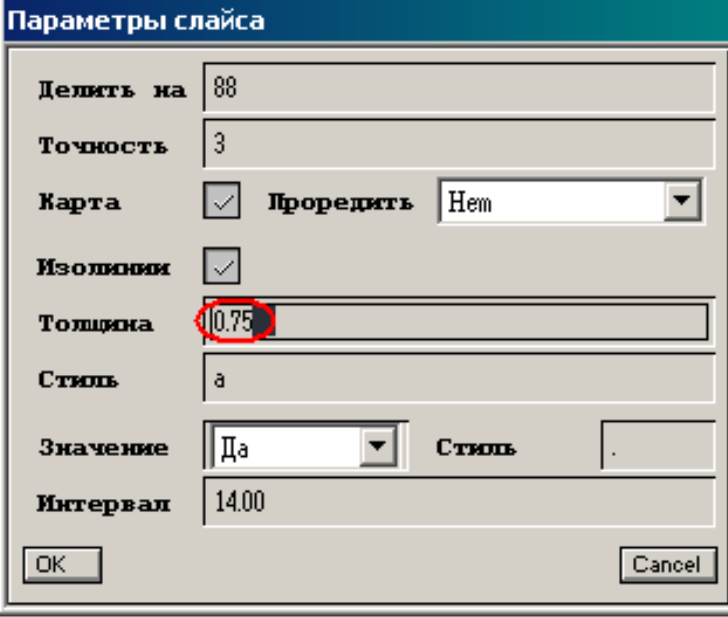

*Рис. 53*

Карта будет выглядеть следующим образом (рис. 54):

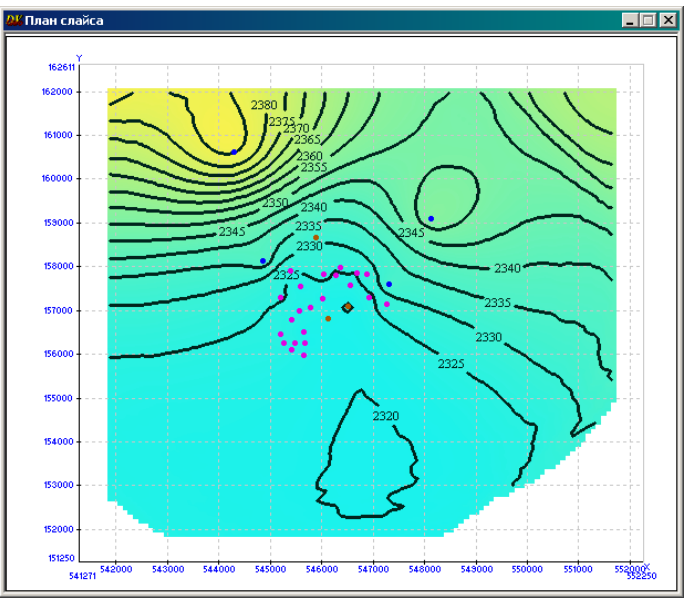

*Рис. 54*

**Задание**: постройте структурную карту по подошве пласта в изолиниях, установите начальное значение абсолютной отметки подошвы равным 2340 м.

### *Построение карты общих толщин*

В окне *Список объектов* щелкните правой кнопкой мыши по поверхности **bot.** В открывшемся меню выберите *Средства* **=>** *Разность* (рис. 55).

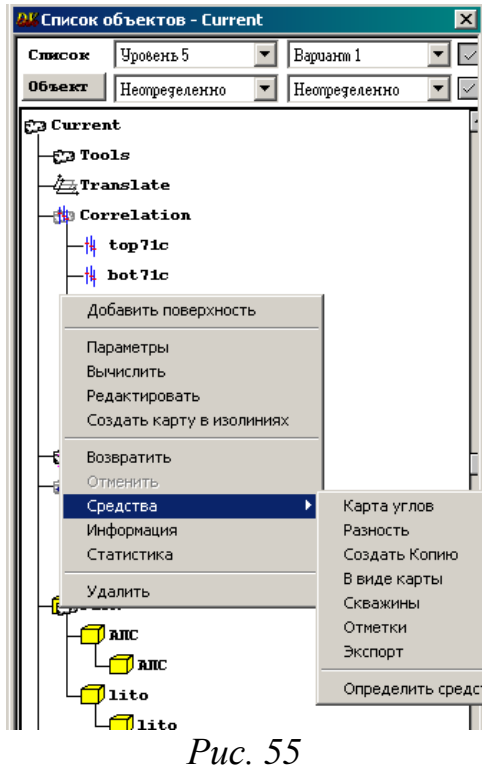

В открывшемся окне *Вычесть из bot* (рис. 56) в верхнем поле выберите **top,** в нижнем дайте имя карте, например, **Hobsh =>** *OK.*

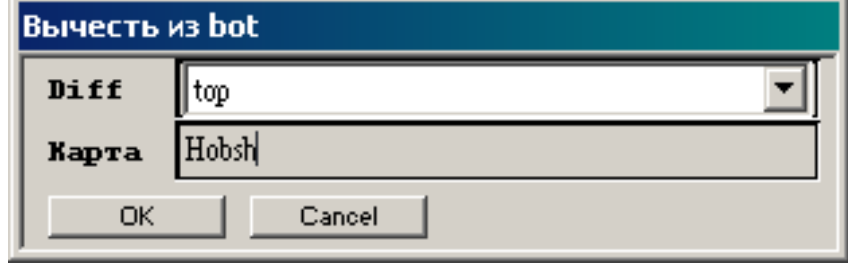

*Рис. 56*

В окне *Выполнение Th* после окончания расчета нажмите кнопку *Close* (рис. 57).

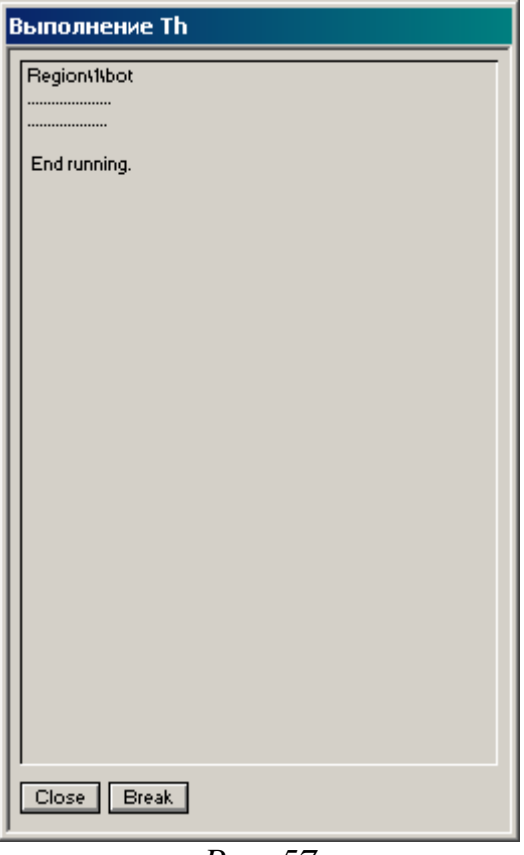

*Рис. 57*

Щелкните дважды по поверхности **bot** левой клавишей мыши, под именем поверхности, использованной для расчета карты, высветится имя карты **Hobsh**, выделенное значком **.**.

**Задание**: самостоятельно постройте карту общих толщин в изолиниях. Построенные карты скопируйте в документ **Microsoft Word**.

## **ЛАБОРАТОРНАЯ РАБОТА 5**

#### **3D Моделирование**

#### *Модуль 3D визуализации*

Разработанный модуль представляет собой инструмент динамического анализа результатов интерпретации 3D геомодели. Он предоставляет более удобный интерфейс трехмерной визуализации следующих пространственных структур:

3D кубы. Имеется возможность фильтрации как по значениям параметра, так и по геометрическим характеристикам.

Геологические горизонты. Имеется возможность визуализации изолиний и полигонов.

Гидродинамические кубы.

Поверхности тектонических нарушений.

Траектории скважин.

Процедура запуска модуля вызывается из раздела *Данные* главного меню программы. В меню *Данные* (рис. 42) выберите пункт *Дополнительные средства*. Откроется список дополнительных модулей, из которого необходимо выбрать *3D Визуализация* (рис. 58). В правой половине окна откроются две строки с полным именем и описанием модуля. Щелкните по кнопке *Выполнить*, расположенной ниже (рис. 58).

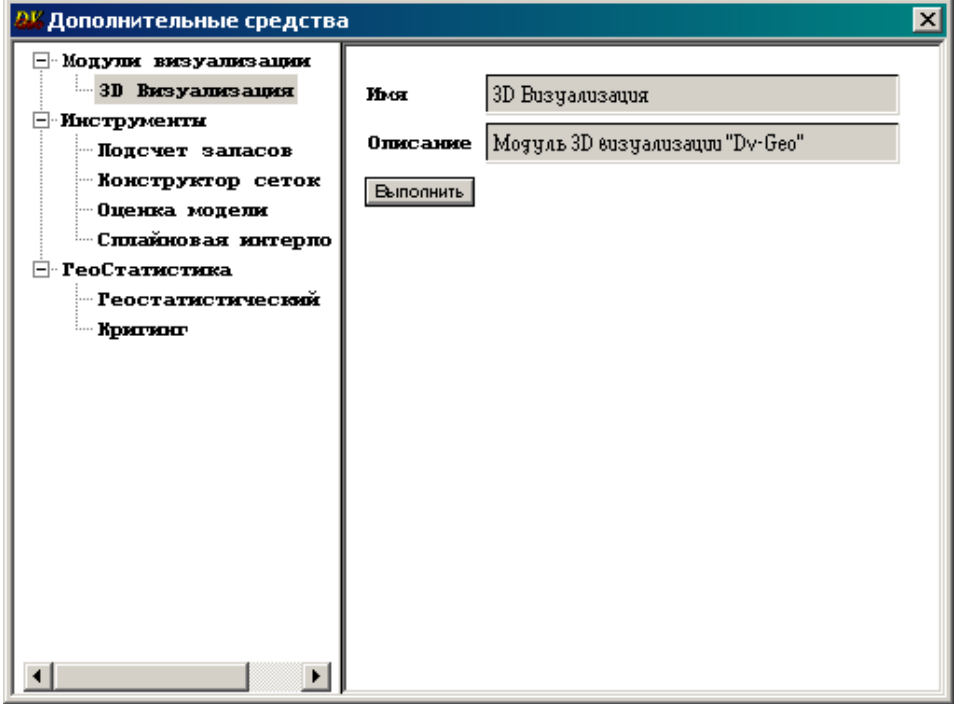

*Рис. 58*

Откроются два новых окна: малое *3D визуализация* и большое *DV-GEO 3D визуализация* (рис. 59, 60).

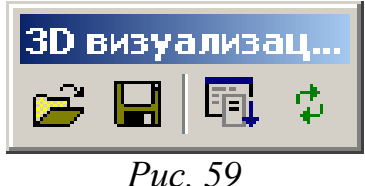

В малом окне *3D визуализация* отобразится серия иконок, представляющих стандартную панель инструментов для загрузки и сохранения файлов трехмерной модели и управления процедурами визуализации:

> – поиск и загрузка сцены (файла модуля 3D визуализации формата \*.d3s) с помощью стандартного интерфейса Windows;

> – сохранение сцены на диске с помощью стандартного интерфейса Windows;

– вызов окна-списка визуализируемых объектов;

 $\mathbb{R}^2$ 

е

同

₿

– обновление содержимого окна 3D пространства.

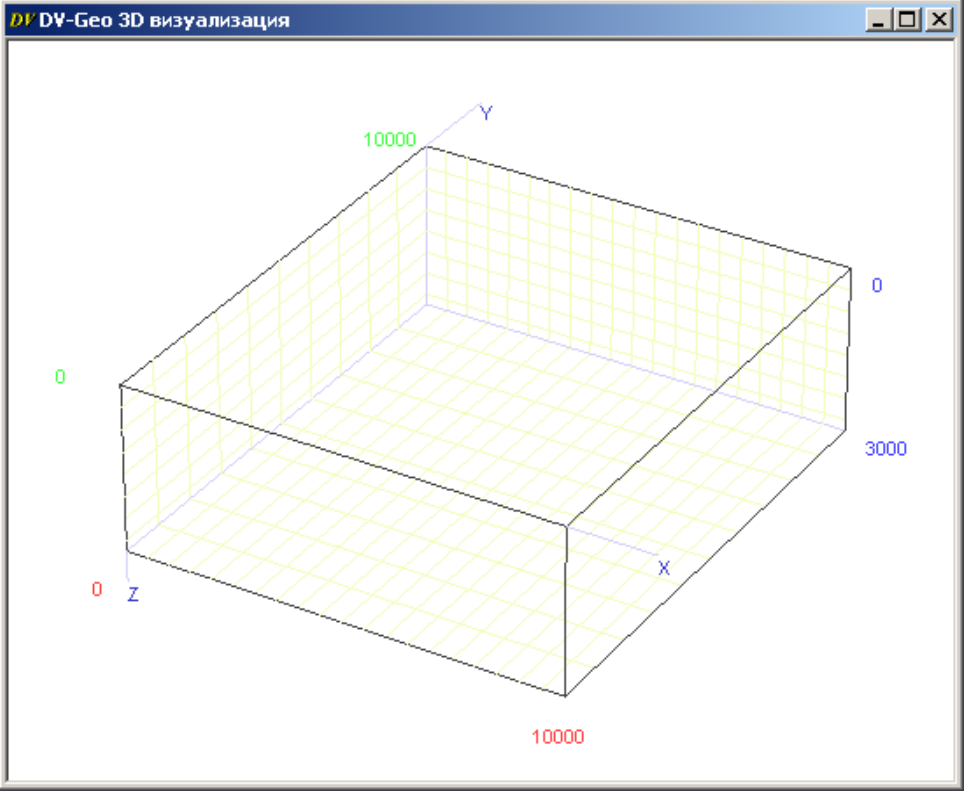

*Рис. 60*

Правой клавишей мыши перетащите на куб в окне *DV-GEO 3D визуализация* поверхности **top**, **bot** и подраздел *Well* из раздела *SKV* окна *Список объектов* **(**рис. 61).

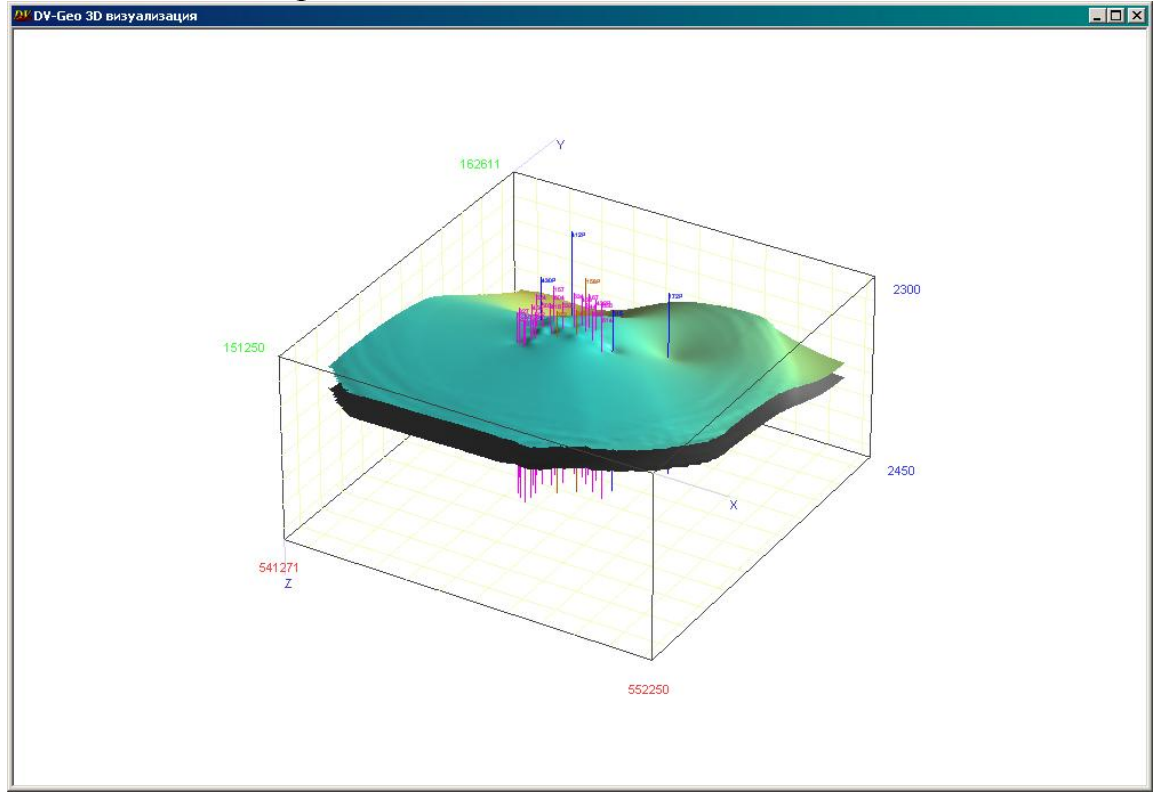

*Рис. 61*

### *Управление визуализацией данных в окне 3D*

Для работы с кубом в окне *DV-GEO 3D визуализация* должны быть задействованы иконки управления параметрами пространства главного меню рабочего окна программы. Так, иконки  $\mathbb{Z}[\mathbb{Z}]$  $\Box$ ,  $\equiv$  ,  $\triangle$  выполняют те же функции, что и при работе со смотровым пространством *Model XYZ*, а иконка **1** позволяет выполнять масштабирование по оси Z. Иконка  $\Box$  не работает. Если объекты уже загружены в смотровое окно *DV-GEO 3D визуализация*, то для корректной работы с ними рекомендуется активизировать иконки (или  $\triangle$ ),  $\angle$  и  $\triangle$ , после чего можно изменять положение куба следующим образом:

– левой клавишей мыши – вращать в трех измерениях;

– правой клавишей мыши – перемещать изображения куба в плоскости окна;

– центральным скроллером – зуммировать изображение (приближать или удалять) или при включенной иконке  $\boxed{7}$  - масштабировать по вертикали.

Возврат изображения куба в исходную позицию осуществляется щелчком мыши по иконке <sup>10</sup> в меню главного рабочего окна программы.

Включив иконку *(Менять освещенность*), пользователь может изменить положение источника освещенности трехмерных объектов. Положение источника освещения меняется в соответствии с перемещением нажатой левой клавиши мыши в пределах визуализационного куба.

Включение иконки (*Деформировать модель*) позволяет изменять размеры и форму визуализируемого пространства в координатах XYZ. Преобразования выполняются в процессе перемещения нажатой левой клавишей мыши любого ребра визуализируемого куба.

#### **Расчет кубов**

Перед тем, как приступать к расчету данных 3D, составьте список создаваемых кубов.

В окне *Список объектов* щелчком правой клавиши мыши по имени раздела *Pack* откройте меню, из которого выберите функцию *Добавить куб*.

Откроется следующее окно (рис. 62):

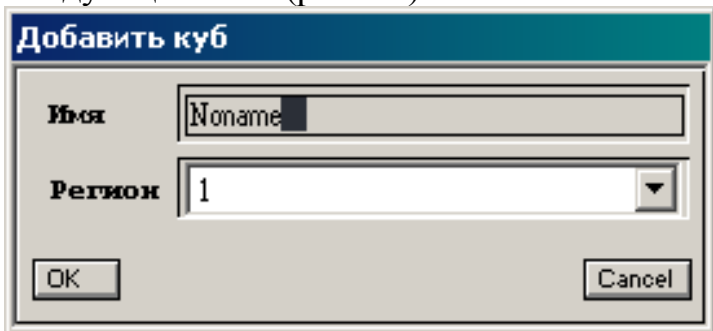

*Рис. 62*

В поле *Имя* введите имя нового куба (по умолчанию *Noname*). Щелкните по стрелке справа от поля *Регион* и из списка выберите имя региона, в котором будет построен куб. Нажмите кнопку *ОК*. Имя создаваемого куба высветиться светло-серым цветом в разделе данных *Pack* и будет отмечено значком  $\Box$ .

### *Расчет куба Апс*

В окне *Добавить куб* (рис. 63) в поле *Имя* наберите **АПС**, в поле *Регион* выберете  $1 \Rightarrow OK$ .

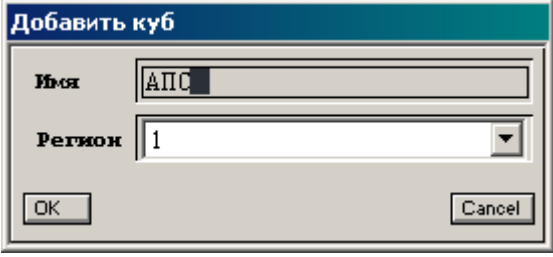

*Рис. 63*

Расчет куба **АПС** проводится с помощью локальной интерполяции. Правой клавишей мыши откройте меню созданного куба и выберите опцию *Вычислить* **(**рис. 64).

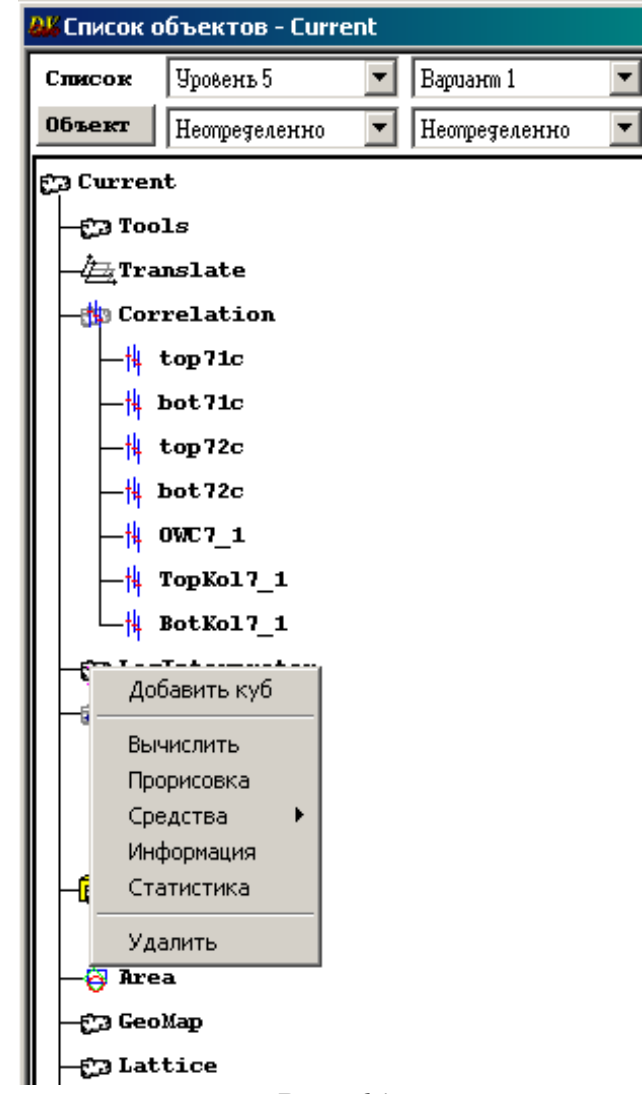

*Рис. 64*

В открывшемся окне *Вычислить "АПС"* выберите закладку *Исходные данные* (рис. 65) и задайте нужные параметры. Двойным щелчком левой кнопкой мыши сделайте активными поверхности **top** и **bot**.

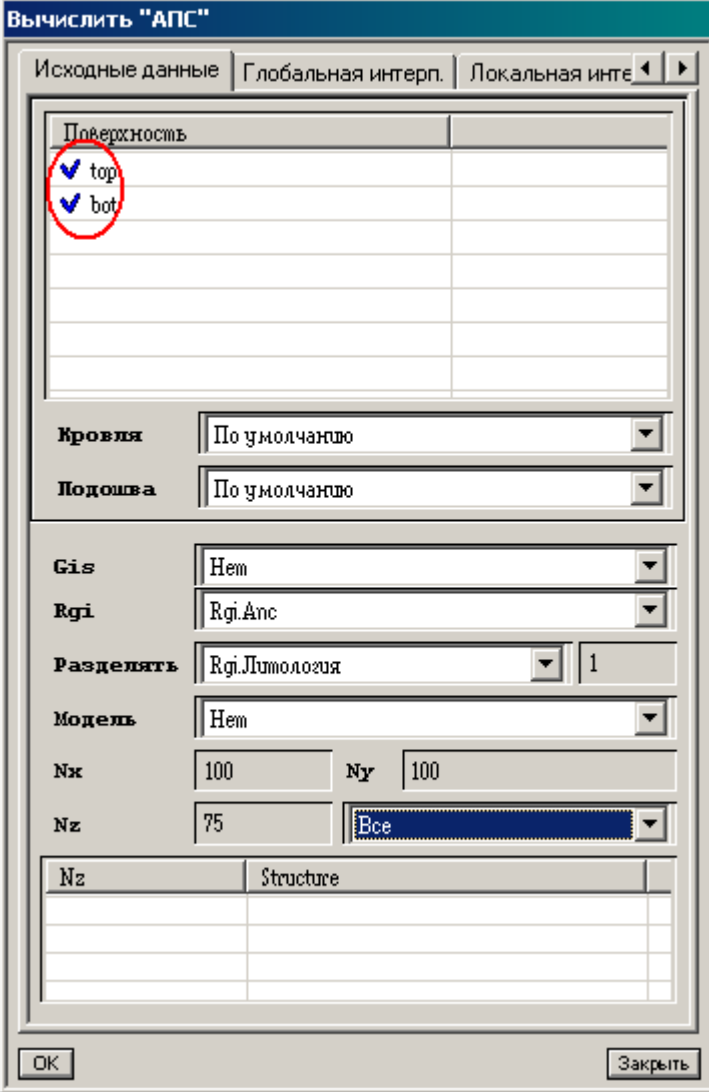

*Рис. 65*

В поле *Rgi* выберите *RgiАпс,* в поле *Разделzть* выберите *RgiЛитология* и поставьте справа цифру 1. В редактируемых полях *Nx*, *Ny* вводится шаг сетки пространственного каркаса куба (т.е. число ячеек) по осям X и Y. Значения *Nx* и *Ny* устанавливаются по умолчанию в соответствии с аналогичными параметрами, заданными при построении поверхностей, т.е. *Nx***=**100, *Ny***=**100. Значение в поле *Nz* выбирается в зависимости от анизотропии разреза по вертикали и максимальной толщины пачки пластов в интервале между выбранными поверхностями и вводится числом (*Nz***=**75). В соседнем поле справа выбирается параметр *Все.*

После заполнения закладки *Исходные данные* перейдите к закладке *Локальная интерполяция* (рис. 66).

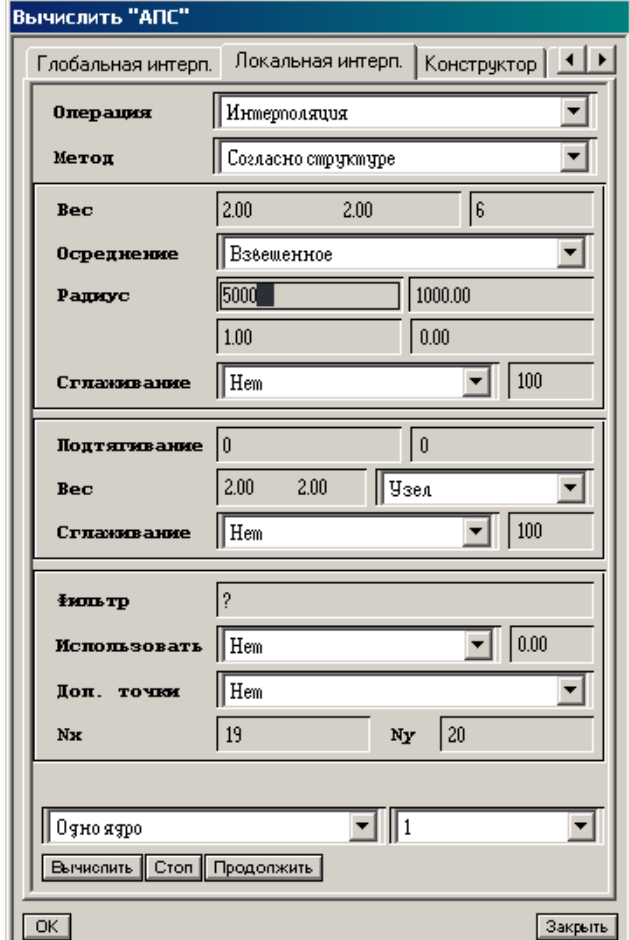

*Рис. 66*

*Операция* **-** выбор режима работы (*Интерполяция*)

*Метод* – выбор режима интерполяции.

Далее поля заполняются по аналогии с полями локальной интерполяции при построении поверхностей, описанные ранее.

*Вес* – данная совокупность полей позволяет устанавливать вклад, вносимый каждой скважиной в интерполяцию в некоторой точке.

*Осреднение* – выбор алгоритмов осреднения рассчитываемого параметра в ячейках трехмерной геомодели.

*Радиус* – границы изменения радиуса зоны влияния на интерполируемую ячейку. Автоматически вводятся те же значения радиусов интерполяции, что и при построении поверхностей по данному региону, т.е. 5000 и 1000.

*Сглаживание* – выбор режима функции сглаживания и коэффициента сглаживания в процессе интерполяции. Пределы изменения коэффициента сглаживания от 1 до 100.

*Подтягивание* - в первом поле функции вводится общее число циклов аппроксимации, которое может меняться от 1 и более. При этом выполняется первый алгоритм подтягивания по «n» ближайшим скважинам. Во втором поле вводится номер цикла, с которого начинается выполнение второго алгоритма подтягивания по скважинам, попавшим в радиус интерполяции.

*Вес* (подтягивания) – в редактируемом поле вводится вес влияния скважины. Эти значения должны соответствовать ранее выбранным значениям аналогичного параметра для процесса интерполяции. В соседнем поле из предоставляемого списка выбирается способ расчета значений в ячейке.

*Сглаживание* – функция сглаживания в процессе аппроксимации. Вводимый в соседнем поле коэффициент сглаживания может меняться от 1 до 100.

*Фильтр* – в это поле из группы *Pack* окна *Список объектов* перетаскивается нажатой правой клавишей мыши имя куба, используемого в качестве фильтра при расчете кубов параметров. При этом расположенном ниже поле *Использовать* при этом необходимо указать функцию использования фильтра.

*Доп. точки* – включение режима создания дополнительных опорных точек.

После завершения выбора расчетных параметров для запуска программы включите клавишу *Вычислить*. Если время расчета велико, или необходим предварительный просмотр результатов расчета, то можно остановить программу, включив клавишу *Стоп*. Если сохранить на этой стадии результаты расчетов, то продолжение расчетов может быть осуществлено в любой момент времени нажатием клавиши *Продолжить*.

После завершения счета нажмите кнопку *Закрыть* в окне *Вычислить "АПС"*. После завершения расчета имя куба в разделе *Pack* будет выделено черным цветом.

В окне *Профиль* можно осуществить плоскостную визуализацию трехмерных геолого-геофизических данных. Из общего списка данных в окне *Список объектов* перетащите в окно профиля имя визуализируемого куба параметров и любых дополнительных данных, например, имена поверхностей кровли, подошвы, водонефтяного контакта, колонку нефтенасыщенности пластов-коллекторов по результатам интерпретации и т.д.

**Задание**: отобразите куб **АПС** в окне *Профиль* и, используя *Данные* => *Палитры***,** выберите соответствующую палитру.

## **ЛАБОРАТОРНАЯ РАБОТА 6**

#### **Литологическое моделирование**

#### *Расчет куба литологии по кубу АПС*

Для расчета куба литологии воспользуйтесь *Калькулятором объектов* на панели инструментов главного окна программы (рис. 67).

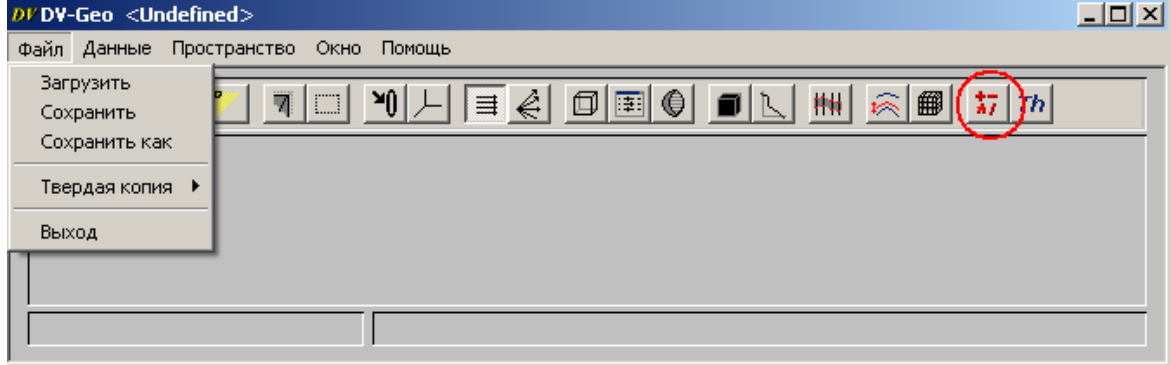

*Рис. 67*

Откроется окно *Calculator:"noname".scr* (рис. 68).

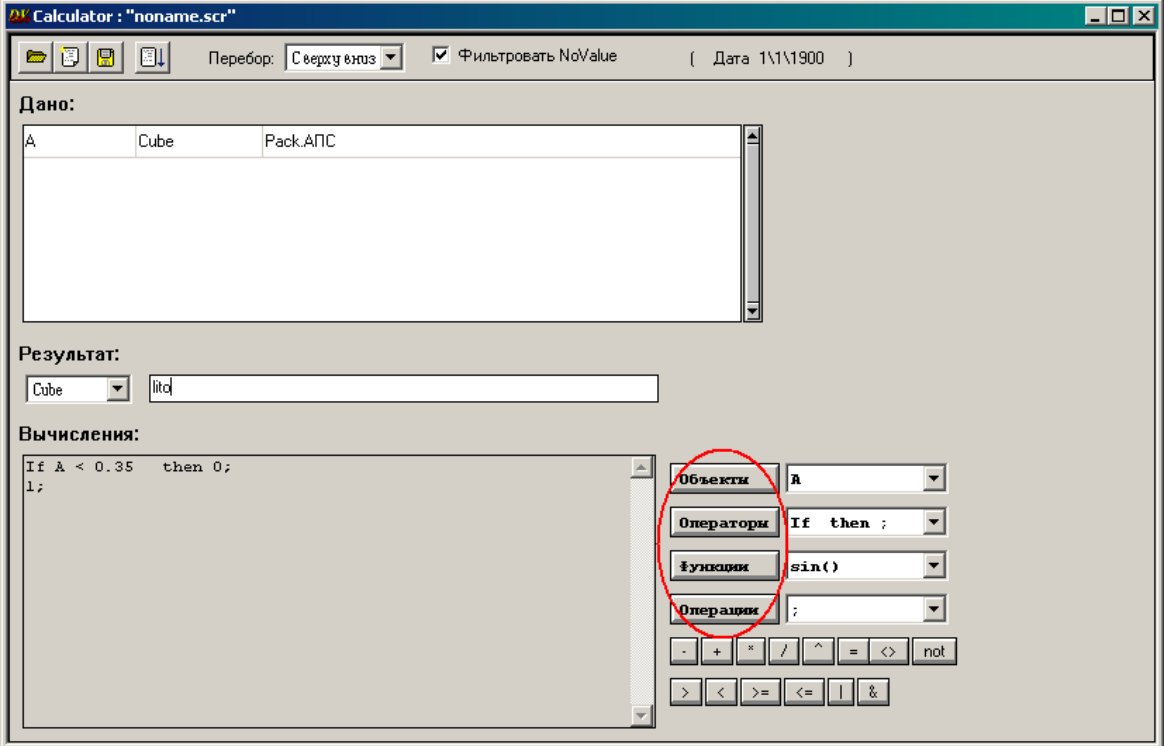

*Рис. 68*

В область *Дано* введите имя куба, из которого рассчитывается куб литологии (куб Pack.АПС). Чтобы не вводить имя куба с клавиатуры можно нажатой правой кнопкой мыши перенести его из окна *Список объектов*.

В область *Результат* введите имя создаваемого куба (**lito**).

В области *Вычисления* задайте условия расчета куба. Используя расположенные справа кнопки, введите текст:

## **if A < 0.35 then 0;**

**1;**

Если значение параметра ячейки куба **АПС** меньше 0.35, то соответствующей ячейке куба литологии присваивается значение 0, иначе присваивается значение 1.

Последовательность действий:

– нажмите кнопку *Операторы*:

– выберите из списка оператор **if then;**

**–** после **if** вставить объект **А**, выбрав его из списка после нажатия кнопки *Объекты*;

– вручную набрать числовые значения.

Нажмите кнопку *Выполнить* в окне *Calculator:"noname".scr* (рис. 69).

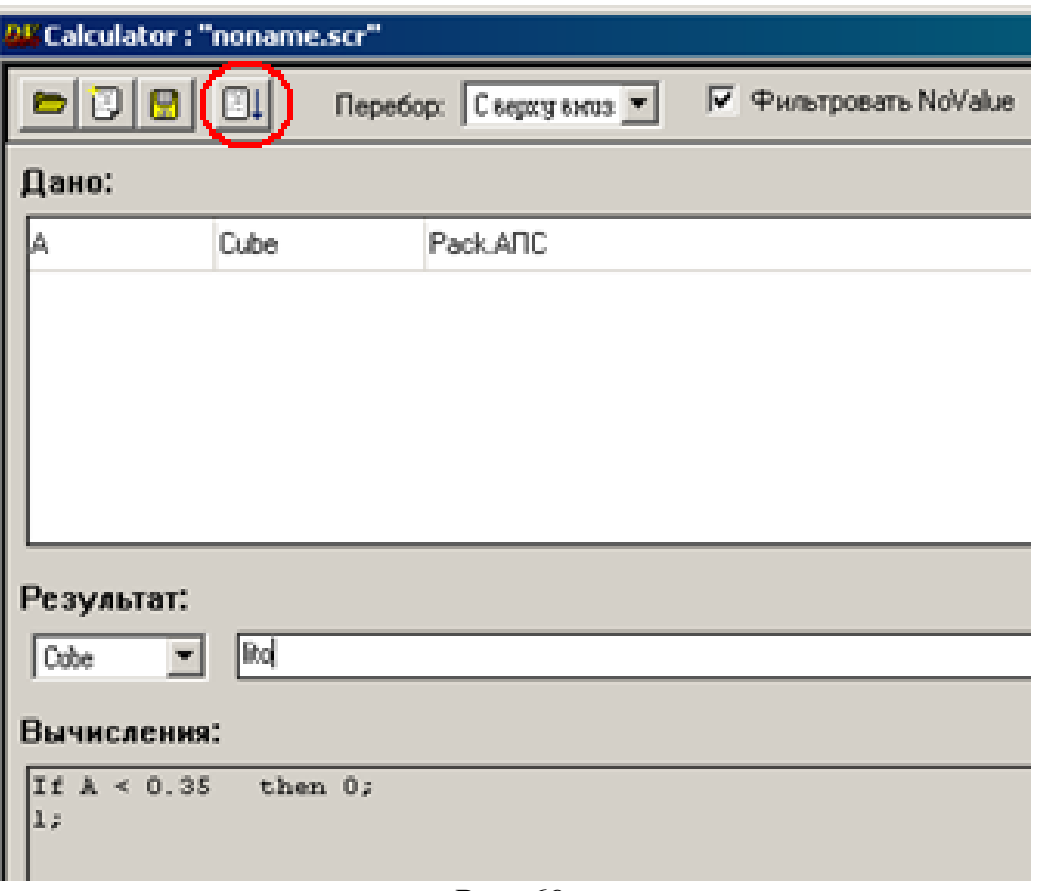

*Рис. 69*

После окончания расчета созданный куб появится в группе данных *Pack*

Построенный куб литологии отобразите в окне *Профиль* (рис. 70).

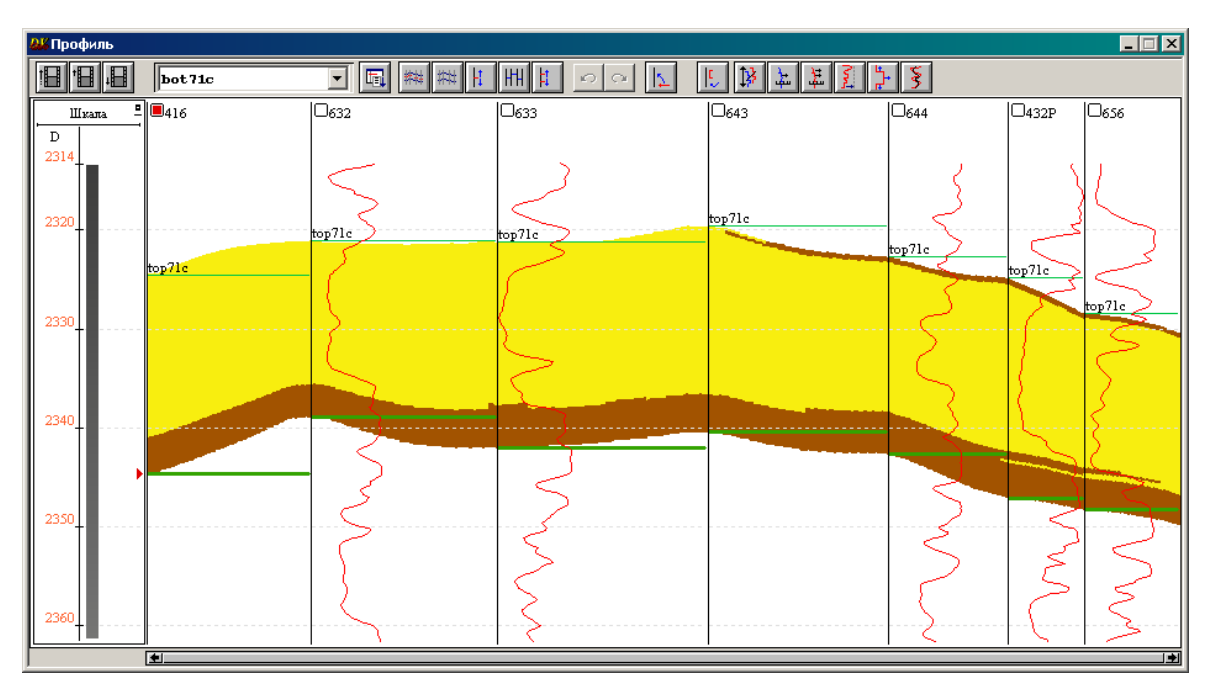

*Рис. 70*

#### *Расчет куба литологии из принципиальной модели*

Для построения куба литологии, в котором будут учитываться не только физические значения тех или иных геофизических методов, но и экспертные знания геологов и других специалистов, предлагается использовать принципиальную модель.

Принципиальная модель – это концептуальная гипотеза строения и осадконакопления коллекторов моделируемого объекта, представленная в виде карты эффективных толщин с нанесѐнной фациальной принадлежностью песчаных тел и дополненная информацией о чередовании этих тел в разрезе.

Постройте карту эффективных толщин из куба литологии, построенного по кубу **АПС**, выполнив следующие действия: щелкните правой кнопкой мыши по имени куба литологии, созданного по кубу **АПС**, выберите *Средства =***>** *Calculate Map* **=>** *Эффективная мощность* **(**рис. 71).

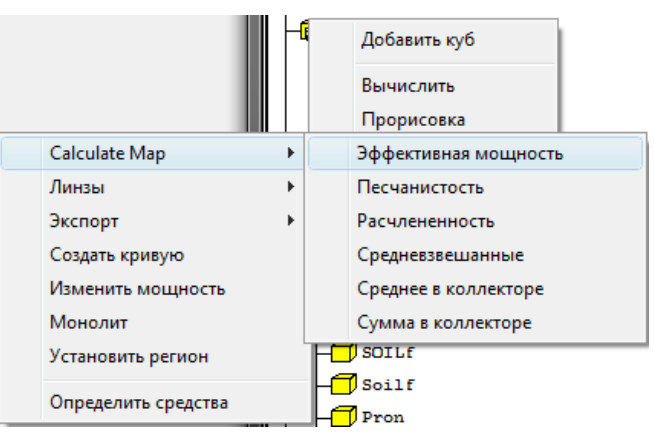

*Рис. 71*

В открывшемся окне *Карта эффективной мощности* установите нужные параметры расчета. В поле *Cube* автоматически высвечивается имя куба, используемого при расчетах **lito.** В поле *Map* введите **Hef**. В поле *Drag* выберите *Yes*, справа задайте значение 5, в поле *Magic* выберите *Yes*, справа задайте значение 3, в поле *Smooth* выберите **Yes**, справа задайте значение 20 (рис. 72).

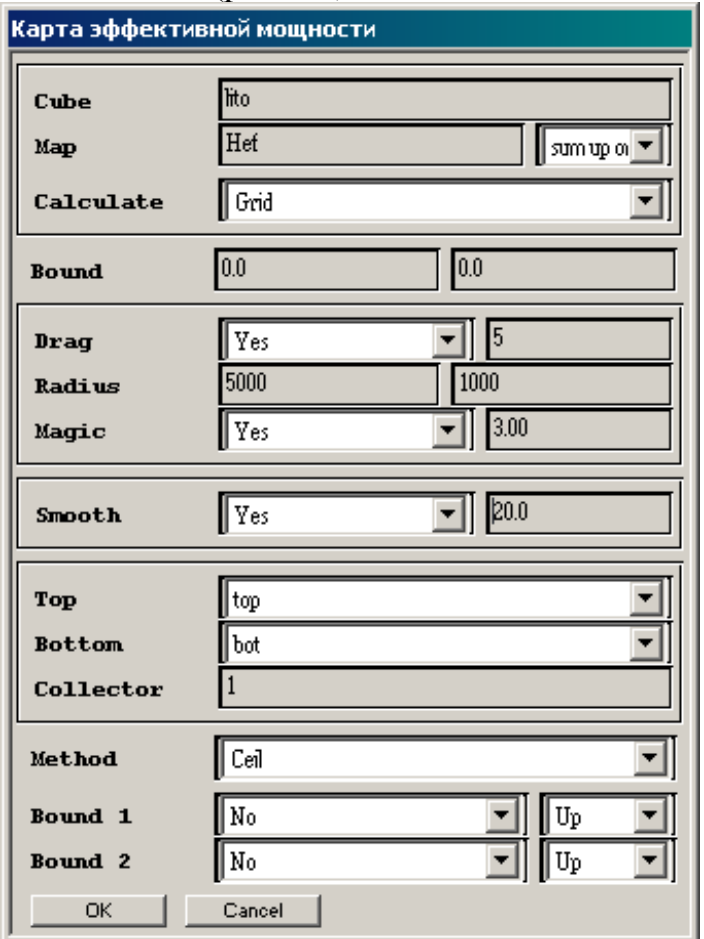

*Рис. 72*

Нажмите кнопку *ОK*. В окне *Вычисление Th* (рис. 73) после окончания счета нажмите *Close*. В *Списке объектов* в кубе **lito** появится карта эффективных толщин **Hef**.

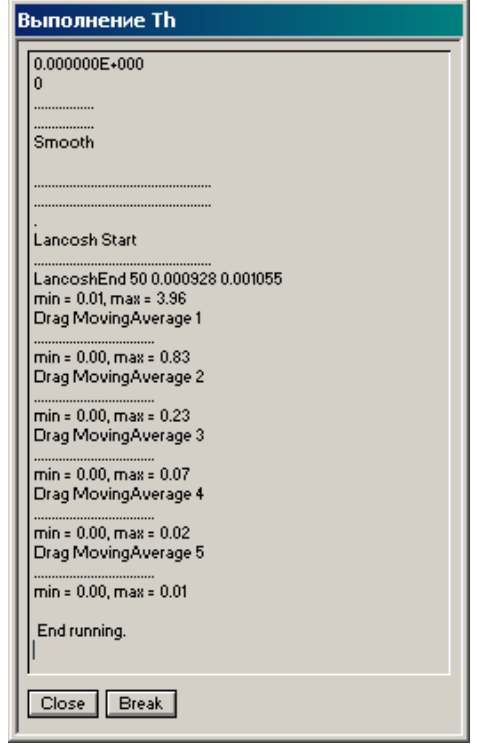

*Рис. 73*

**Задание**: постройте карту эффективных толщин в изолиниях и скопируйте ее в документ **Microsoft Word**.

Для построения куба литологии с использованием принципиальной модели нужно создать шаблон *Map 3D*.

Для этого щелкните правой кнопкой мыши по подразделу *Map 3D*, который находится в разделе *Enviroment*, и выберите *Добавить шаблон* (рис. 74).

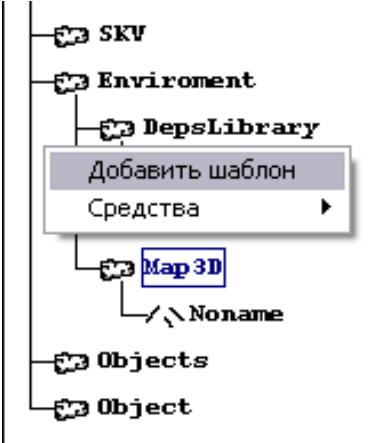

*Рис. 74*

В появившемся окне введите имя шаблона, например, **litos** и нажмите *ОК* **(**рис. 75). Созданный шаблон будет выделен серым цветом.

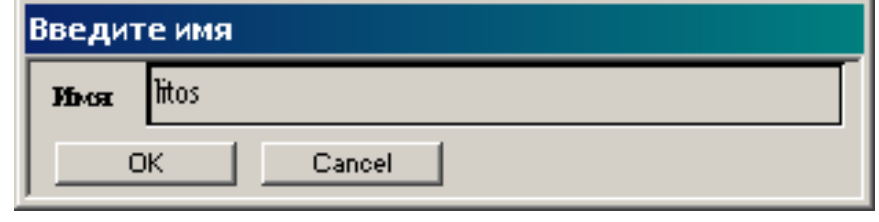

*Рис. 75*

Щелкните правой кнопкой по имени созданного шаблона и выберите *Редактировать* (рис. 76).

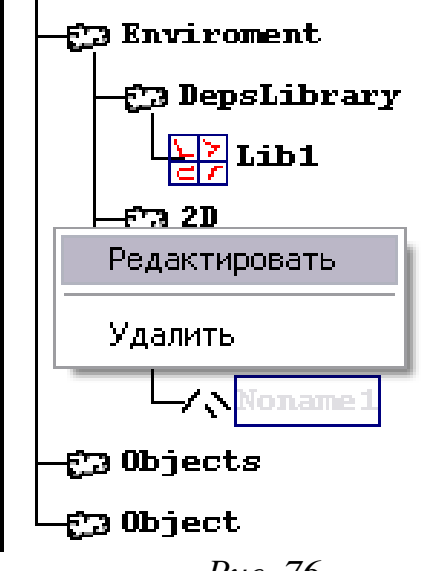

*Рис. 76*

В левой части появившегося окна *Map3D.litos* дважды щелкните левой клавишей мыши и введите в окне Добавить куб имя добавляемого куба **litos** (рис. 77).

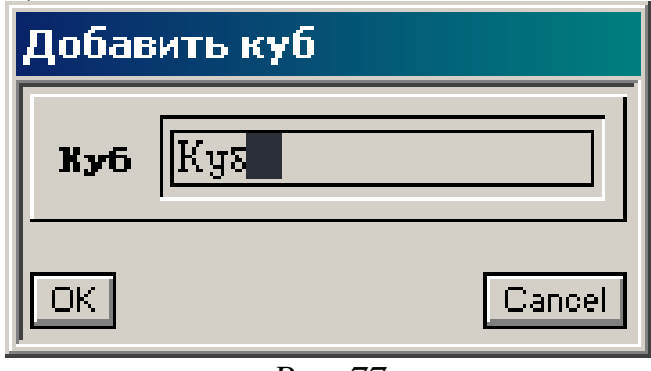

*Рис. 77*

После нажатия кнопки *ОK* появится окно, в котором необходимо ввести параметры расчета куба. В нем в левой части будет указано название куба, а в правой – параметры расчета (рис. 78).

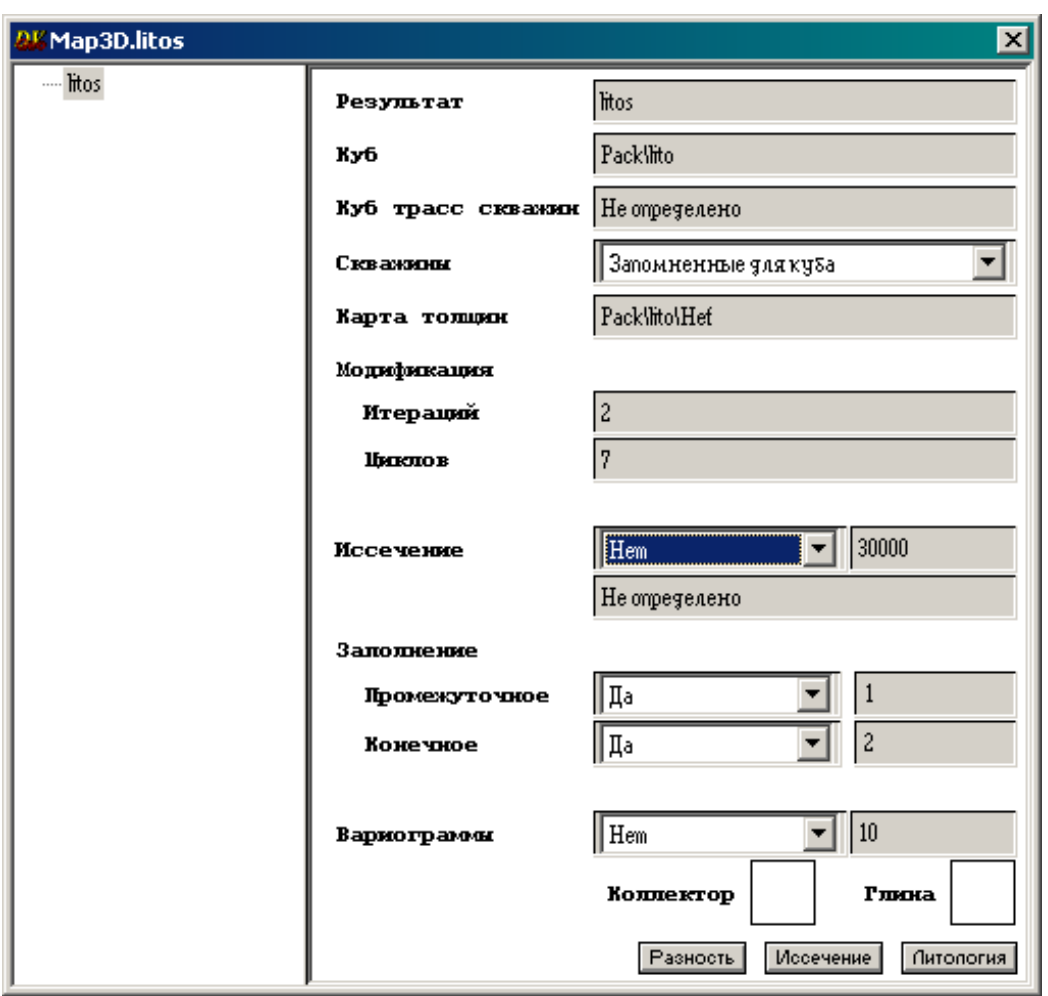

*Рис. 78*

*Результат* – в данной области вводится имя создаваемого объекта, т.е. **litos.**

*Куб* – вводится имя исходного куба, по которому строилась принципиальная модель, т.е. необходимо перетащить правой кнопкой мыши в данное поле куб **lito.**

*Куб трасс скважин* – вводится имя куба, который показывает направления пробуренных скважин (Не определено).

*Скважины* – выбирается:

**–** *текущее состояние* – скважины, которые используются в момент создания данного куба;

**–** *запомненные для куба* – скважины, которые использовались в момент создания исходного куба литологии.

*Карта толщин* – перетащите правой кнопкой мыши карту **Hef**

*Модификация* – это параметр, характеризующий время работы алгоритма.

**–** *Итераций* – вводится число итераций (2).

**–** *Циклов* – вводится число циклов (7).

Каждая итерация включает в себя заданное число циклов и после каждой итерации выполняется алгоритм заполнения.

*Иссечение* – это прореживание исходного куба случайным набором линий с густотой, коэффициент которой равен вводимому числу. Данный коэффициент является абсолютным и зависит от *Nx* и *Ny*. В этом поле выберите *Нет*.

*Заполнение* – это сглаживание границ путем замещения коллектора неколлектором и наоборот. Заполнение может быть:

*– промежуточное* – после каждой итерации;

**–** *конечное* – после последней итерации производится общее конечной заполнение.

*Вариограммы* – показывают статистическую зависимость вероятности появления глин или коллекторов с глубиной.

Внизу окна *Map3D.litos* расположены кнопки:

**–** *Разность* – визуализация карты разности между принципиальной моделью и картой эффективных толщин исходного куба.

**–** *Иссечение* – визуализация линий иссечения. Выберите *Нет*

**–** *Литология* – построение куба литологии.

Нажмите кнопку *Литология*. После вычисления нажмите кнопку *Close* в окне *Выполнение Th* **(**рис. 79**).**

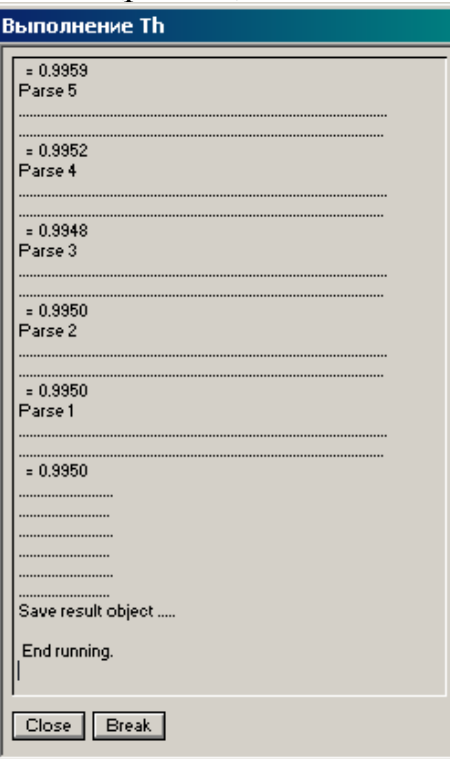

*Рис. 79*

Выделите куб **litos** правой кнопкой мыши и в выпадающем меню выберите *Вычислить*. В окне *Вычислить litos* зайдите на вкладку *Локальная интерполяция,* нажмите кнопку *Вычислить* и после окончания счета кнопку *Close***.**

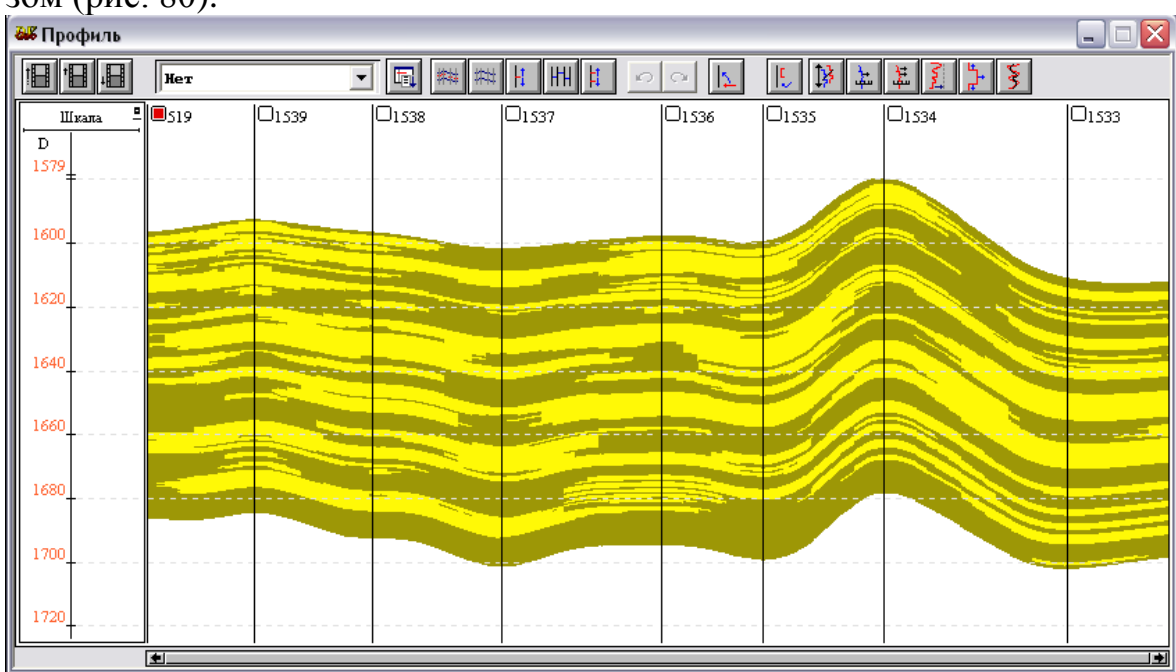

В окне *Профиль* куб литологии будет выглядеть следующим образом (рис. 80):

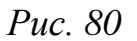

Заново постройте карту эффективных толщин из куба **litos**, дайте ей имя **Hefs**. В появившемся окне *Карта эффективной мощности* (рис. 71) задайте те же параметры, что и при построении предыдущей карты эффективных толщин, нажмите *ОК*. После окончания счета в окне *Выполнение Th* нажмите кнопку *Close***.**

**Задание**: постройте карту **Hefs** в изолиниях и скопируйте ее в документ Microsoft Word. Сравните карты **Hef** и **Hefs**.

#### *Расчет куба песчанистости NTG*

Нажмите правой кнопкой мыши на раздел данных *Pack* в окне *Список объектов.* В открывшемся окне *Добавить куб* дайте имя создаваемому кубу (в данном случае **NTG**) (рис. 81).

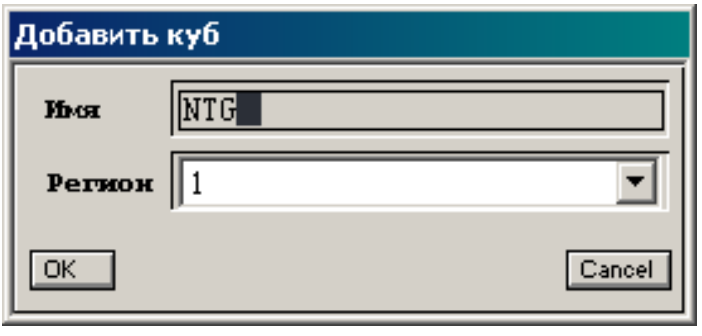

*Рис. 81*

Построение куба **NTG** (Net to Gros) выполняется аналогично построению куба **АПС** (рис. 82), но на вкладке *Локальная интерполяция* параметры задаются согласно рис. 83. В поле *Осреднение* выберите *Отношение*, в поле *Фильтр* перетащите **litos**.

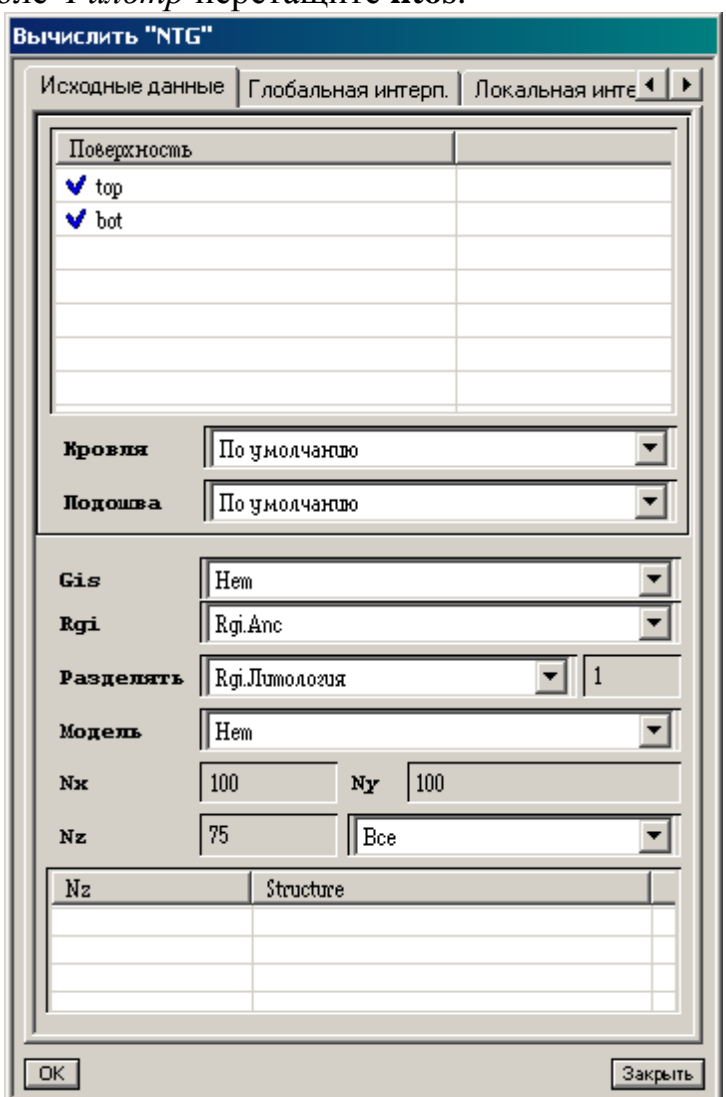

*Рис. 82*

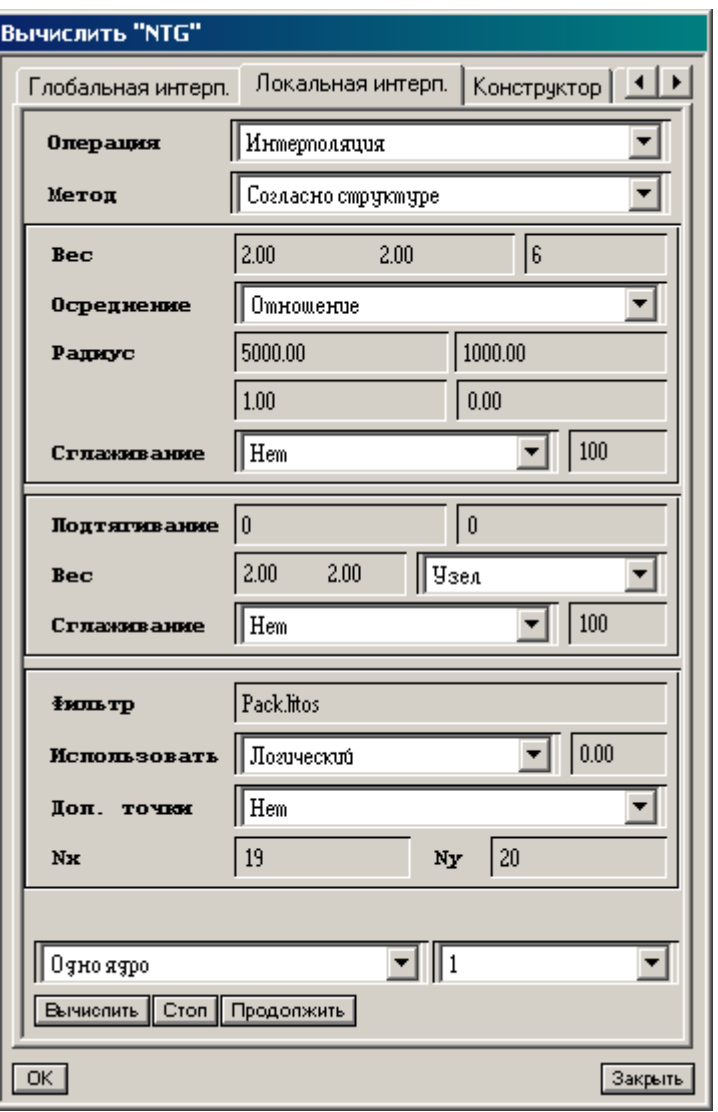

*Рис. 83*

Последовательно нажмите кнопки *Вычислить* => *Close* => *Закрыть*.

### **ЛАБОРАТОРНАЯ РАБОТА 7**

#### **Определение водонефтяного контакта**

Водонефтяной контакт (ВНК) определяется в каждой скважине по подошве нефти либо по кровле воды в окне *Профиль*.

В окно *Профиль* перетащите из раздела *Correlation* окна *Список объектов-Current*) **top 71c**, **bot 71c** и **OWC\_71**, а также колонку **Насыщение** из подраздела *Rgi* раздела *SKV.*

В окне *План XY* выделите с помощью динамического селектора скважины (рис. 84) и, смещая селектор по плану, постепенно отобразите в окне *Профиль* все скважины. При этом, активизировав кнопку *Двигать метку* (рис. 85), по возможности старайтесь выровнять ВНК по всем скважинам. Следите за тем, чтобы селектор четко разграничивал нефтяной и водяной пласты..

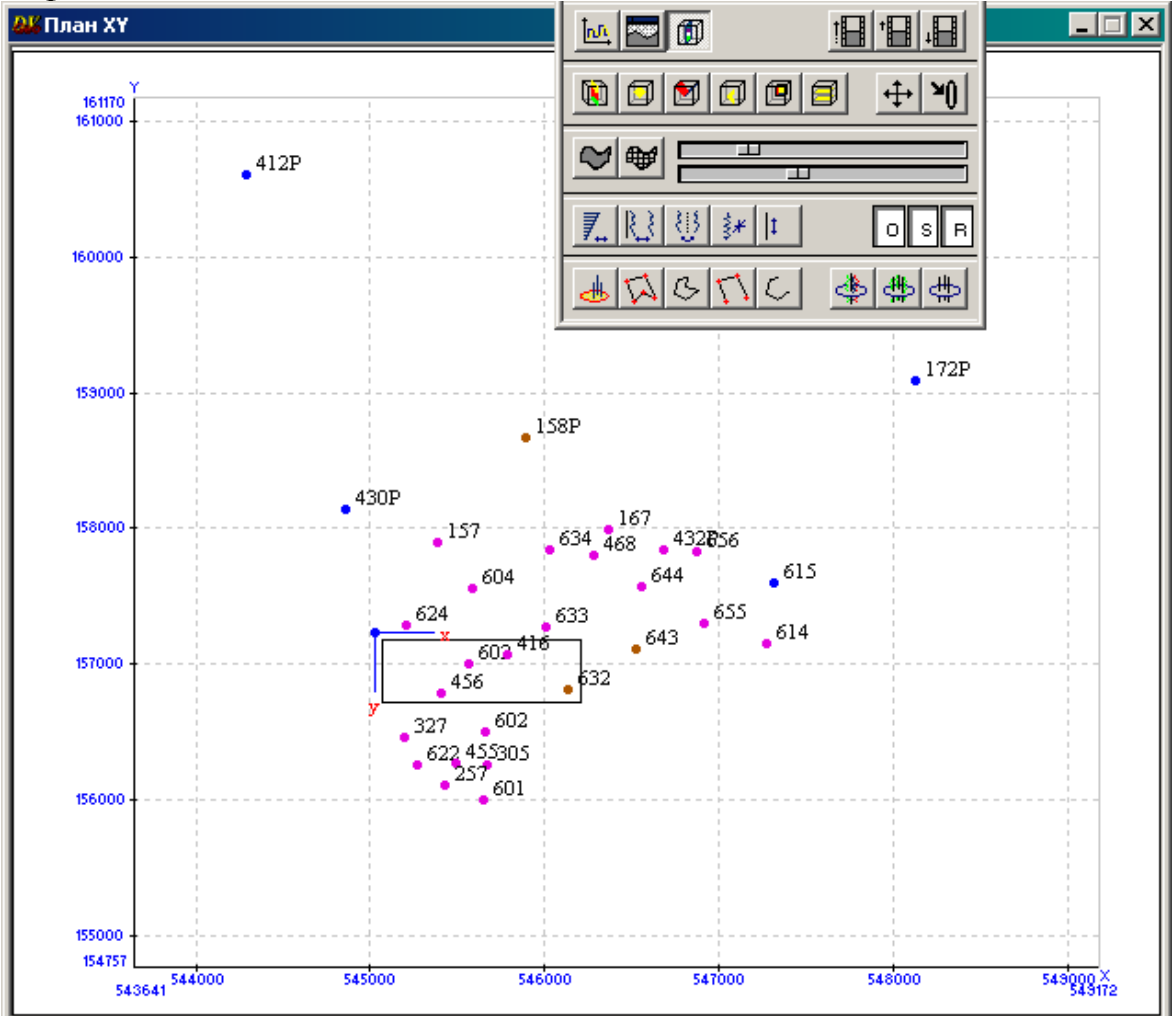

*Рис. 84*

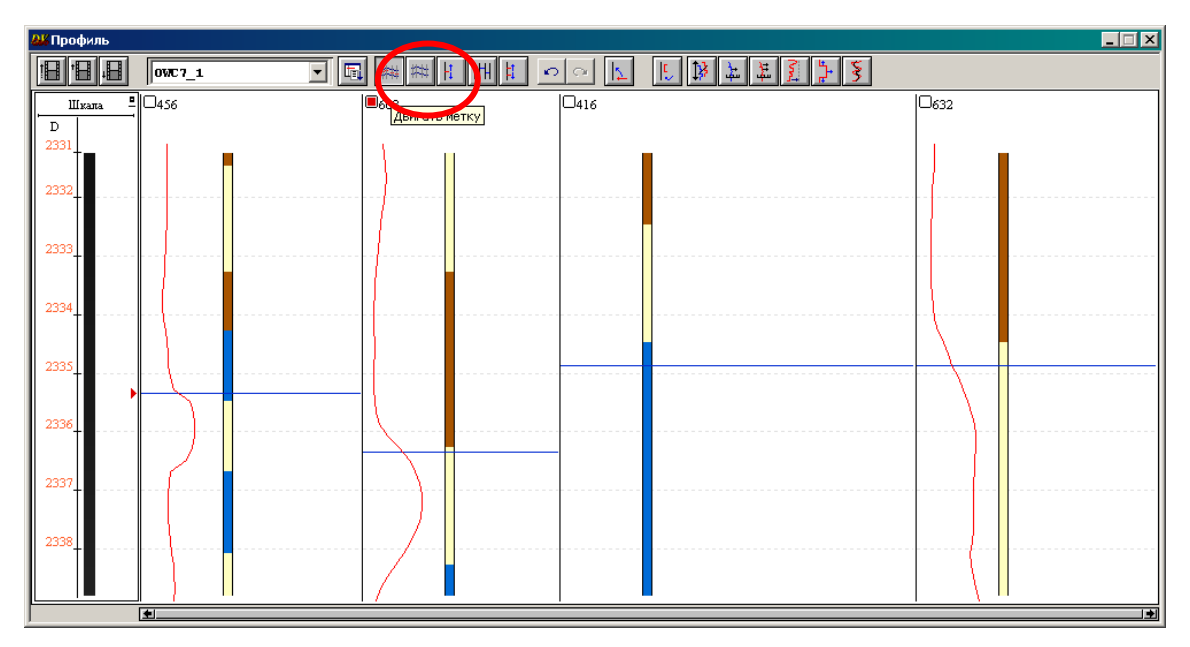

*Рис. 85*

В окне *Список объектов-Current* щелкните правой кнопкой мыши по имени региона **1** в разделе *Region* => *Добавить поверхность.*

В открывшемся окне дайте поверхности ВНК имя **OWC** (Oil water contact), выберите в поле *Репер* **OWC7\_1** и задайте число расчетных точек *Nx*=100, *Ny*=100 (рис. 86).

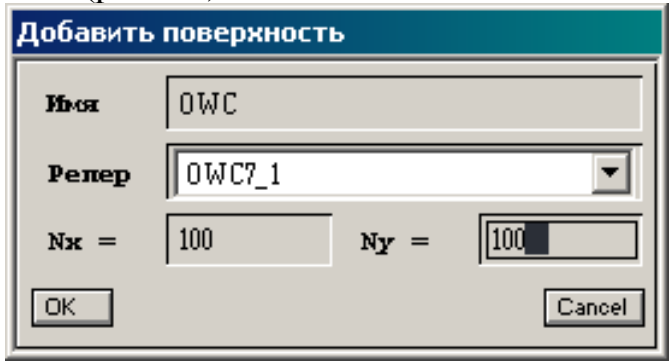

*Рис. 86*

Нажмите *OK.*

В разделе *Region* появится поверхность **OWC**, окрашенная бледносерым цветом. Нажмите на нее правой кнопкой мыши, выберите *Вычислить.*

В появившемся окне *Вычислить "OWC"* в закладке *Локальная интерполяция* установите *Радиус* и *Подтягивание* согласно рис. 87. Далее нажмите кнопку *Вычислить*, после вычисления кнопку *Закрыть.*

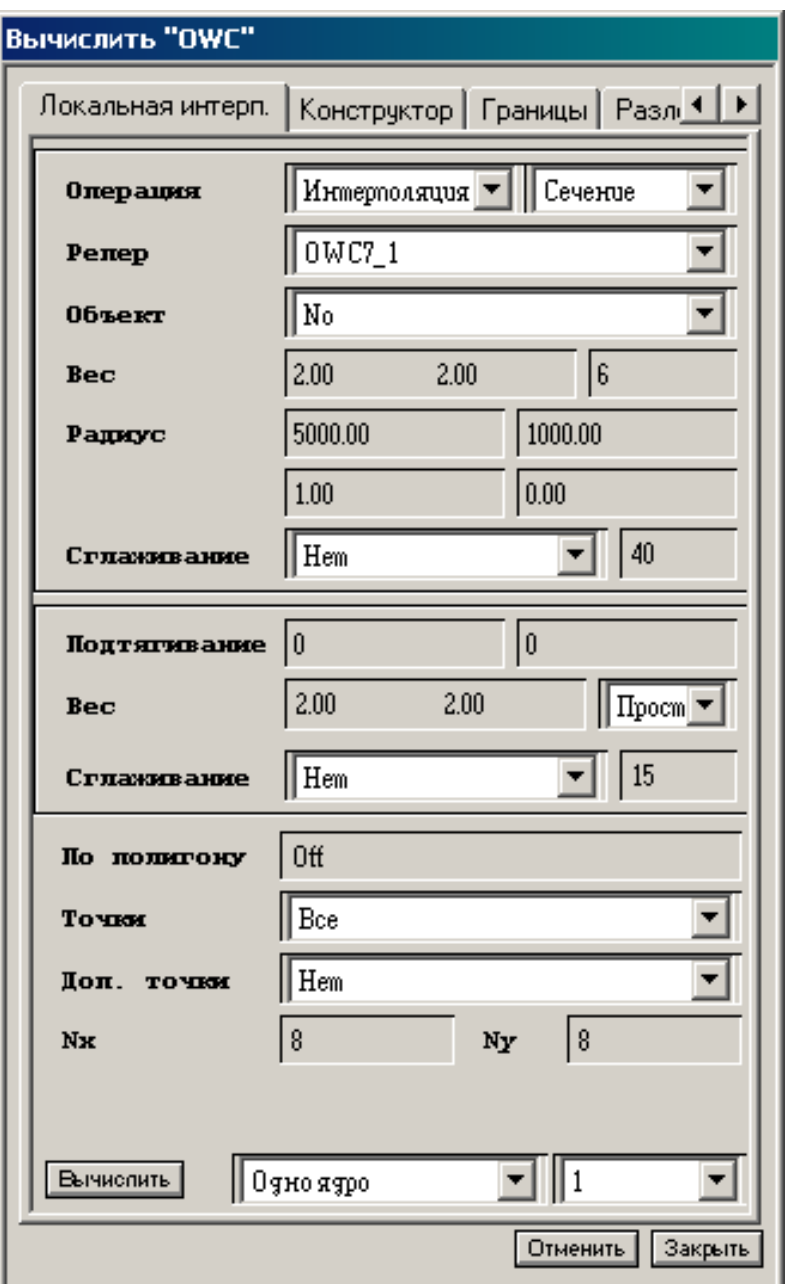

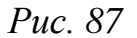

## **Построение карты эффективных нефтенасыщенных толщин**

Построение карт подсчетных параметров, в том числе карты эффективных нефтенасыщенных толщин, в пакете DV-Geo осуществляется преобразованием трехмерной цифровой геологической модели в серию двумерных карт, что позволяет реализовать традиционный способ подсчета запасов для объектов эксплуатации, характеризующихся сходными условиями осадконакопления и ограниченных соответствующими геологическими поверхностями. Кроме того, визуализация карт подсчетных параметров обеспечивает контроль результатов моделирования.

При построении карт подсчетных параметров воспользуйтесь готовыми объектными утилитами, доступ к которым осуществляется следующим образом:

В разделе данных *Pack* окна *Список объектов* выберите куб, по которому будет строиться карта. Нажатием правой клавиши мыши на имени куба последовательно выберите опции *Средства* **=**> *Calculate Map***=**> *тип карты* (рис. 88).

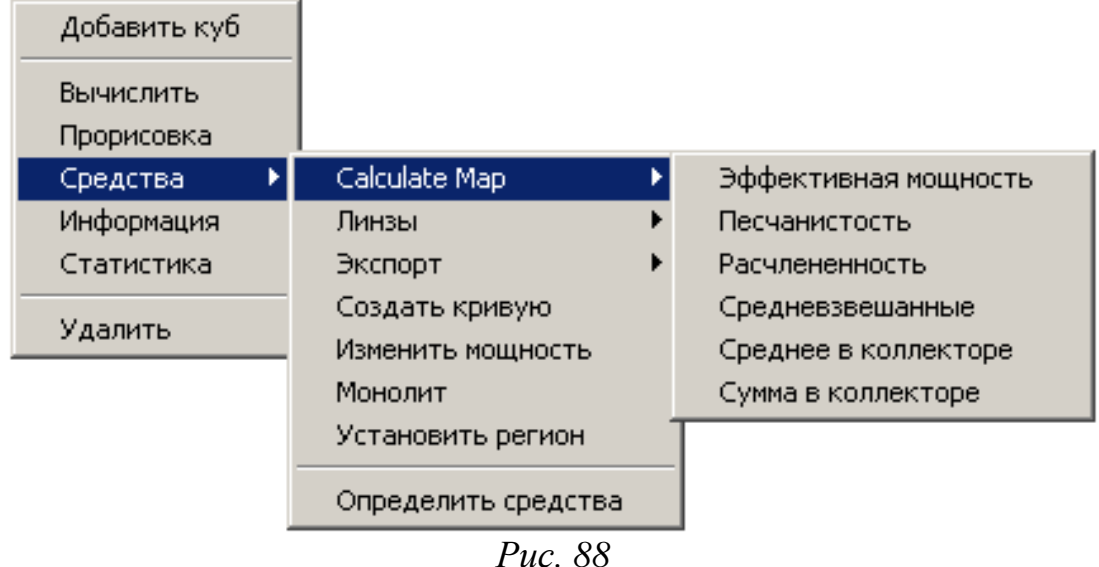

После выбора типа карты открывается окно *Выполнение Th* с информацией о выполнении загрузки выбранного куба. После ее завершения при появлении строки *Load Ok* высвечивается окно управления параметрами расчета карты, в котором следует уточнить приводимые по умолчанию значения, а затем запустить программу расчета.

Для построения карты эффективных нефтенасыщенных толщин необходимо нажать правой кнопкой мыши на куб **NTG,** в открывшемся списке выбрать *Средства* => *Calculate map* => *Эффективная мощность*.

Окно ввода параметров *Карта эффективной мощности* представлено на рис. 89.

При построении карт подсчетных параметров в поле *Cube* автоматически высвечивается имя куба, используемого при расчетах.

*Map* – введите в редактируемое поле имя создаваемой карты.

*Bound* – в случае необходимости укажите число, которое будет задано для областей с отсутствием значений, и коэффициент коррекции при сглаживании и подтягивании для сохранения средней мощности коллектора в случае его резкого фациального замещения.

*Drag, Radius, Magic, Smooth* – в этих полях необходимо ввести значения параметров, ранее использованных программой при расчете куба. *Top* **–** в расположенном рядом списке поверхностей (открывается с

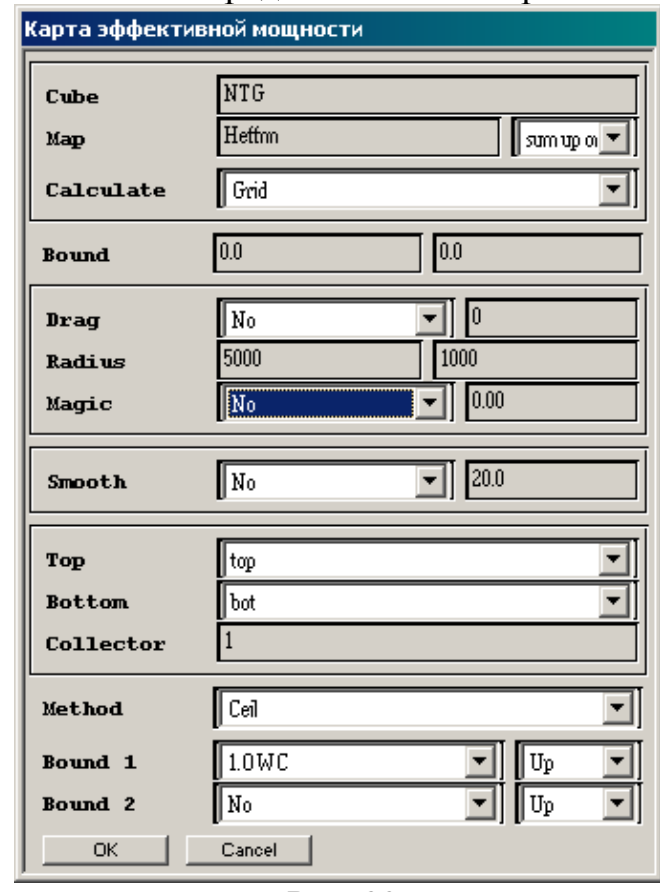

*Рис. 89*

помощью стрелки) выберите поверхность, которая будет являться кровлей геологического объекта, по которому будет построена карта.

*Bottom* **–** в расположенном рядом списке поверхностей (открывается с помощью стрелки) выберите поверхность, которая будет являться подошвой геологического объекта, по которому будет построена карта.

*Collector* **–** введите индекс литологии, соответствующий коллектору.

*Method* – выберите алгоритм расчета границы флюидного контакта: *Ceil* – по узлам ячеек, *Center* – по центрам ячеек.

*Bound 1 и Bound 2* – выберите поверхность флюидного контакта в соответствии с характером насыщения объекта, по которому создается карта. В соседнем поле укажите, выше (*Up***)** или ниже (*Down*) поверхности флюидного контакта будет оцениваться эффективная мощность. При наличии второго флюидного контакта аналогичным образом выберите параметры в поле *Bound 2.* Нажмите *OК*. В момент запуска программы откроется окно сообщений.

В окне *Выполнение Th* после завершения счета нажмите *Close* (рис. 90).

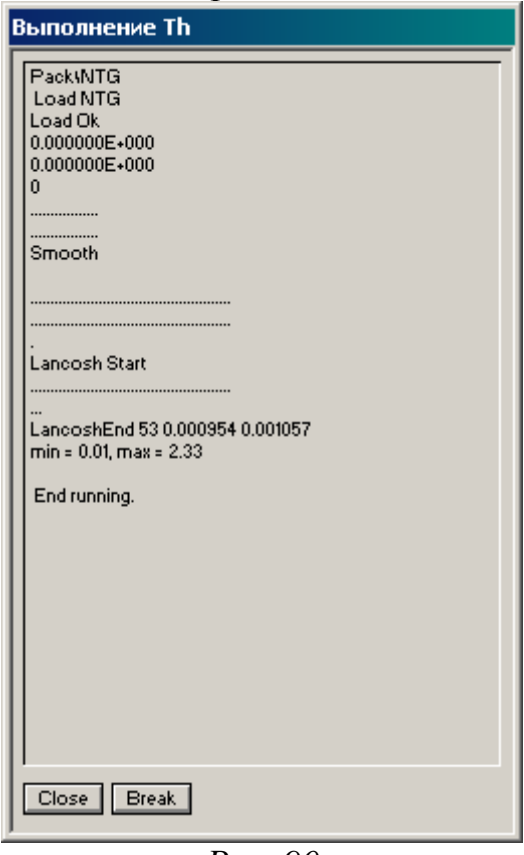

*Рис. 90*

После завершения расчетов имя карты высветится в группе *Pack* под именем куба, использованного для расчета карты, и будет выделено значком  $\Box$ .

Чтобы проанализировать результаты расчетов, откройте окно *План слайса* и визуализируйте в нем схему размещения скважин. Затем нажмите правой клавишей мыши на имя карты в группе *Pack* окна *Список объектов* и, не отпуская, перетащите в окно *План слайса*. По умолчанию карты подсчетных параметров визуализируются с помощью чернобелой палитры. Пользователь может изменить палитру в момент визуализации.

При построении карты эффективных нефтенасыщенных толщин в окне *Карта эффективной мощности* в поле *Map* дайте имя карте **Heffnn**, в полях *Drag, Magic, Smooth* выберите *No* , в поле *Bound1* выберите *1.0WC* => *OK* (рис. 89).

**Задание**: постройте карту эффективных нефтенасыщенных толщин в изолиниях.

В окне *Установить уровень* (рис. 91) занесите в поле *Значение* 0, в поле *Шаг* 2, справа выберите *Использовать*.

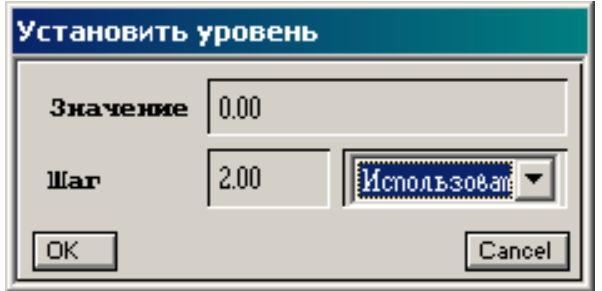

*Рис. 91*

Карта эффективных нефтенасыщенных толщин должна иметь следующий вид (рис. 92):

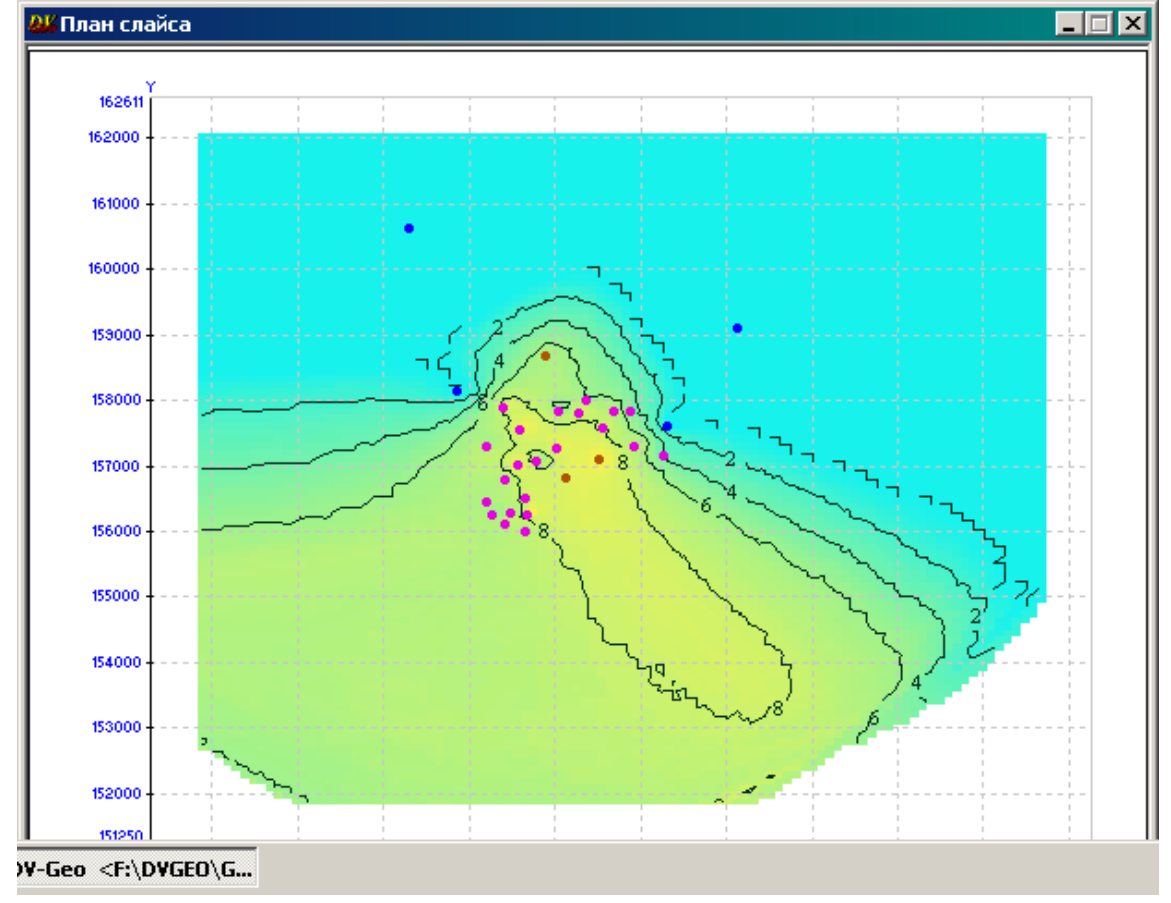

*Рис. 92*

В случае попадания водяных скважин в нефтяную зону и наоборот необходимо вновь тщательно отредактировать ВНК и пересчитать поверхность **OWC**. и вновь построить карты.

Для изменения масштаба осей карты дважды щелкните левой кнопкой мыши по какой-либо из осей и выберите в выпадающем меню *Параметры*. В открывшемся окне *Параметры осей* измените минимальные и максимальные значения по обоим направлениям (рис. 93).

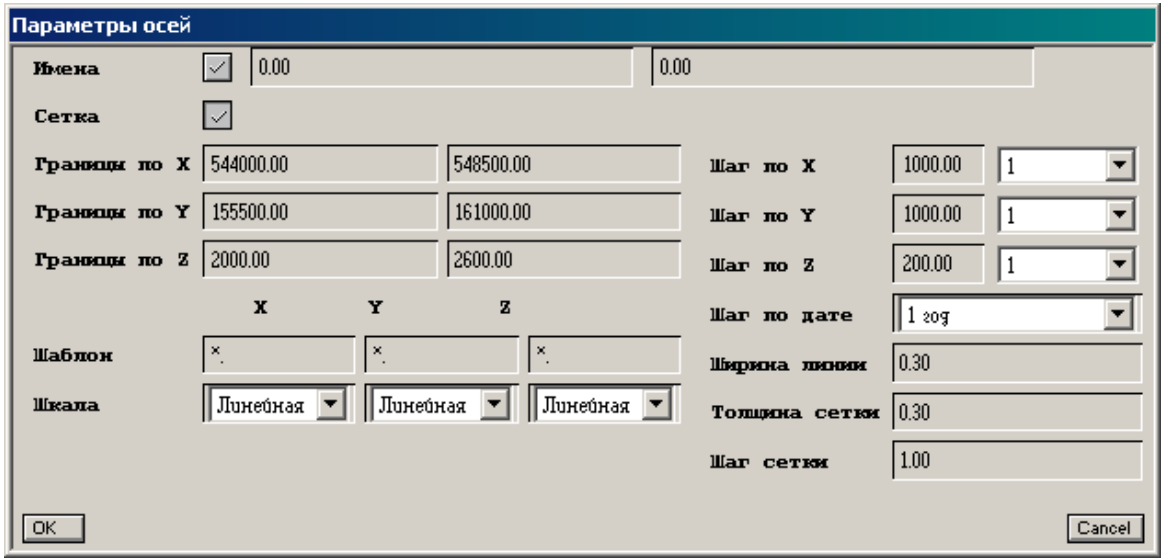

*Рис. 93*

# Нажмите *OK*.

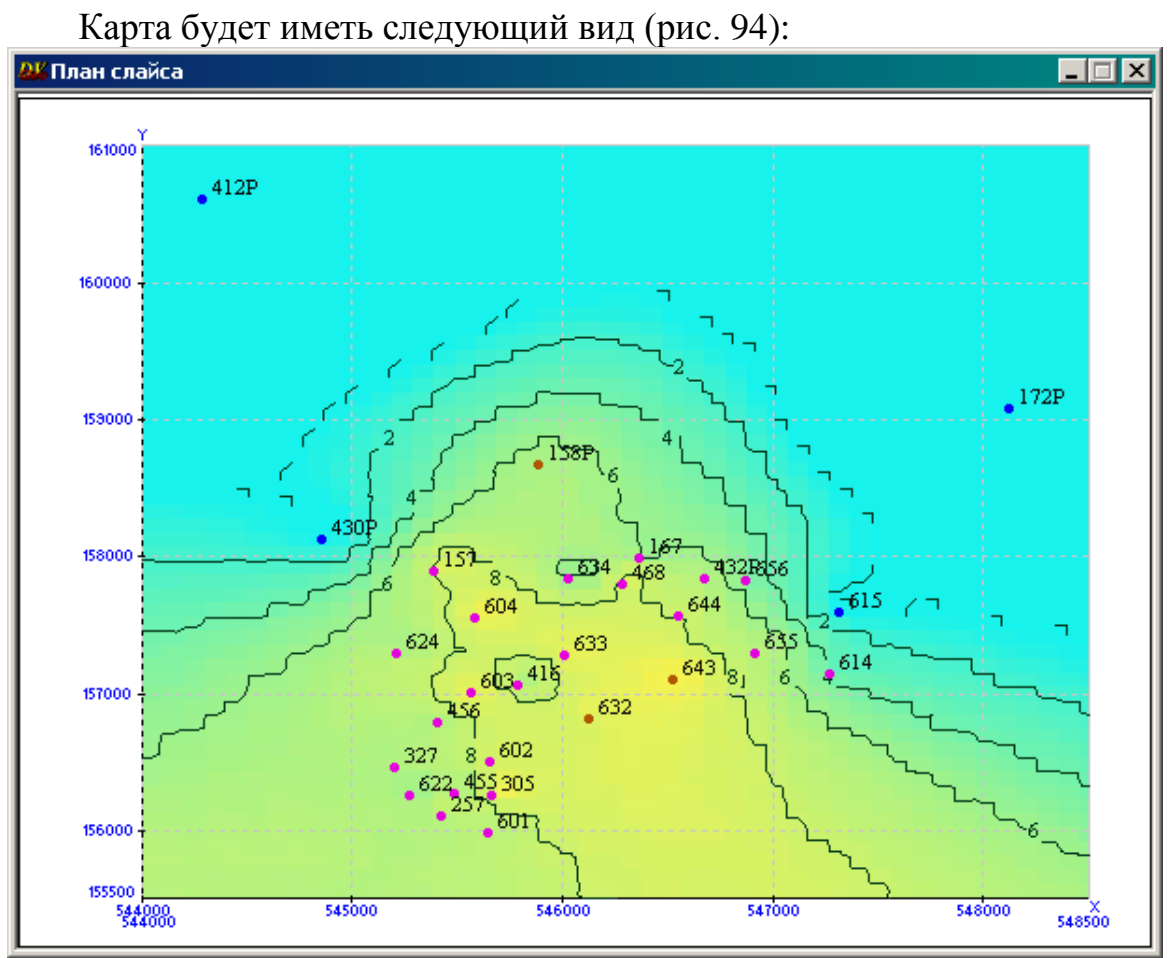

*Рис. 94*

#### **Построение карты нефтенасыщенных толщин**

Выделите поверхность **OWC**, щелкните правой кнопкой мыши и выберите *Средства* => *Разность* (рис. 95).

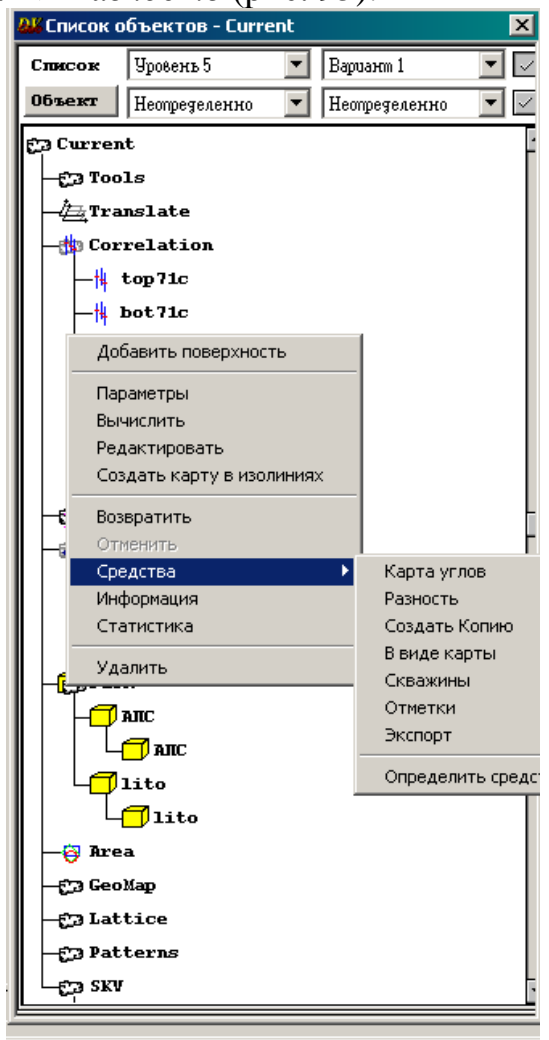

*Рис. 95*

В открывшемся окне *Вычесть из OWC* выберите в поле *Diff* имя поверхности **top,** в поле *Карта* дайте имя карте, например, **Н** => *OK* (рис. 96). После завершения счета нажмите кнопку *Close.*

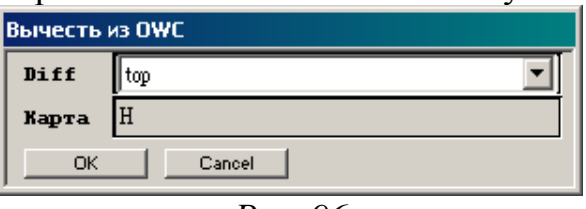

*Рис. 96*

**Задание**: постройте карту нефтенасыщенных толщин в изолиниях.
## **ЛАБОРАТОРНАЯ РАБОТА 8**

#### **Параметрическое моделирование**

Следующим этапом моделирования является построение кубов петрофизических параметров. В основном это кубы, участвующие в подсчете запасов и гидродинамическом моделировании, такие как куб пористости, проницаемости и нефтенасыщенности.

### *Построение куба пористости*

Для расчета куба пористости необходимо, чтобы был построен дискретный куб литологии *(Pack.Litos)* и загружен параметр коэффициент пористости (*Kпо***)**.

Введите правой кнопкой мыши в раздел *Pack => Добавить куб* имя создаваемого куба пористости, например, **por** (имя будет выделено серым цветом).

Откройте диалоговые окна расчета кубов. В закладке *Исходные данные* выберите расчетные параметры, аналогичные заданным при расчете куба **АПС**. Только в поле *Rgi* выберите *Rgi.Кпо*. Справа от поля *Разделять* введите индекс 1 (рис. 97).

Замечание: параметры *Nx, Ny, Nz* должны быть такими же, какие были выбраны при расчете куба **АПС**.

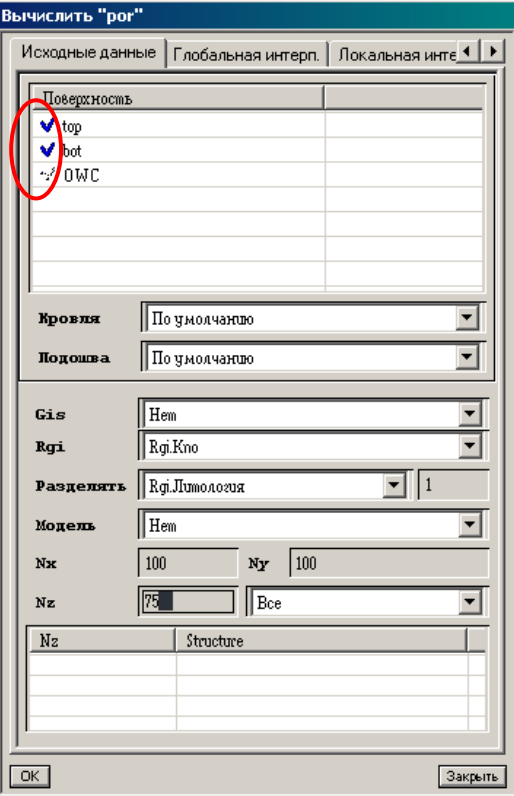

*Рис. 97*

В окне *Локальная интерпретация* в поле *Осреднение* выберите способ осреднения *Взвешенное*. Перетащите имя дискретного куба литологии (**litos**) в поле *Фильтр* и выберите в поле *Использовать* опцию *Логический* (рис. 98).

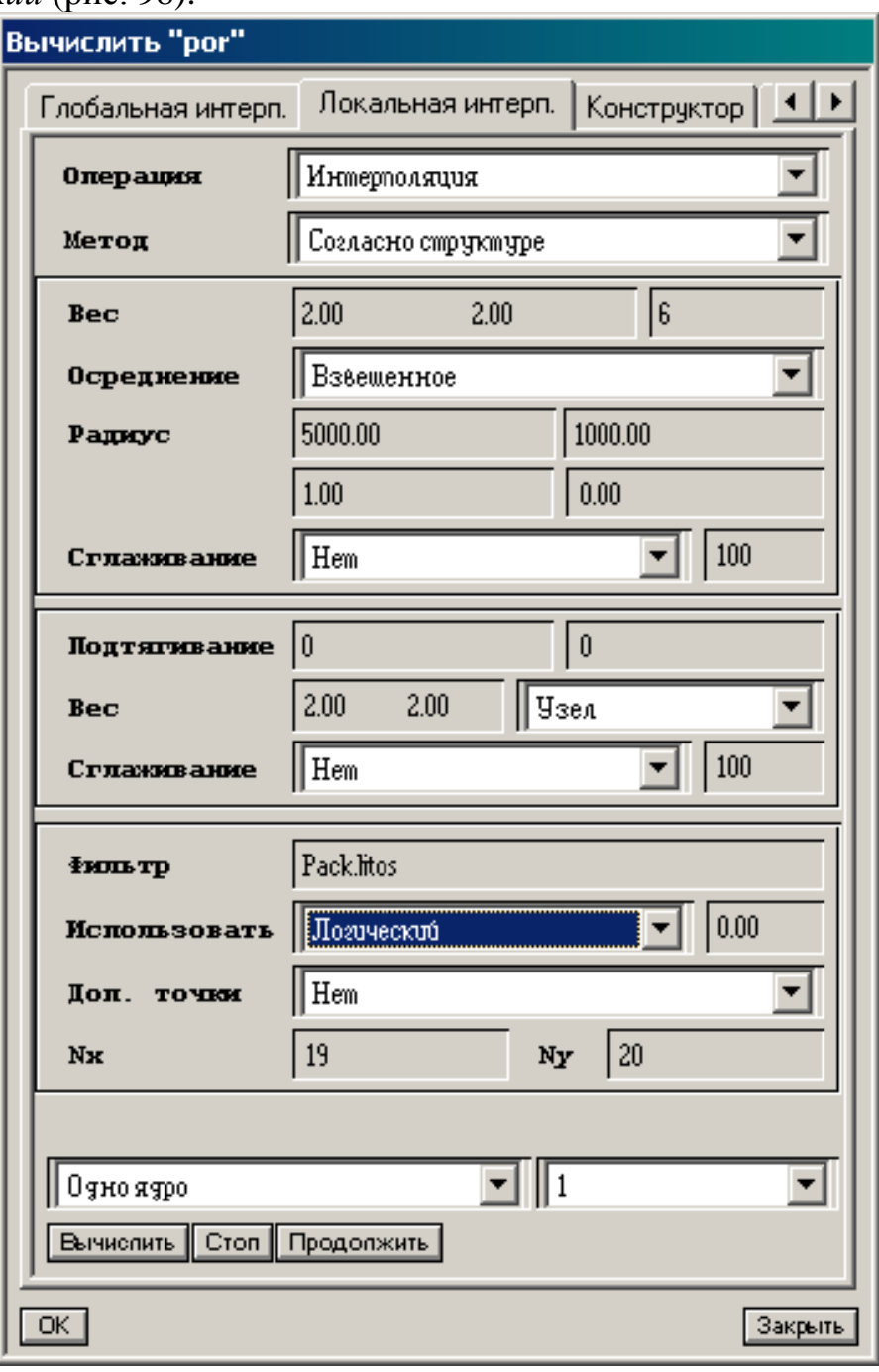

*Рис. 98*

Нажмите кнопку *Вычислить*.

Рассчитанный куб пористости в окне *Профиль* будет иметь следующий вид (рис. 99):

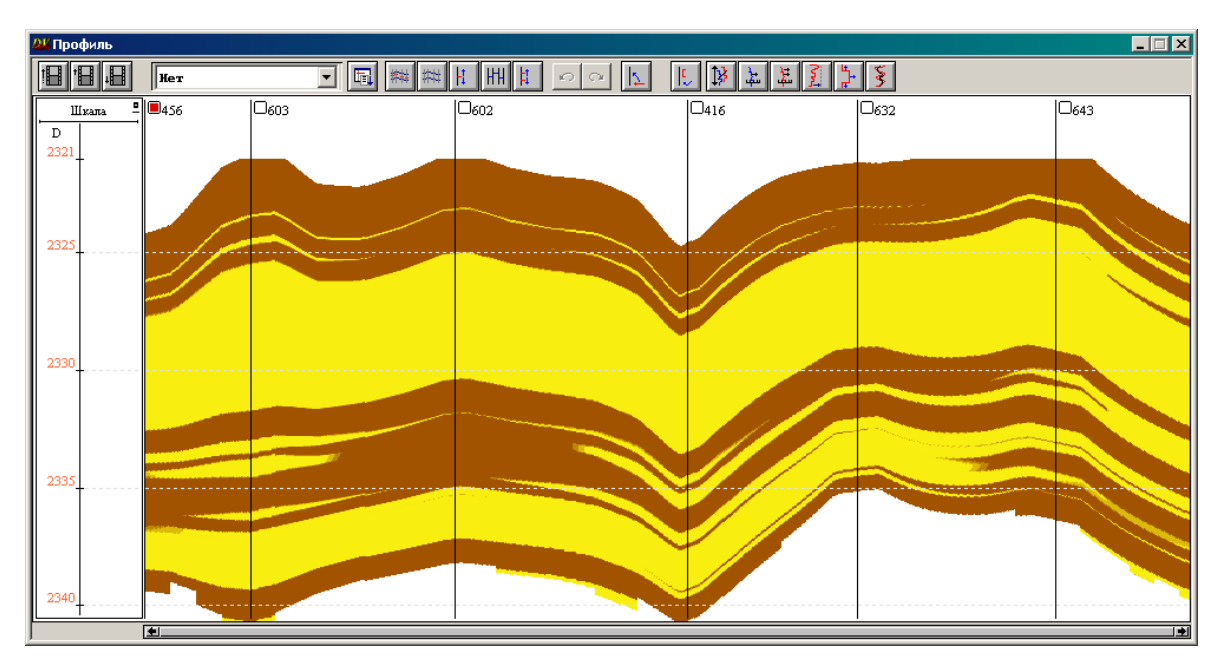

*Рис. 99*

#### *Построение карты пористости*

Карты подсчетных параметров, как отмечалось выше, целесообразно строить сразу после расчета соответствующих кубов для осуществления контроля над полученными результатами.

Выберите в разделе *Pack* окна *Список объектов* имя соответствующего куба **por** и щелкните по нему правой клавишей мыши.

Из всплывающего каскадного меню выберите последовательно опции *Средства* => *Calculate Map =*> *Средневзвешенные*, после чего откроется соответствующее диалоговое окно, в котором определите соответствующие параметры (рис. 100).

*Parameter* – автоматически высвечивается имя куба, используемого при расчетах.

*NTG* – наберите имя куба **Pack.NTG**, по которому будет выбираться значение для конкретного литотипа коллектора (код литологии), указываемого в поле *Collector*.

В поле *Map* дайте имя создаваемой карты **Kpor**.

Нажмите *OК*. После завершения расчета имя карты высветится под именем исходного куба в разделе *Pack* и будет выделено значком  $\blacksquare$ .

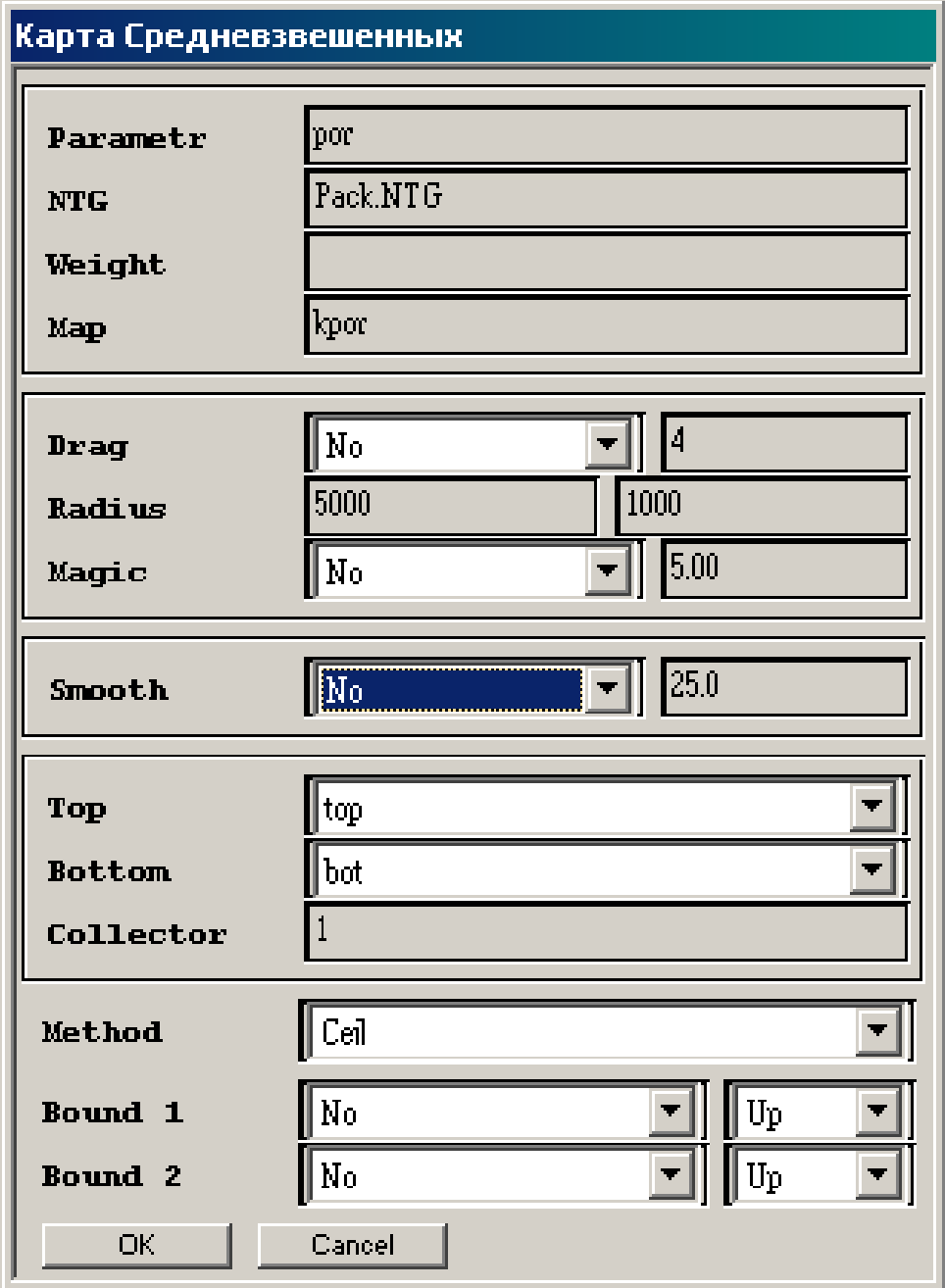

*Рис. 100*

Карта будет иметь следующий вид (рис. 101):

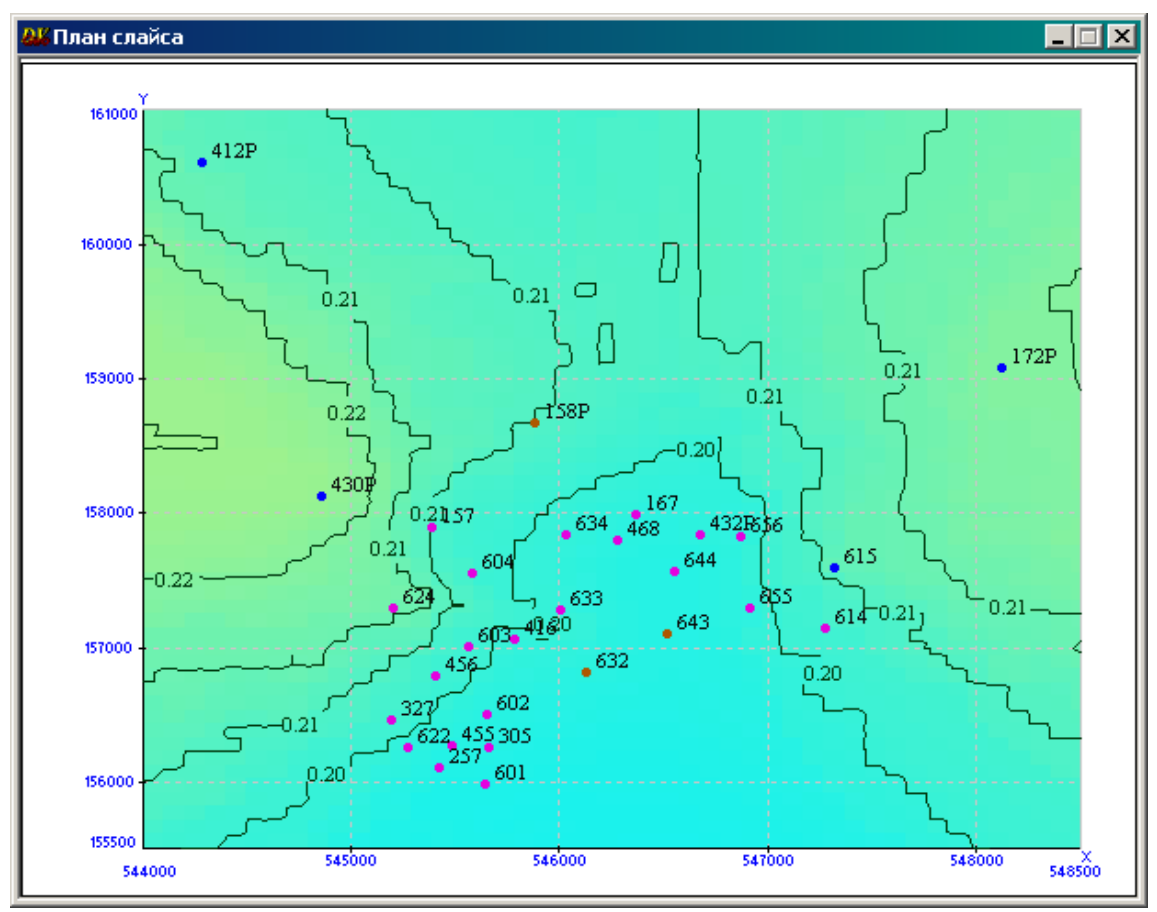

*Рис. 101*

## *Построение куба проницаемости*

Для расчета куба проницаемости необходимо, чтобы был построен дискретный куб литологии (**Pack.Litos)** и загружен параметр – коэффициент проницаемости (**Kпр)**.

Посчитайте с помощью *Калькулятора* десятичный логарифм от кривой проницаемости.

Откройте *Калькулятор*. В поле *Дано* правой кнопкой мыши перетащите **Кпр** из раздела *SKV => Well*, где следует выбрать любую скважину и раскрыть двойным щелчком левой кнопки мыши подраздел *Rgi* (рис. 102).

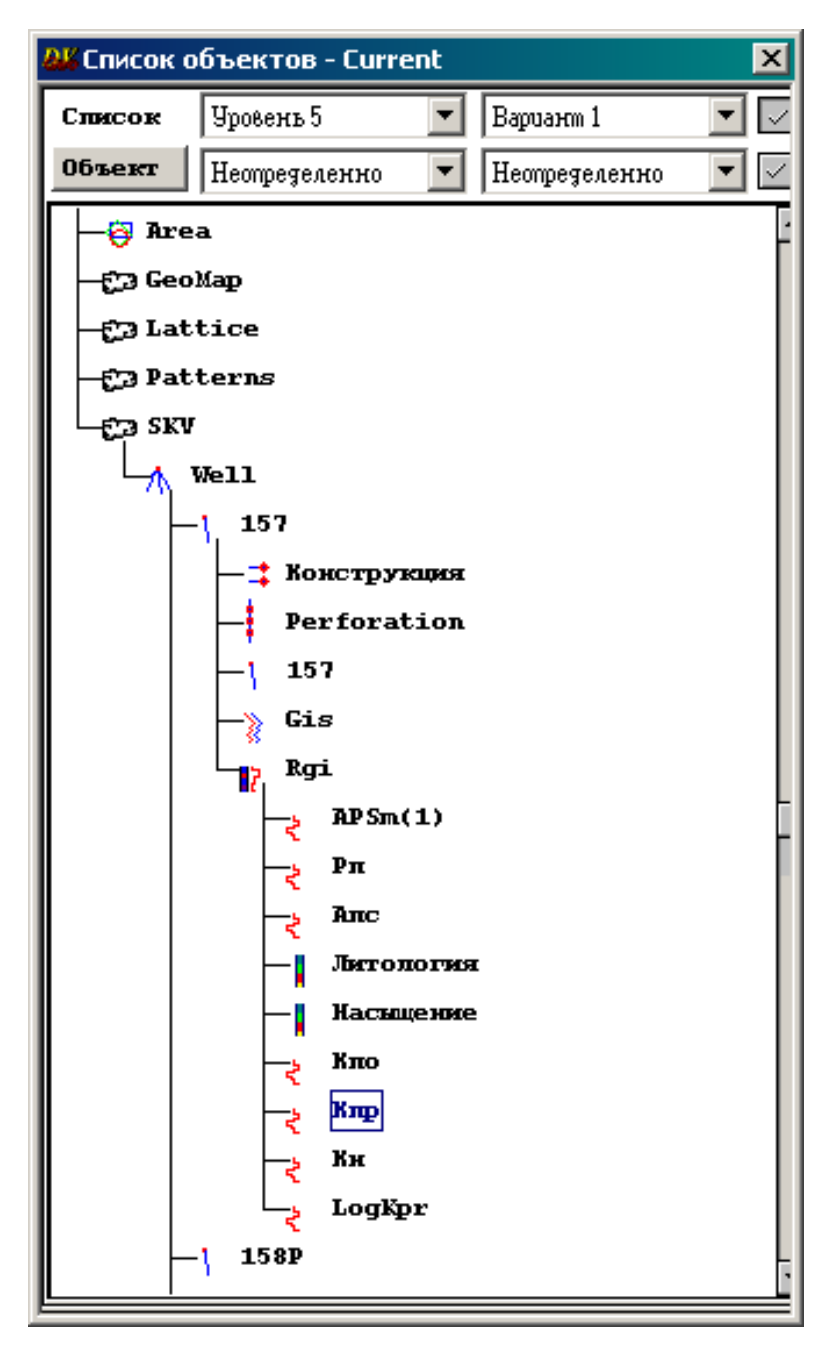

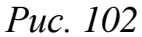

В поле *Результат* на клавиатуре наберите **Rgi.logКpr**.

В поле *Вычисления* выберите в списке *Функции* log10(), щелкните по кнопке и вставьте в скобки «()» с помощью кнопки *Объекты* объект А, поставьте «;». Нажмите кнопку *Выполнить* (рис. 69). После вычисления закройте окно *Калькулятор.*

Добавьте куб с именем **logКpr.** Откройте окно расчета кубов и задайте параметры вычисления аналогичные параметрам для расчета куба пористости. Только в поле *Rgi* выберите рассчитанную кривую **Rgi.logКpr** (рис. 103)**.** Нажмите кнопку *Вычислить*. После вычисления в *Списке объектов* появится куб **logКpr.**

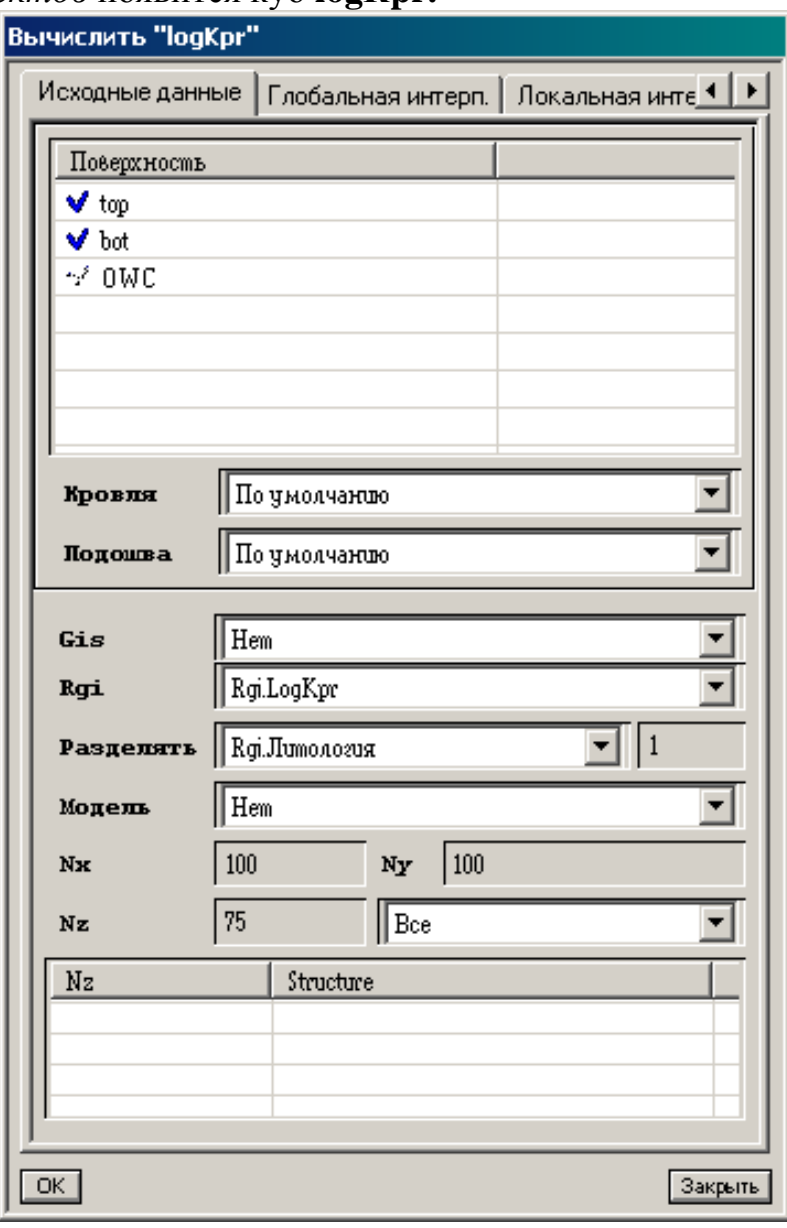

*Рис. 103*

Рассчитайте куб проницаемости. Для этого в программе *Калькулятор* возведите 10 в степень, равную вычисленному кубу **logКpr**.

В поле *Дано* перетащите **logКpr,** в поле *Результат* внесите **Kpr**, в поле *Вычисления* наберите текст **10 ^ A** (рис. 104).

Замечание: объект А необходимо выбрать из списка *Объекты*, возведение в степень (^) выбрать из списка *Операции.*

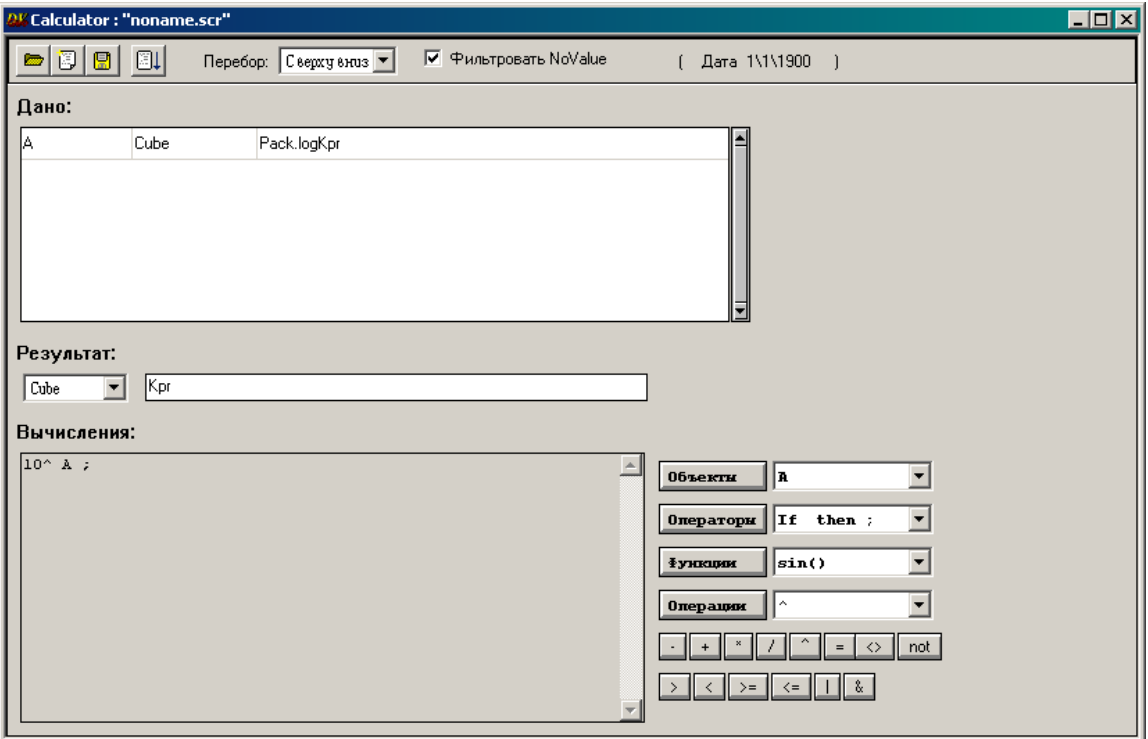

*Рис. 104*

Нажмите кнопку *Вычислить*, закройте окно *Калькулятор.*

**Задание**: отобразите рассчитанный куб проницаемости в окне *Профиль.*

## *Построение карты проницаемости*

Карта проницаемости строится аналогично карте пористости.

Выберите в разделе *Pack* окна *Список объектов* имя соответствующего куба **Kpr** и щелкните по нему правой клавишей мыши.

Из всплывающего каскадного меню выберите последовательно опции *Средства =*> *Calculate Map =*> *Средневзвешенные*, после чего откроется соответствующее диалоговое окно, в котором определите соответствующие параметры (рис. 105).

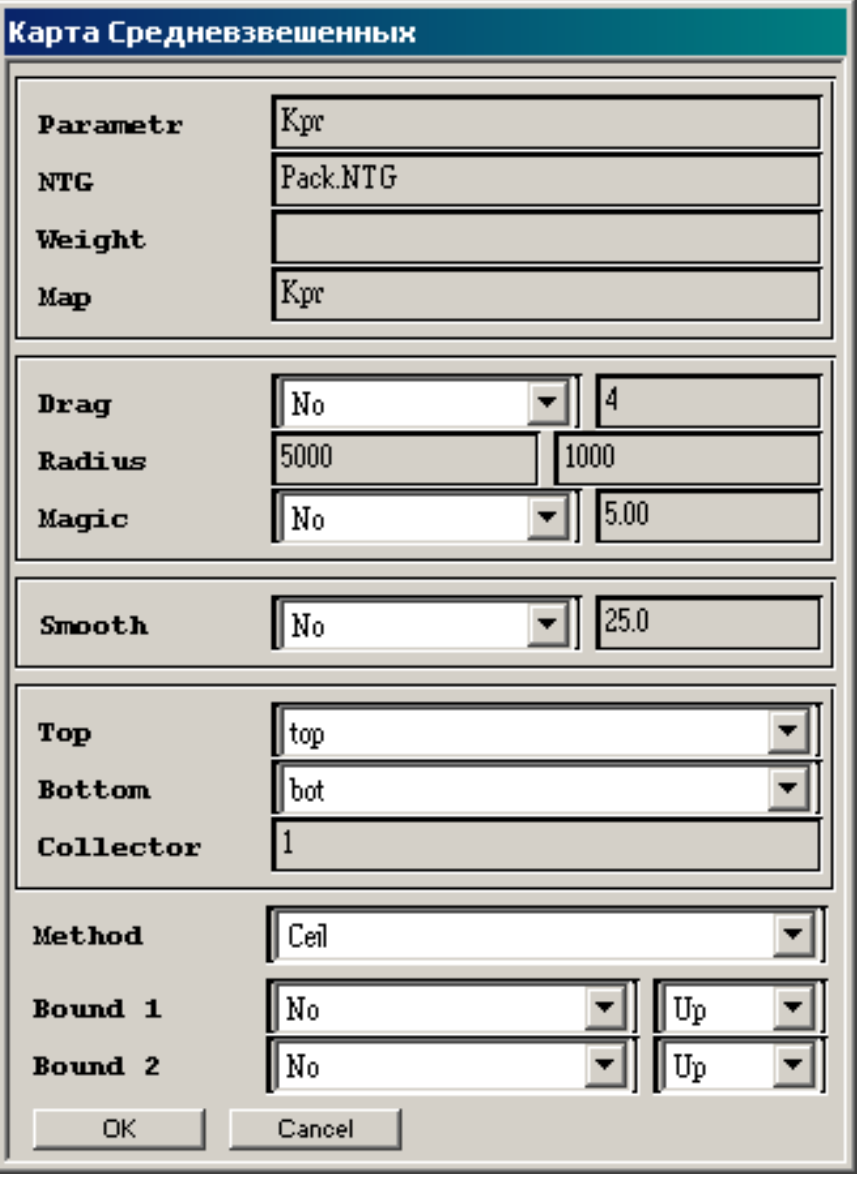

*Рис. 105*

**Задание**: постройте карту проницаемости в изолиниях.

## *Построение куба нефтенасыщенности*

Принцип построения куба нефтенасыщенности такой же, как и куба пористости.

Добавьте в раздел *Pack* из куба пористости куб **neft.**

Откройте диалоговые окна расчета кубов. Введите такие же параметры, как и при расчете куба пористости, в закладке *Исходные данные* в поле *Rgi* выберите параметр – коэффициент нефтенасыщенности **Кн** (рис. 106).

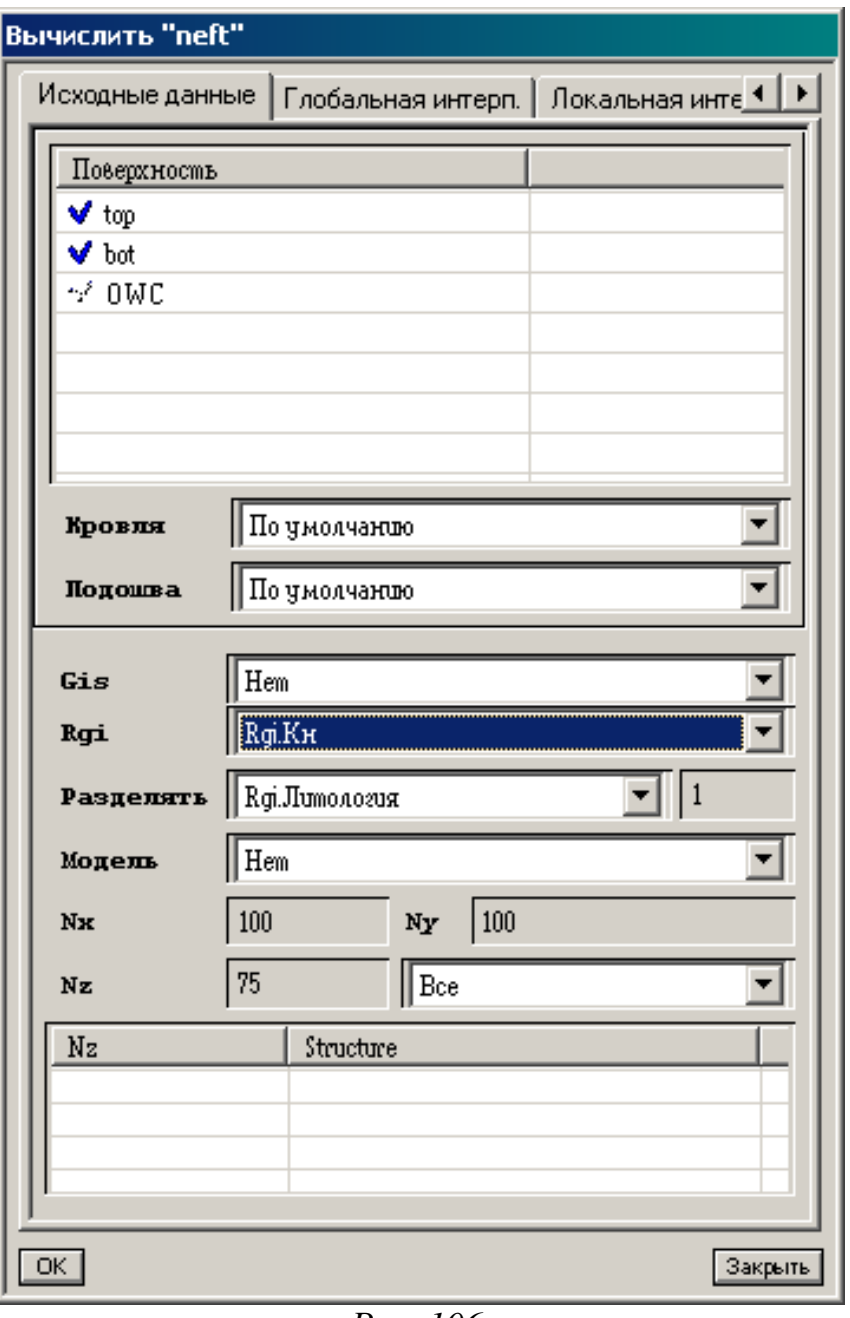

*Рис. 106*

В закладке *Локальная интерполяция* нажмите *Вычислить***.** (рис. 107).

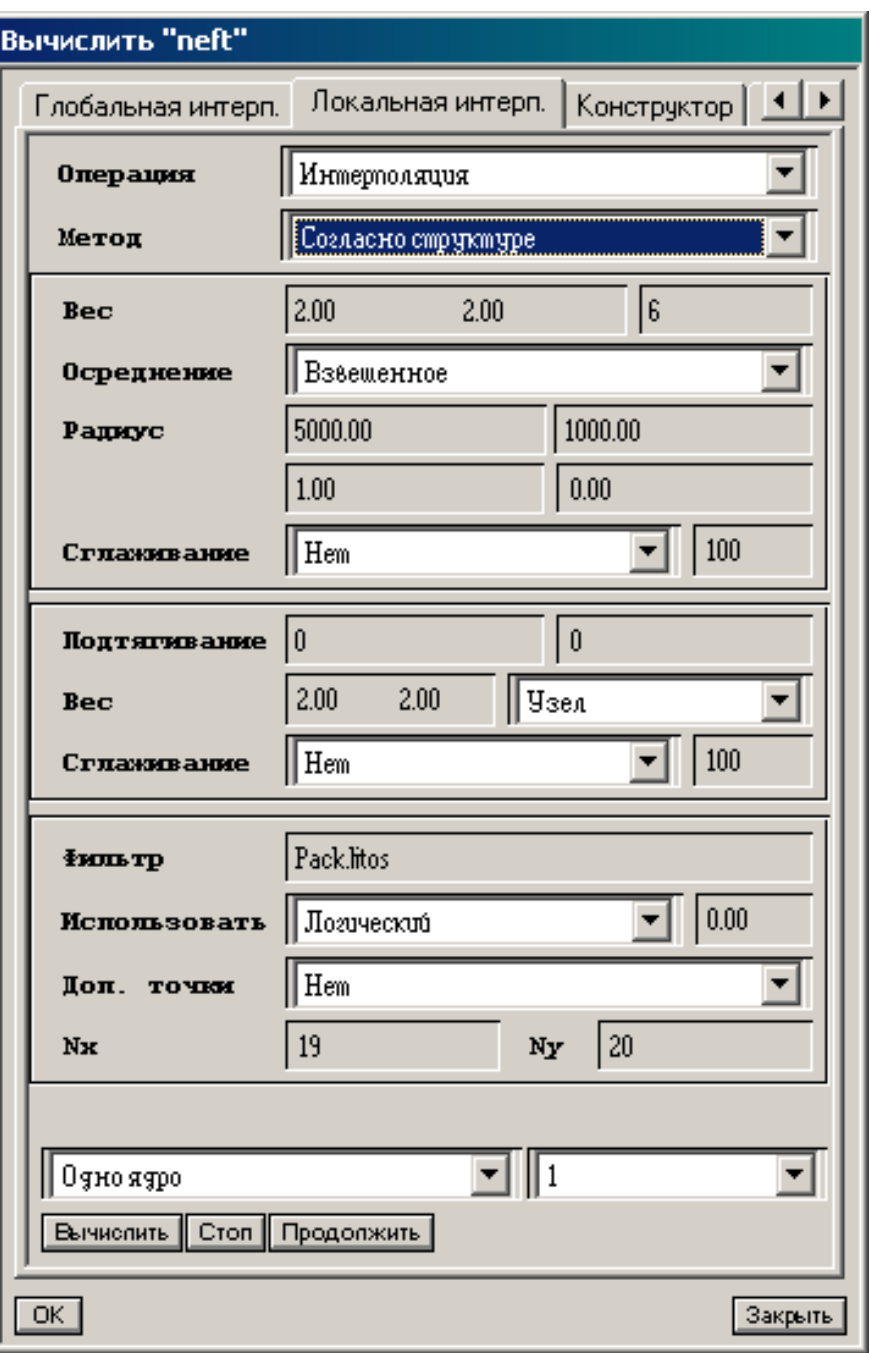

*Рис. 107*

Откройте *Калькулятор.*

В поле *Дано* перетащите куб **neft**, в поле *Результат* наберите **neft1,**  в поле *Вычисления* с помощью кнопок справа наберите текст (рис. 108):

# **If A <0.3 then null :**

**A :**

Нажмите кнопку *Выполнить*, после вычислений закройте окно-*Калькулятор*.

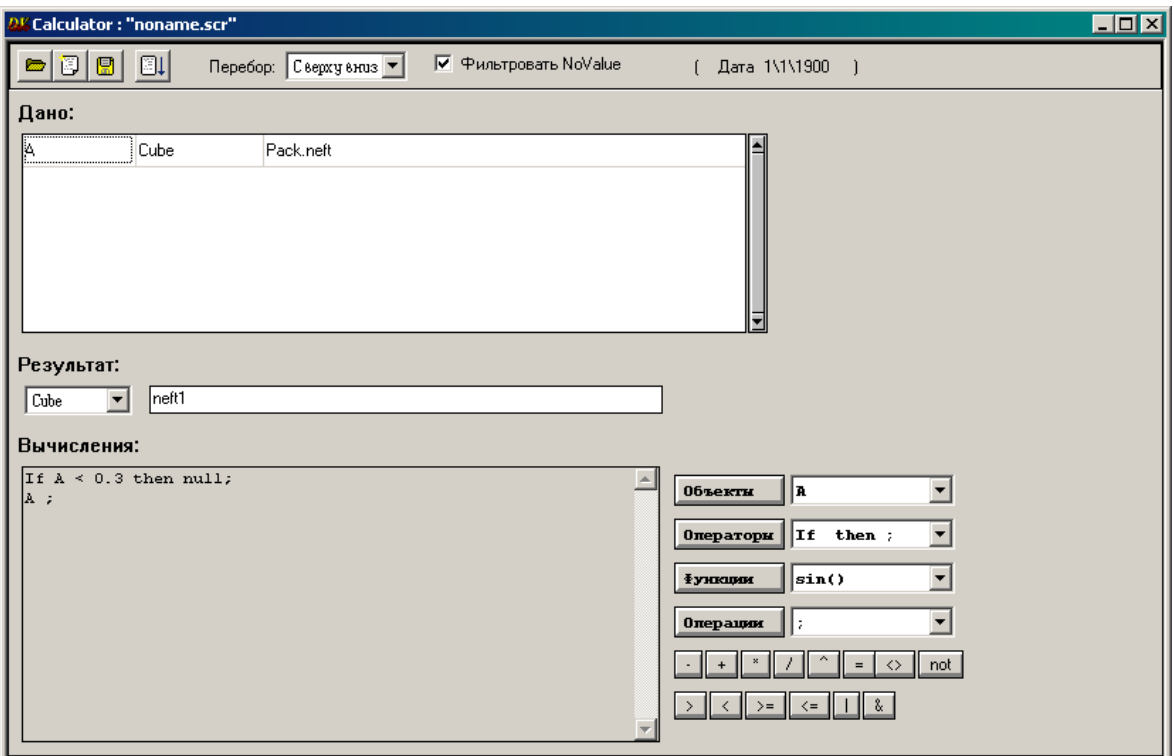

*Рис. 108*

В окне *Список объектов* выберите *Tools* **=>** *Interpretation* **=>** *Заполнить по литологии* **(**рис. 109).

Нажмите правой кнопкой мыши и в всплывающем меню выберите *Выполнить.*

В открывшемся окне *Заполнить по литологии* выберите в поле *Lithology* куб **litos**, в поле *Parameter* – **neft1 (**рис. 110). Нажмите *OK.*

Откройте *Калькулятор* (рис. 111) и занесите в поле *Дано* куб **neft1**, из раздела *Region* – поверхность **OWC**. В поле *Результат* наберите **neft2**. В поле *Вычисления*, используя кнопки справа, наберите текст:

**If**  $\text{Depth} > B$  then 0;

**A ;**

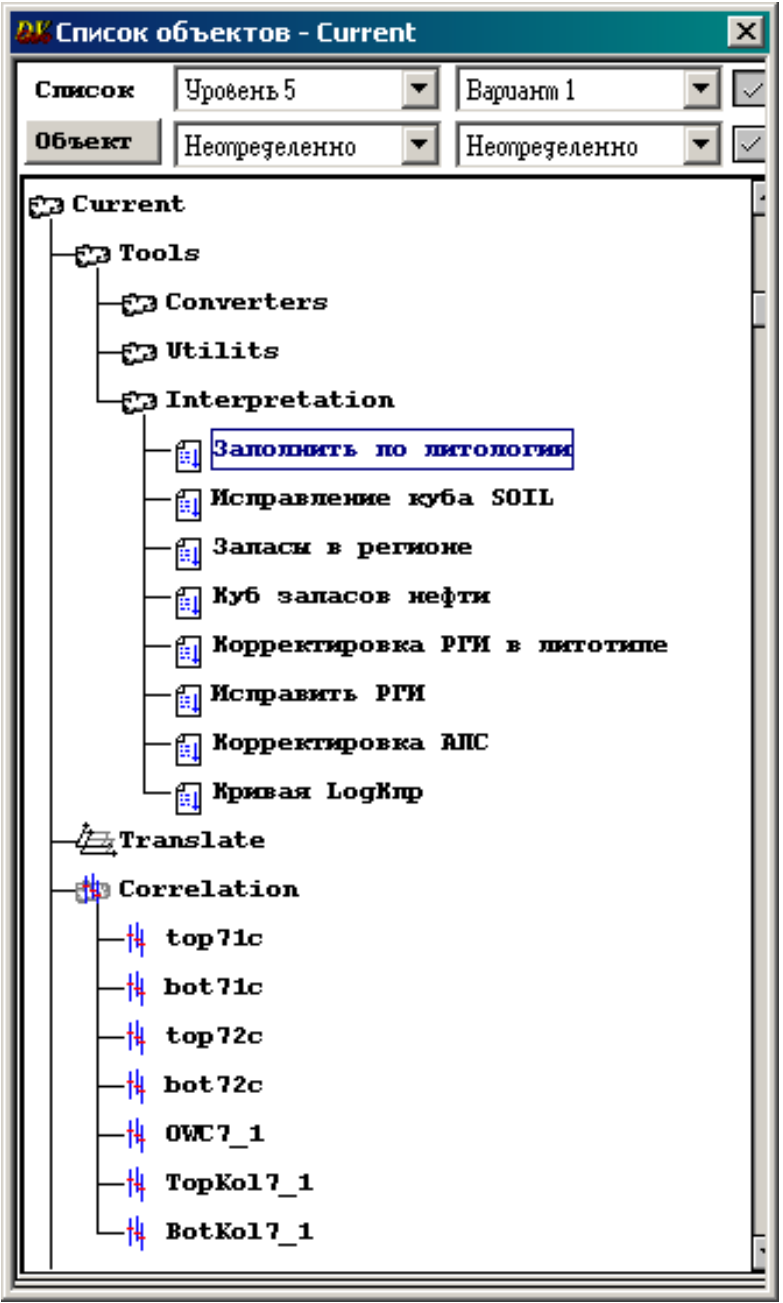

*Рис. 109*

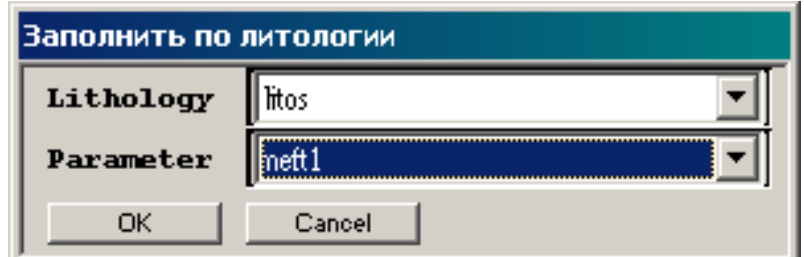

*Рис. 110*

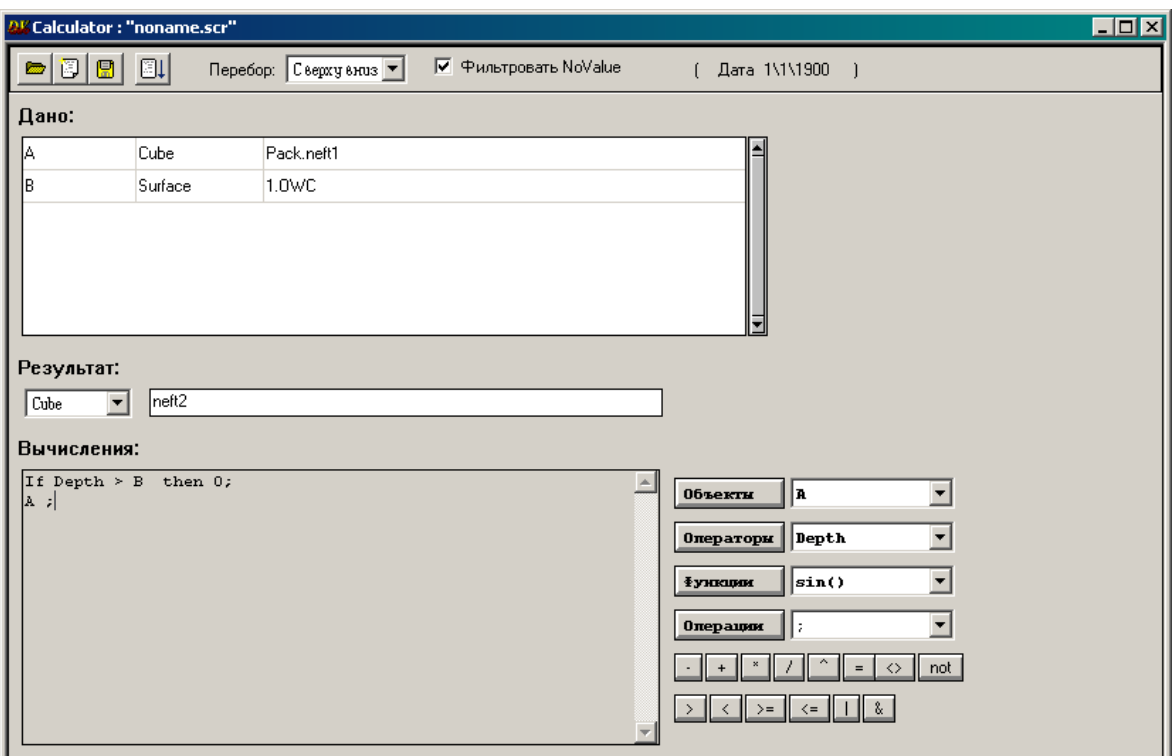

*Рис. 111*

Нажмите кнопку *Выполнить*, закройте окно *Калькулятор*. Рассчитанный куб в окне *Профиль* имеет следующий вид (рис. 112):

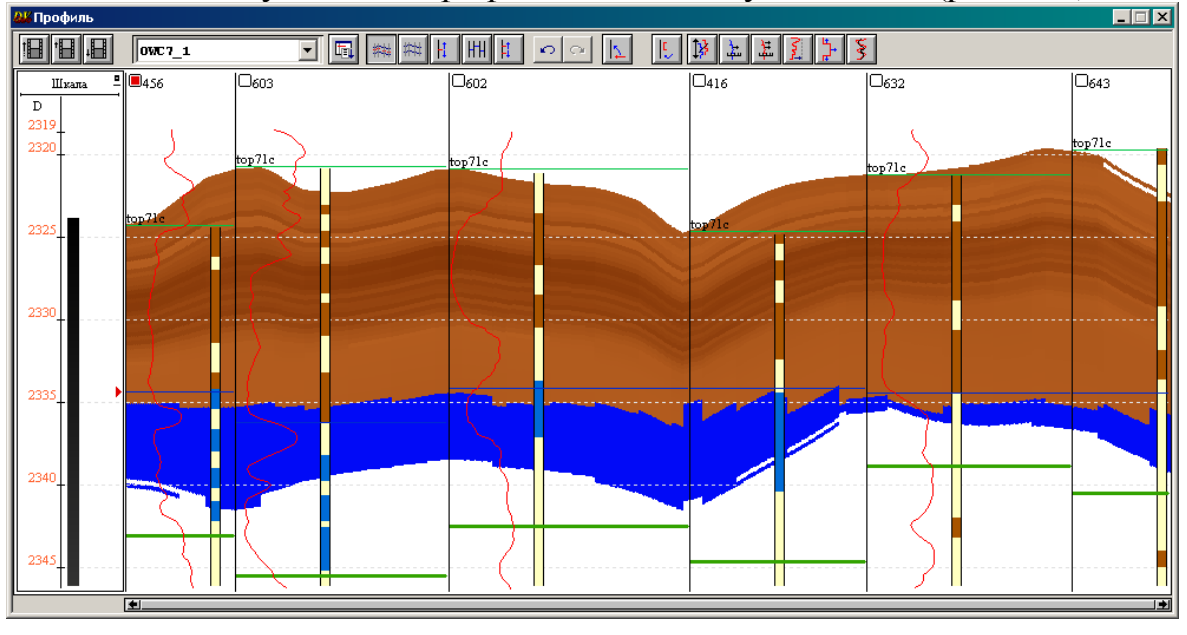

*Рис. 112*

**Задание**: отредактируйте уровень ВНК по всем скважинам в окне *Профиль* и вновь постройте карту эффективных нефтенасыщенных толщин. Сравните с ранее построенной картой.

### *Построение карты нефтенасыщенности*

Выберите в разделе *Pack* окна *Список объектов* имя куба **neft2** и щелкните по нему правой клавишей мыши.

Из всплывающего каскадного меню выберите последовательно опции *Средства* => *Calculate Map* => *Средневзвешенные*, после чего откроется диалоговое окно, в котором определите соответствующие параметры (рис. 113). В поле *Weight* наберите **Pack.por**, в поле Map – **neft2**  $\equiv >\frac{OK}{K}$ 

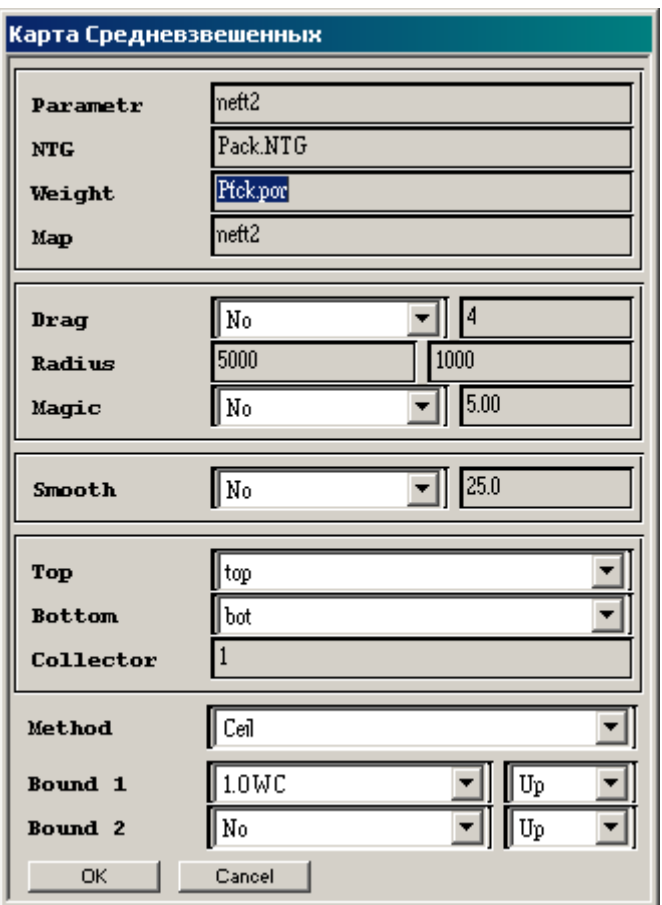

*Рис. 113*

**Задание**: постройте карту нефтенасыщенности в изолиниях, выбрав палитру Soil2 или vnk.

#### *Построение карты нефтенасыщенной пористости*

Данная карта необходима для подсчета запасов углеводородов.

Выберите в разделе *Pack* окна *Список объектов* имя куба **por** и щелкните по нему правой клавишей мыши.

Из всплывающего каскадного меню выберите последовательно опции *Средства* **=**> *Calculate Map* **=**> *Средневзвешенные*, после чего откроется диалоговое окно, в котором определите соответствующие параметры (рис. 114). В поле *Parametr* наберите **neft,** в поле *Weight* – **Pack.por**, в поле *Map* наберите **nnaspor =>** *OK.*

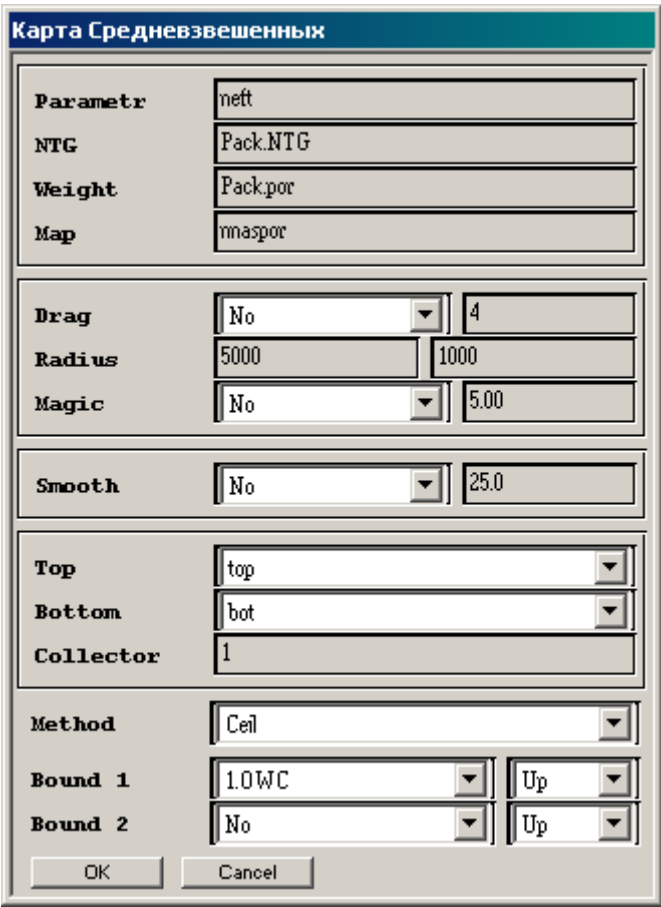

*Рис. 114*

В кубе **por** в окне *Список объектов* появится карта **nnaspor.**

**Задание**: постройте карту нефтенасыщенной пористости в изолиниях.

Существует другая возможность визуализировать карты в изолиниях.

Щелкните правой кнопкой мыши, например, по имени построенной ранее карте **Н** из раздела **OWC,** и выберите в меню *Создать карту в изолиниях.* В появившемся окне дайте имя карте **Н** (рис. 115) **=>** *OK***.**

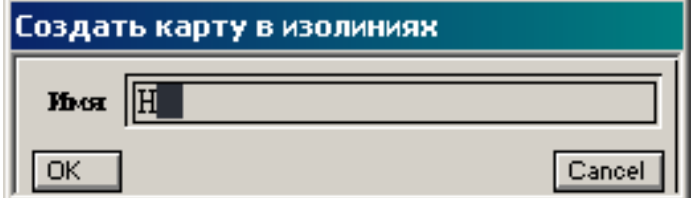

*Рис. 115*

В окне *Список объектов-Current* появится окрашенный бледносерым цветом значок (рис. 116).

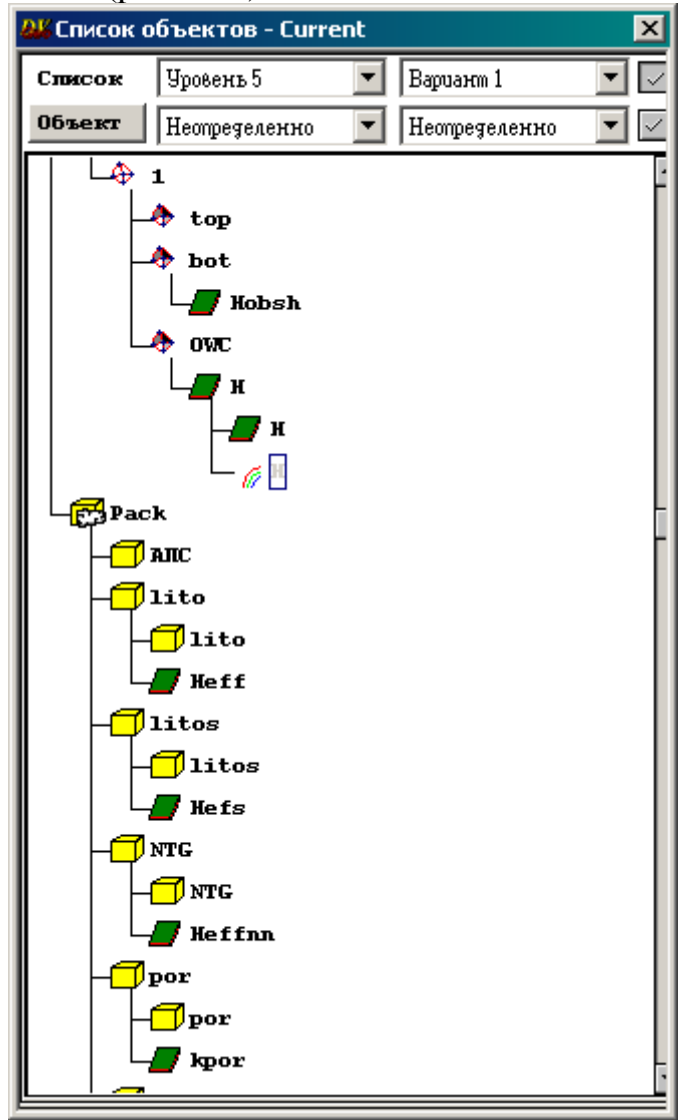

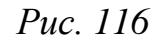

Щелкните по нему правой кнопкой мыши и выберите *Вычислить***.**  В открывшемся окне в поле *Значение* задайте шаг равным 2 (рис. 117). Нажмите кнопку *Вычислить***.** 

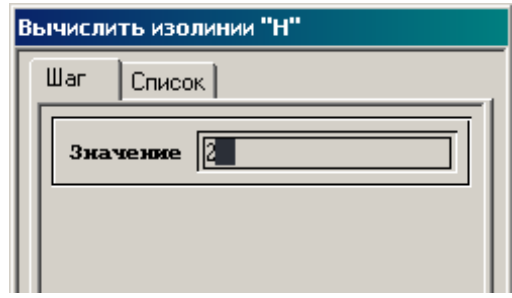

*Рис. 117*

После вычисления нажмите *Close* => *Закрыть.*

Правой кнопкой мыши перетащите карту в окно *План слайса***.** Дважды щелкнув левой кнопкой мыши по изолинии, выберите *Свойства*.

В открывшемся окне *Параметры изолиний* в закладке *Уровни*  (рис. 118) удалите отрицательные значения и поставьте «галочку» в поле *Проверять совпадение цветов*.

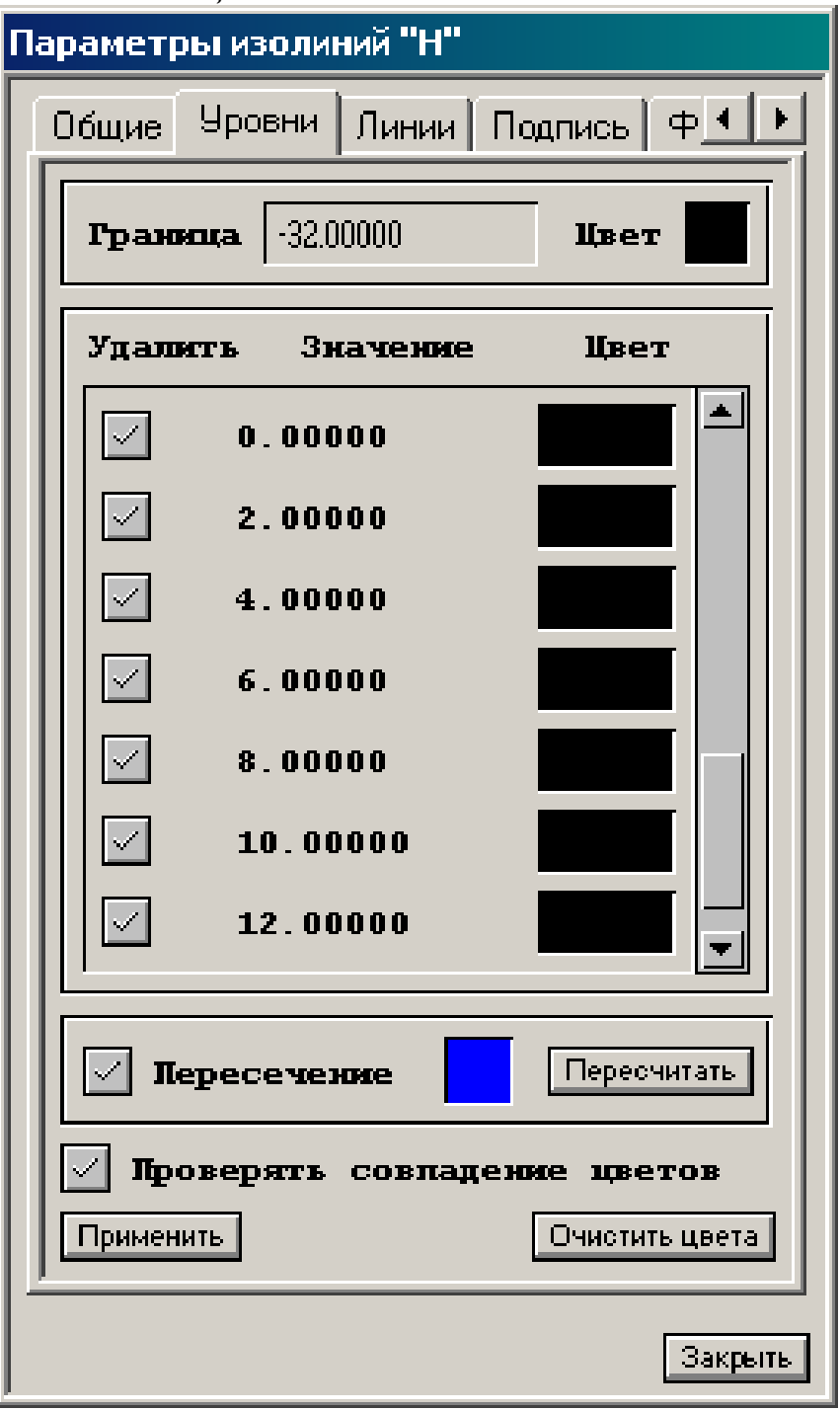

*Рис. 118*

В закладке *Общие* при необходимости можно отредактировать размер символов (рис. 119).

Нажмите кнопку *Применить*, затем *Закрыть*

Получившаяся карта представлена на рис. 120.

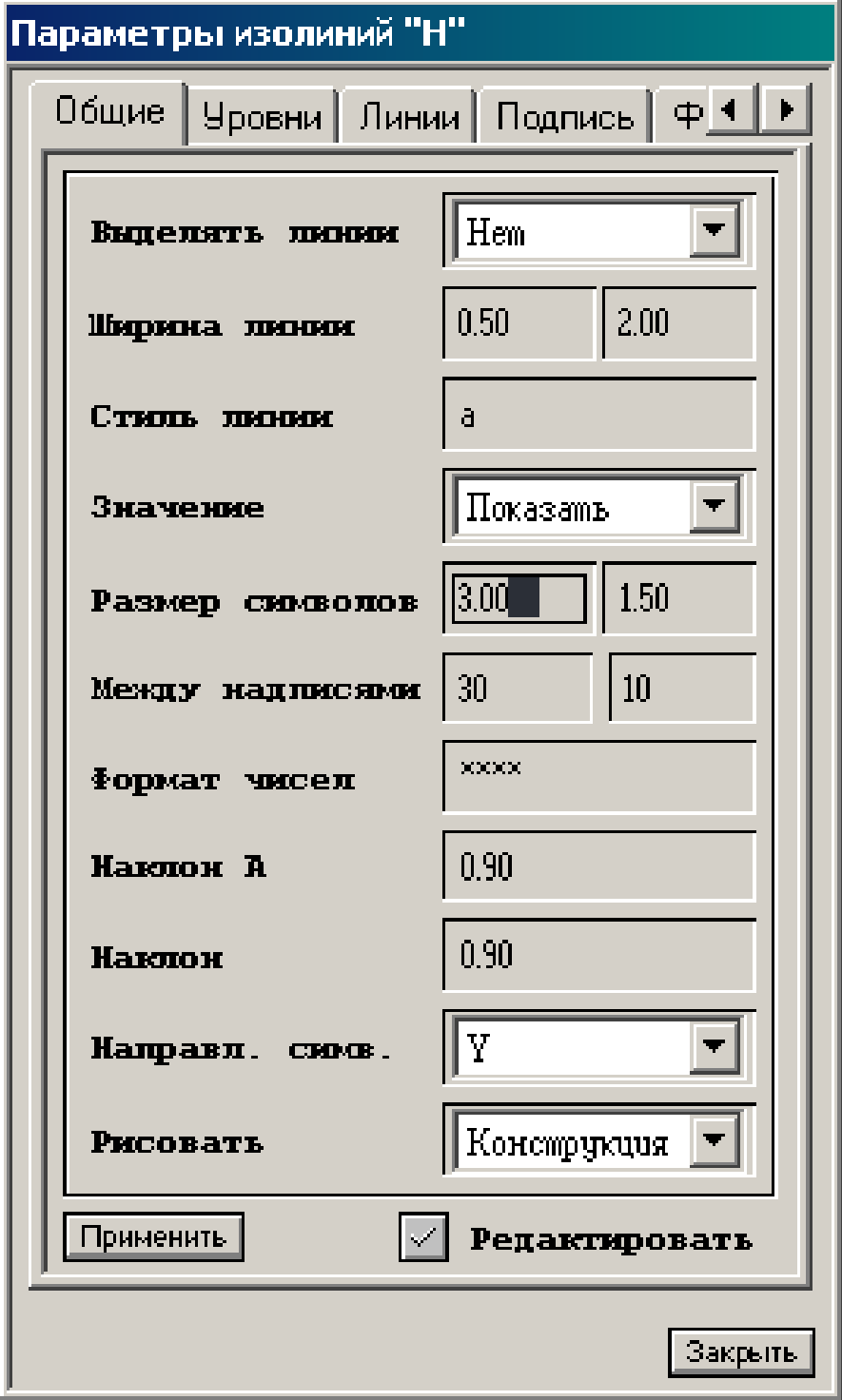

*Рис. 119*

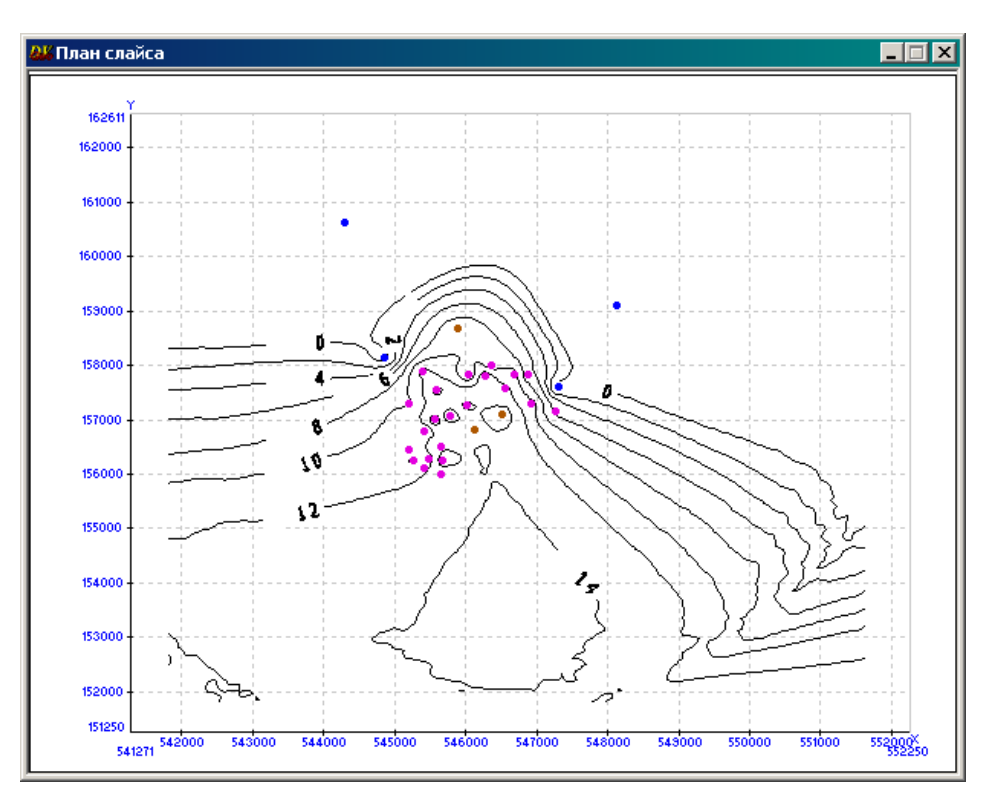

*Рис. 120*

Карту можно «приблизить», оконтуривая скважины сверху левой кнопкой мыши (рис. 121).

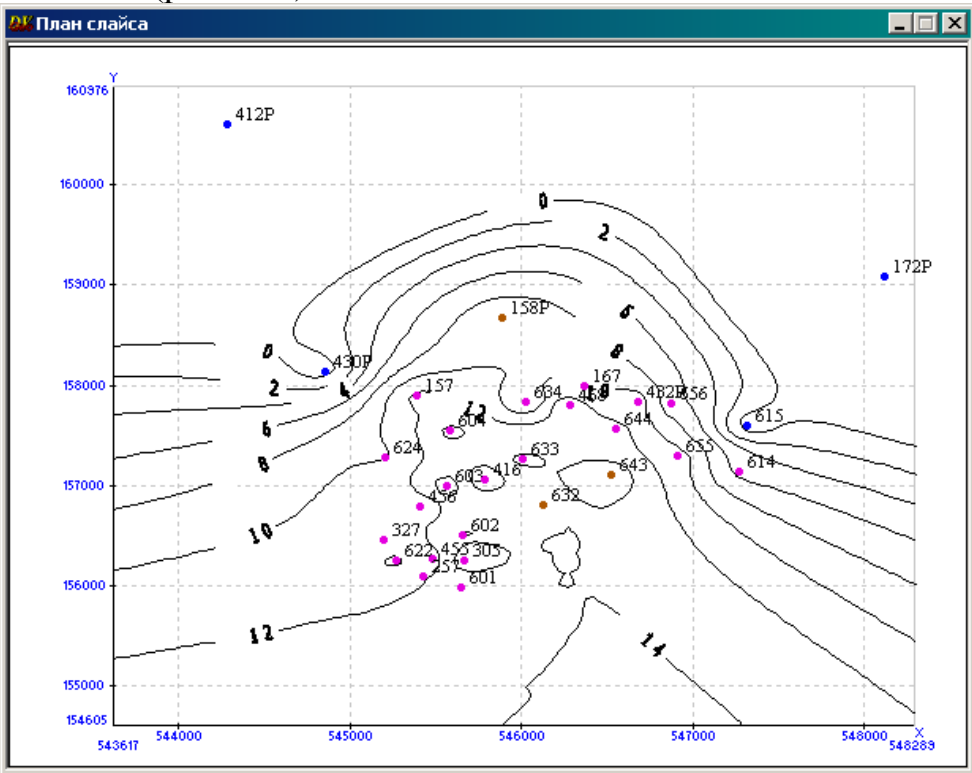

*Рис. 121*

## **ЛАБОРАТОРНАЯ РАБОТА 9**

### **Подсчет запасов 3D**

Подсчет запасов включает следующие основные задачи:

– Определение границ залежи (границ той части ловушки, в пределах которой находятся промышленные скопления природных углеводородов (УВ)) и определение ее объема.

– Определение порового пространства, занятого УВ в пластовых условиях.

– Введение в объем порового пространства, занятого УВ, соответствующих поправок, связанных со свойствами нефти и с условиями ее залегания в пласте.

Перед началом расчетов для оценки запасов пользователь должен создать кубы следующих параметров: дискретной литологии, пористости, насыщения.

**Задание**: отобразите в окне 3D-визуализации рассчитанные кубы петрофизических свойств – пористости (рис. 122), проницаемости (рис. 123), нефтенасыщенности (рис. 124).

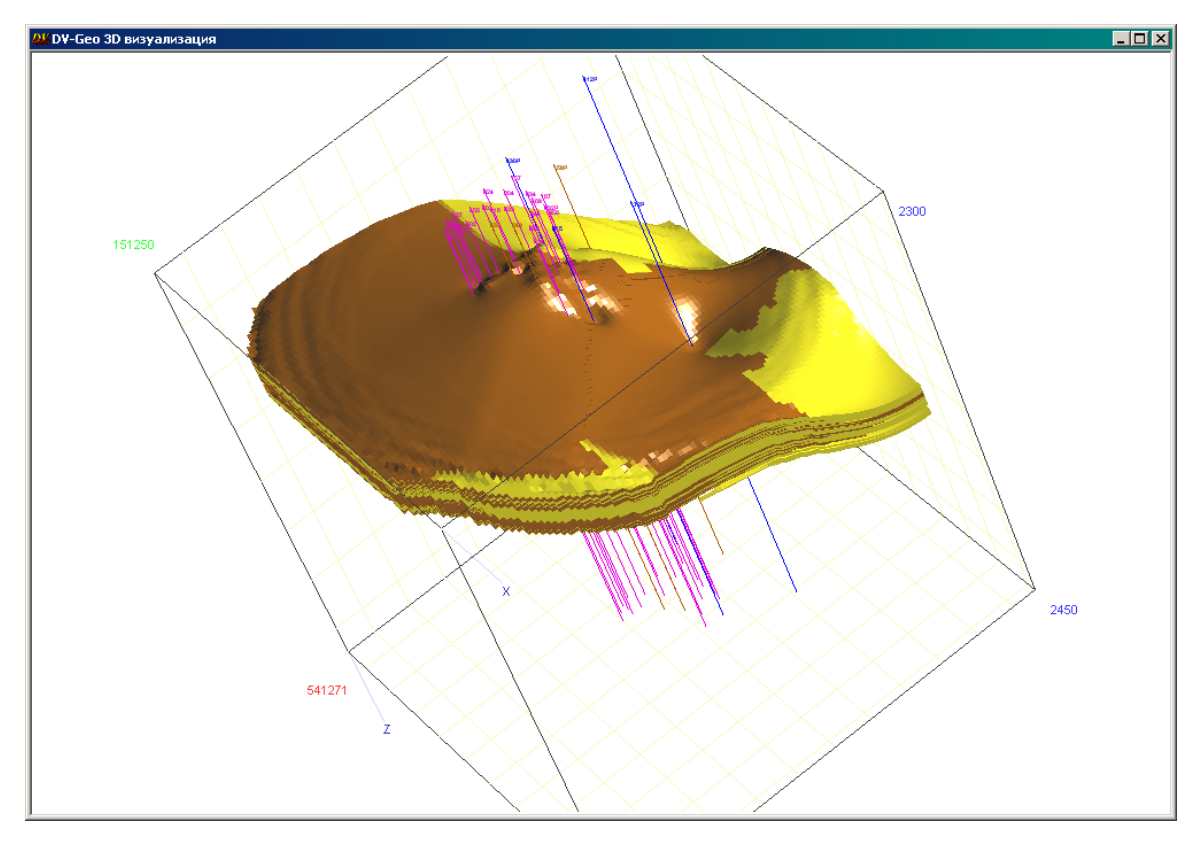

*Рис. 122*

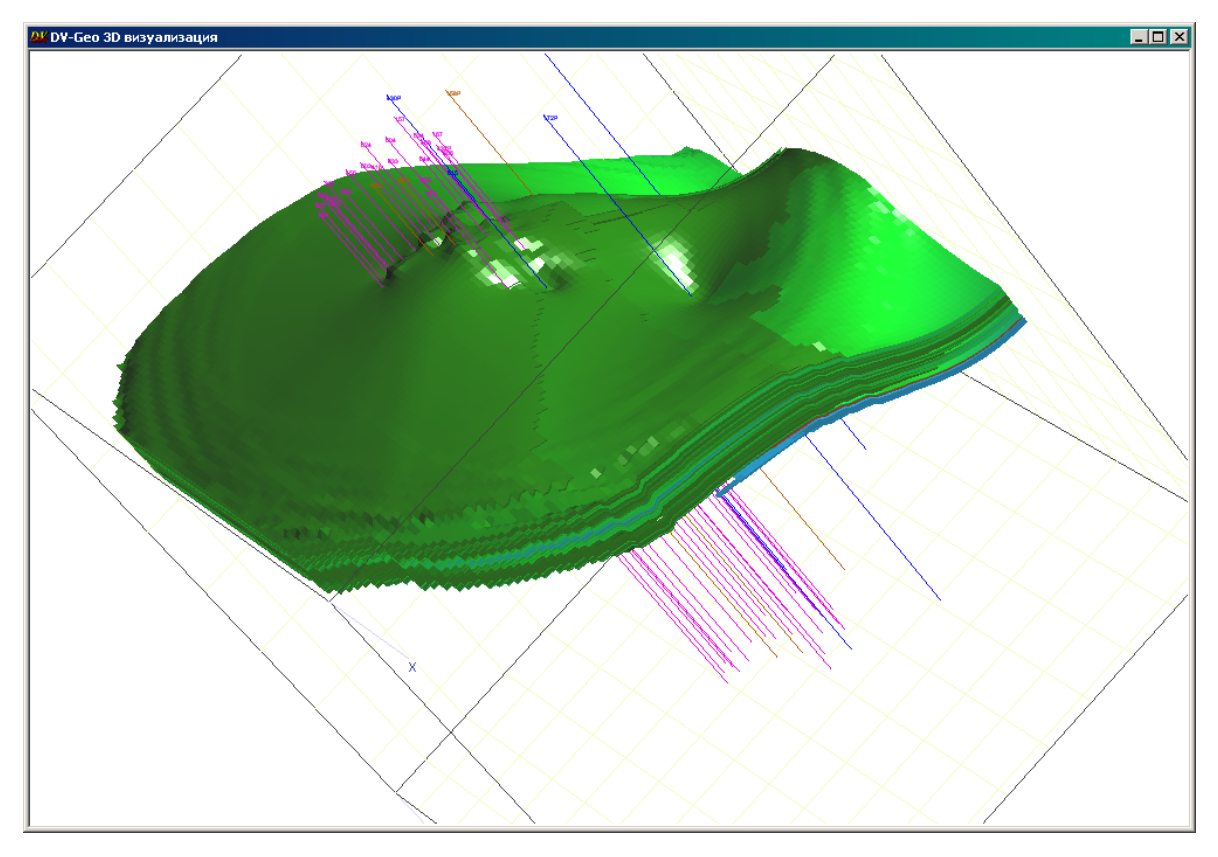

*Рис. 123*

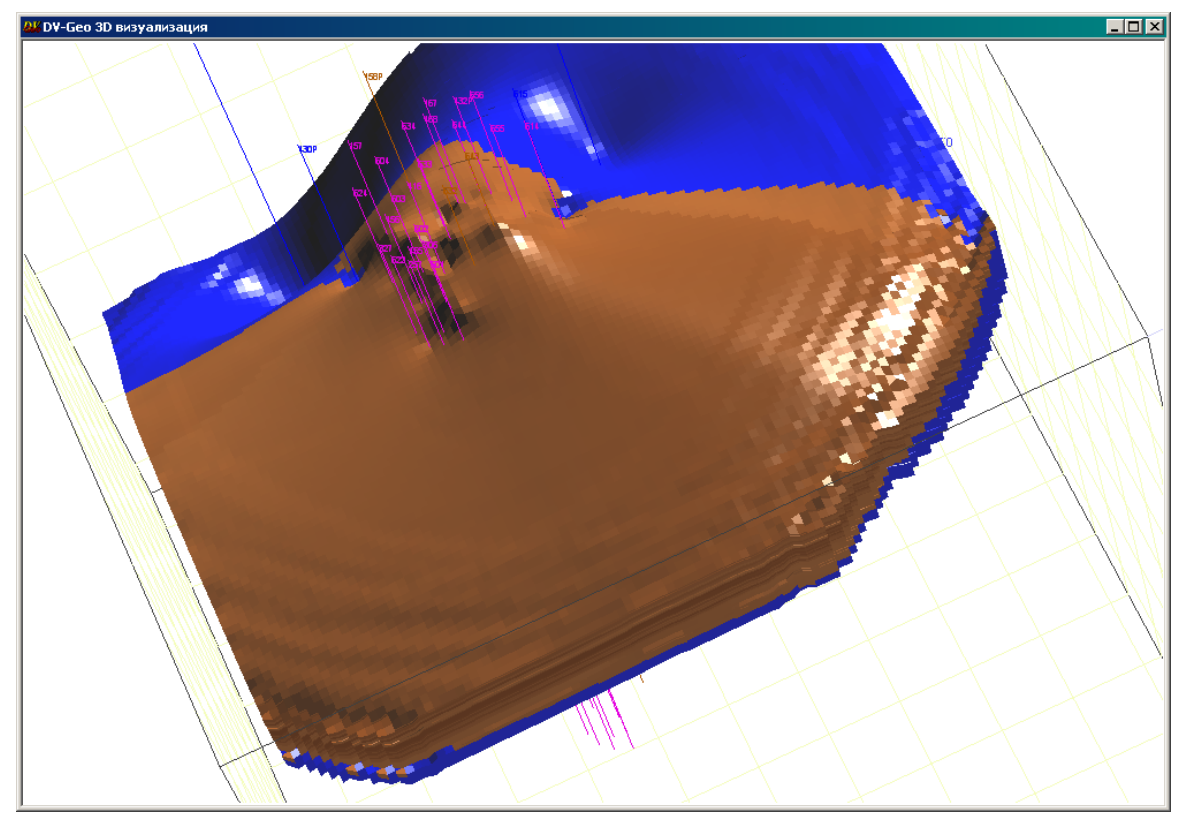

*Рис. 124*

Для подсчета запасов по картам подсчетных планов используется модуль расчета запасов из набора модулей дополнительных средств DV-Geo.

Для использования этого способа необходимо построить карты подсчетных параметров (эффективных нефтенасыщенных толщин, нефтенасыщенной пористости, нефтенасыщенности) и создать полигоны категорий запасов.

#### **Создание полигонов категорий и зон**

#### *Создание нефтяных зон*

В главном меню программы выберите *Пространство =*> *План XY* Правой кнопкой мыши перетащите на план скважины (рис. 125).

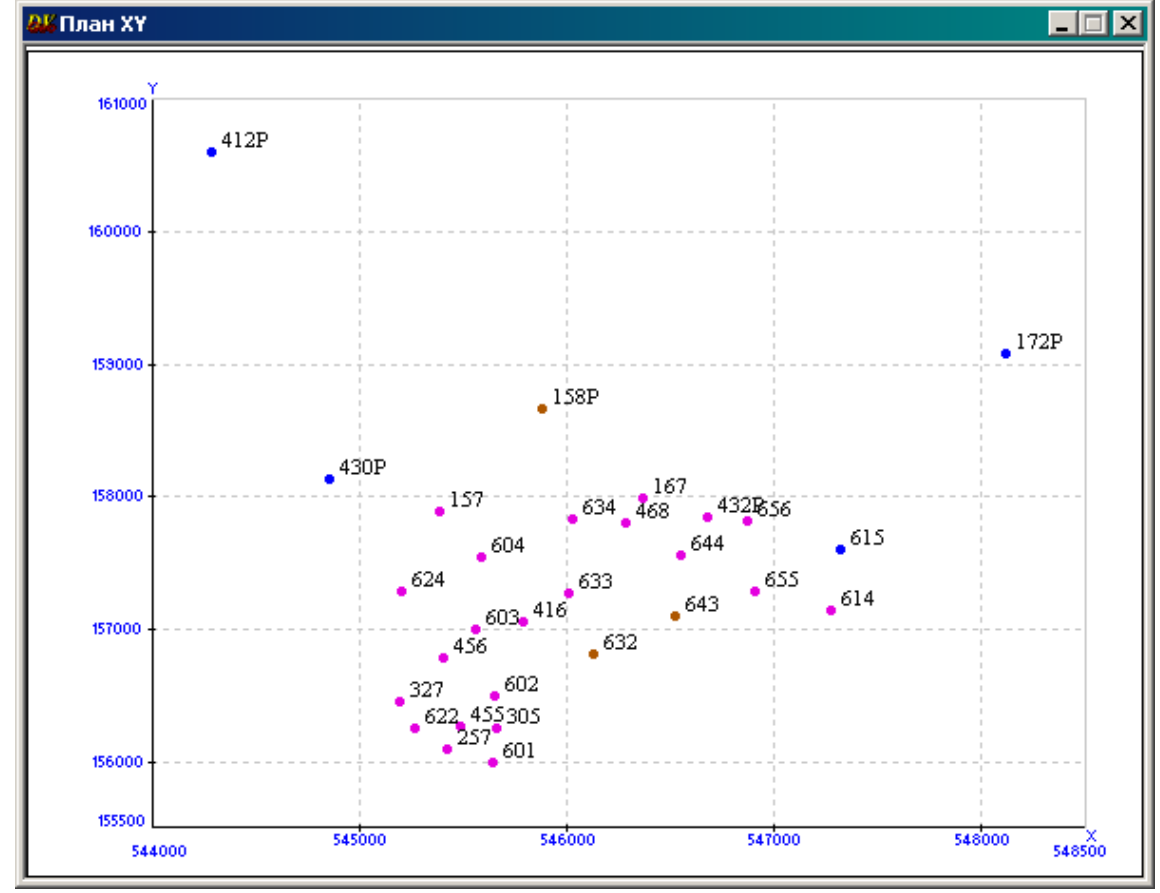

*Рис. 125*

В окне *Инструменты DV* выберите кнопку *Полигон* и выделите нефтяную зону, содержащую нефтяную скважину **158Р**. Для этого нарисуйте четырехугольник и затем сгладьте его, используя соответствующую кнопку в окне *Редактировать полигон* (рис. 126).

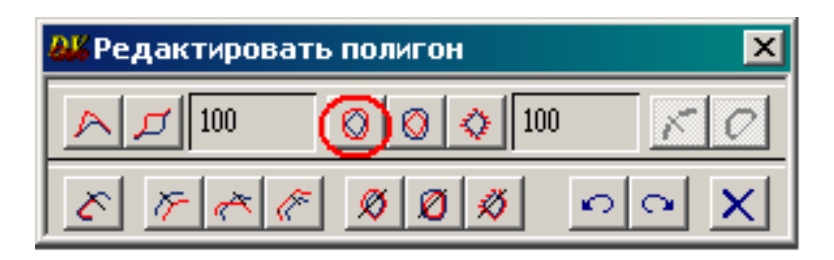

*Рис. 126*

Аналогично выделите вторую нефтяную зону, содержащую нефтяные скважины **632** и **643** (рис. 127).

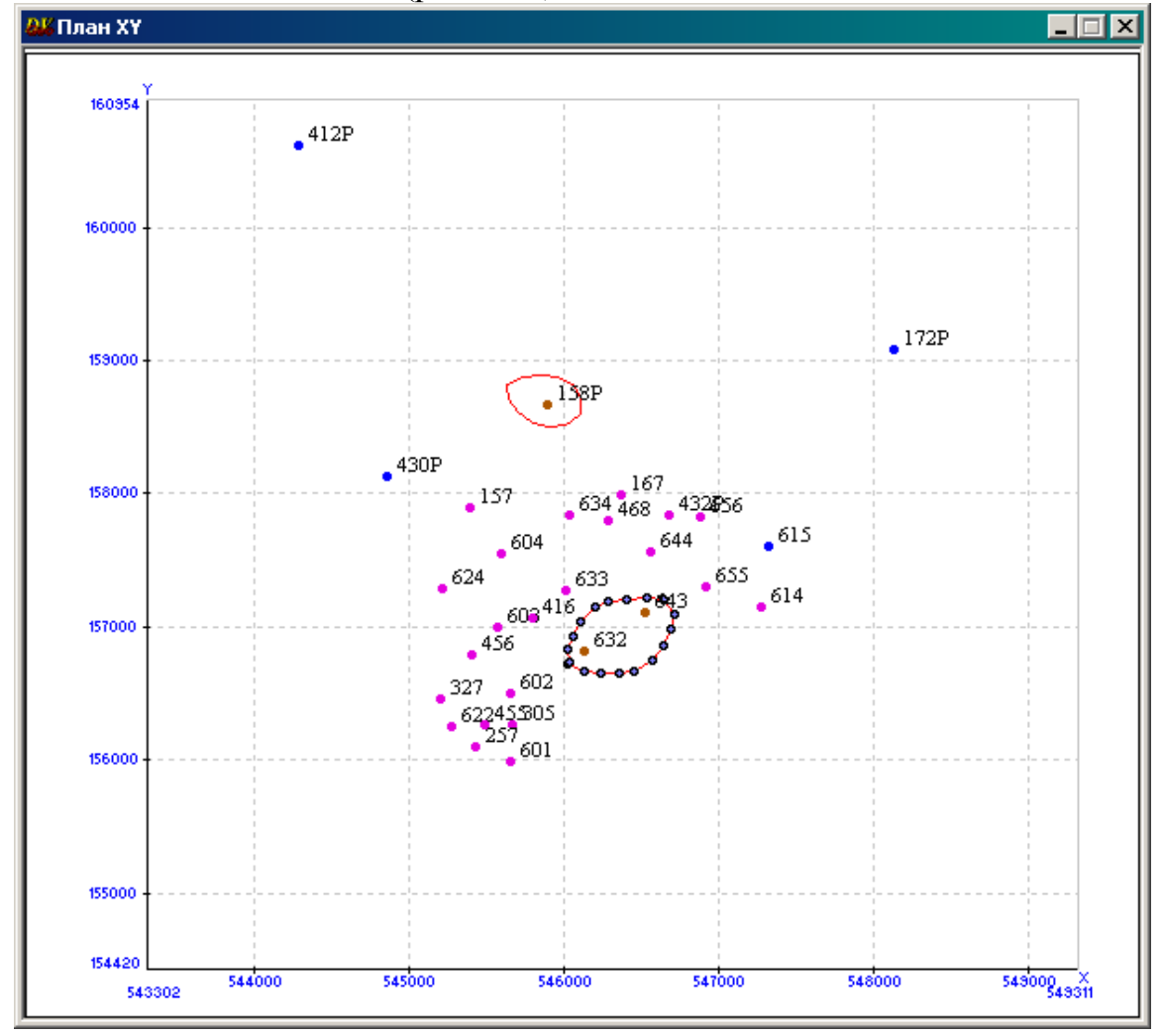

*Рис. 127*

Выделите полигон и перетащите его правой кнопкой мыши в раздел *Area* окна *Список объектов*. В открывшемся окне *Новая область* дайте имя первой зоне **nz1** и второй зоне **nz2** (рис. 128) => *OK.*

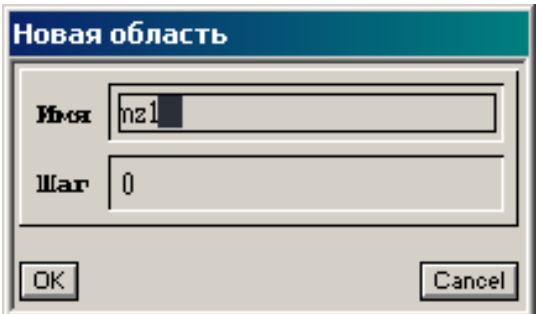

*Рис. 128*

## *Создание водонефтяной зоны*

Перенесите на *План XY* карту **Н** в изолиниях из окна *Список объектов* (раздел **OWC**).

По водонефтяному контакту создайте полигон водонефтяной зоны **vnz** (рис. 129).

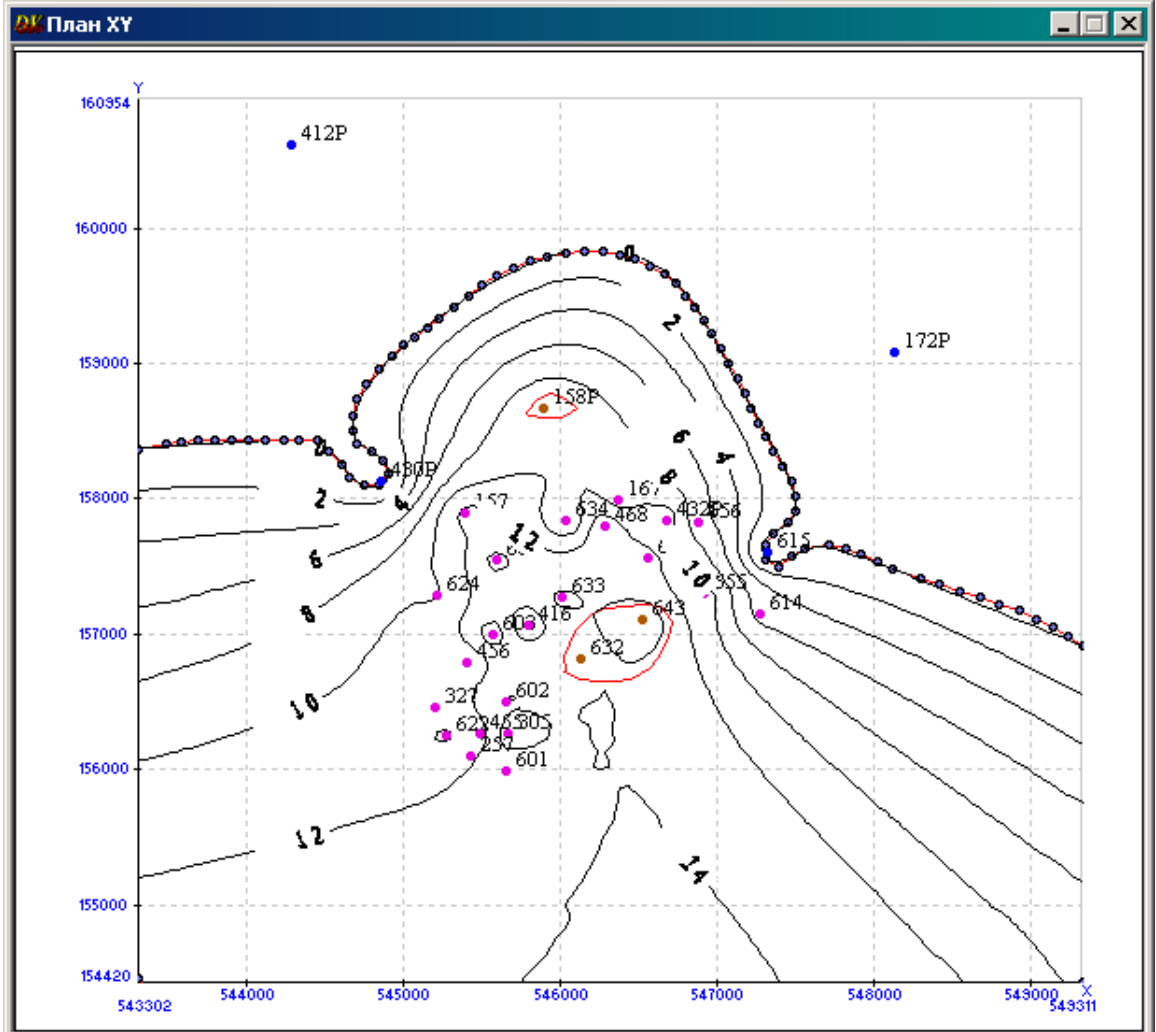

*Рис. 129*

Удалите карту **Н** из окна *План XY*, дважды щелкнув левой кнопкой мыши по любой изолинии, в открывшемся меню выберите пункт *Удалить* (рис. 130).

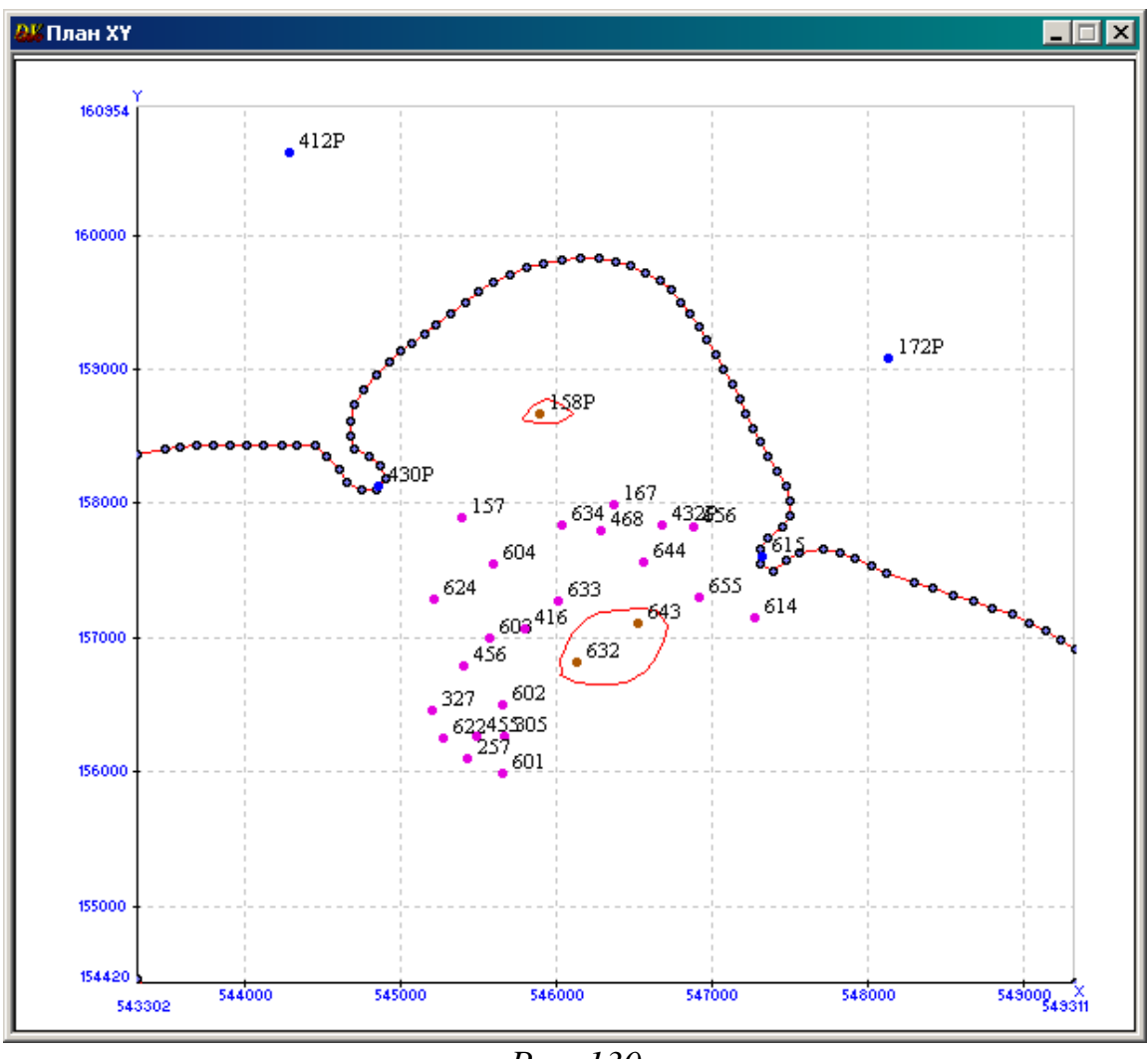

*Рис. 130*

Перенесите полигон **vnz** в раздел *Area* окна *Список объектов*.

## *Создание полигонов категорий B и C<sup>1</sup>*

Категория **B** соответствует разбуренной зоне нефтенасыщенной области, категория **C<sup>1</sup>** – зоне, не охваченной бурением.

Задание: постройте полигоны В и С<sub>1</sub> самостоятельно и перенесите их в раздел *Area* окна *Список объектов* (рис. 131).

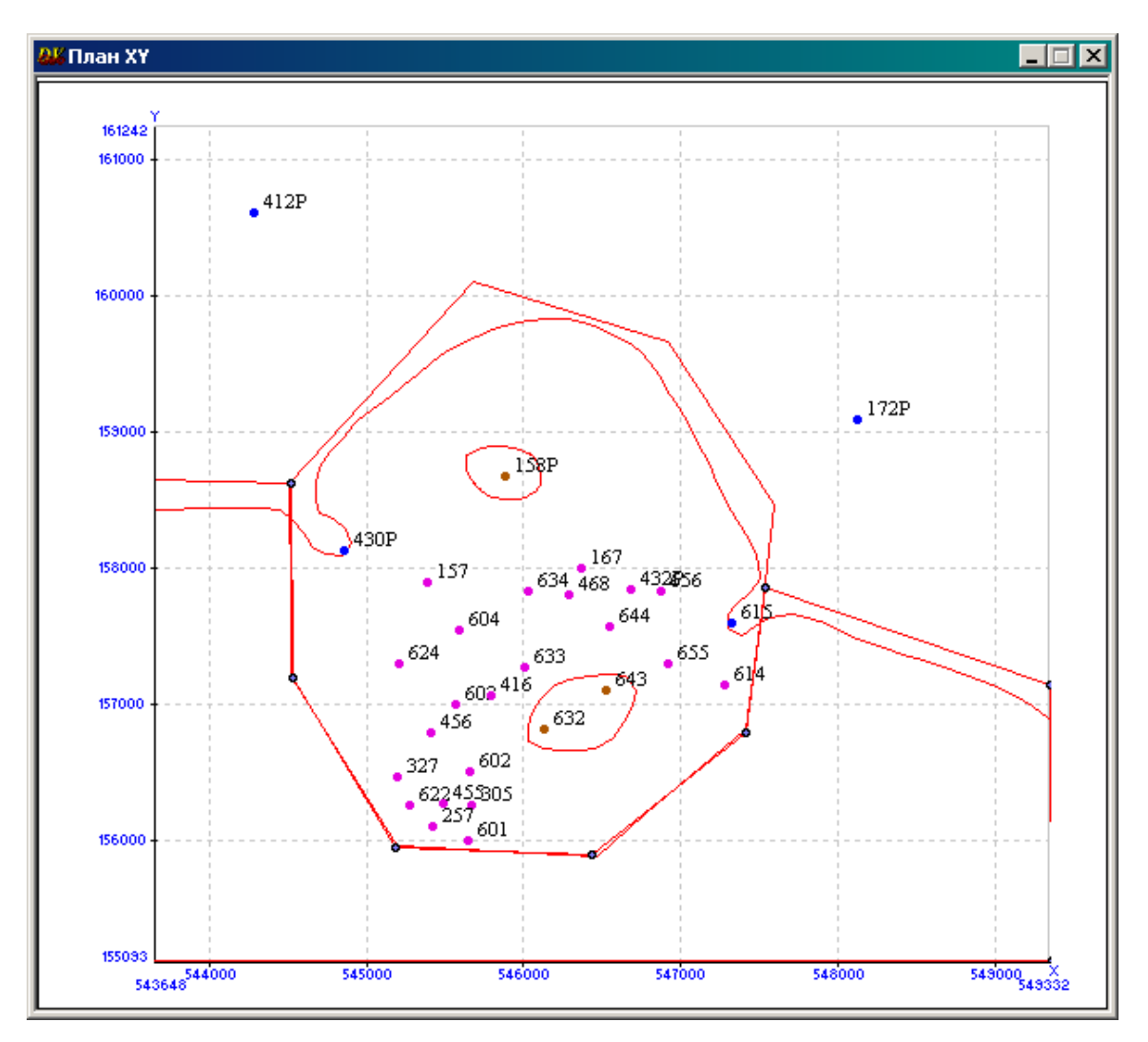

*Рис. 131*

## **Модуль подсчета запасов**

Модуль подсчета запасов входит в список расширенных средств DV-Geo.

Последовательно выполните следующие действия.

В главном меню выберите *Данные* => *Дополнительные средства => Подсчет запасов* (рис. 132).

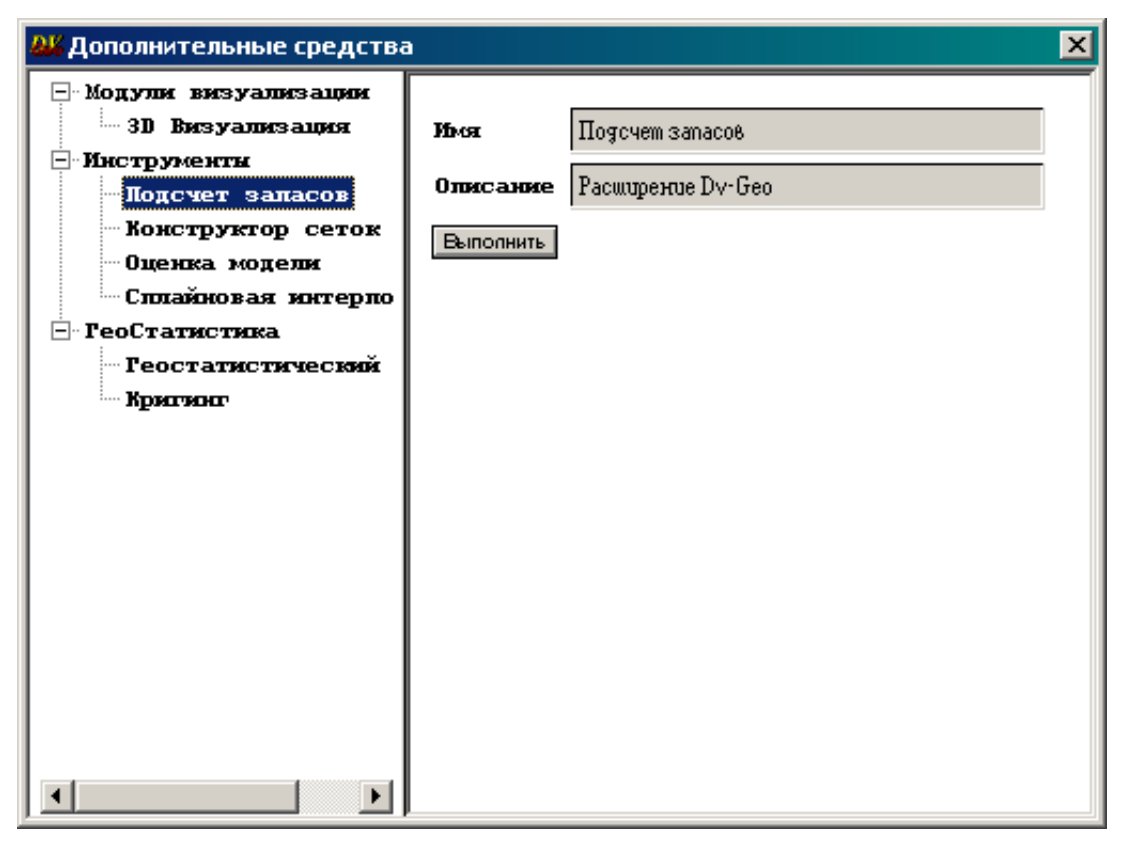

*Рис. 132*

Нажмите кнопку *Выполнить.* В окне *Подсчет запасов* выделите *Подсчет запасов* (рис. 133).

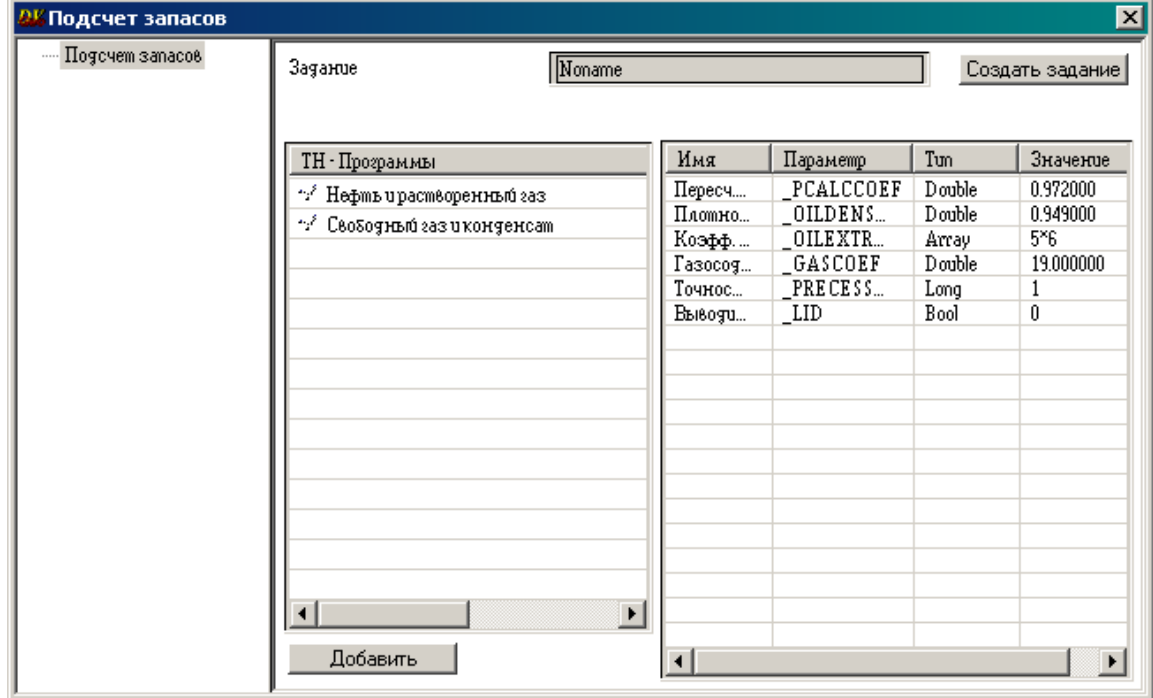

*Рис. 133*

Активизируйте в окне *Подсчет запасов* поле *Нефть и растворенный газ***,** дважды щелкнув левой кнопкой мыши по «галочке». Нажмите кнопку *Создать задание.*

В открывшемся окне щелкните дважды левой кнопкой мыши по имени *Noname* (рис. 134).

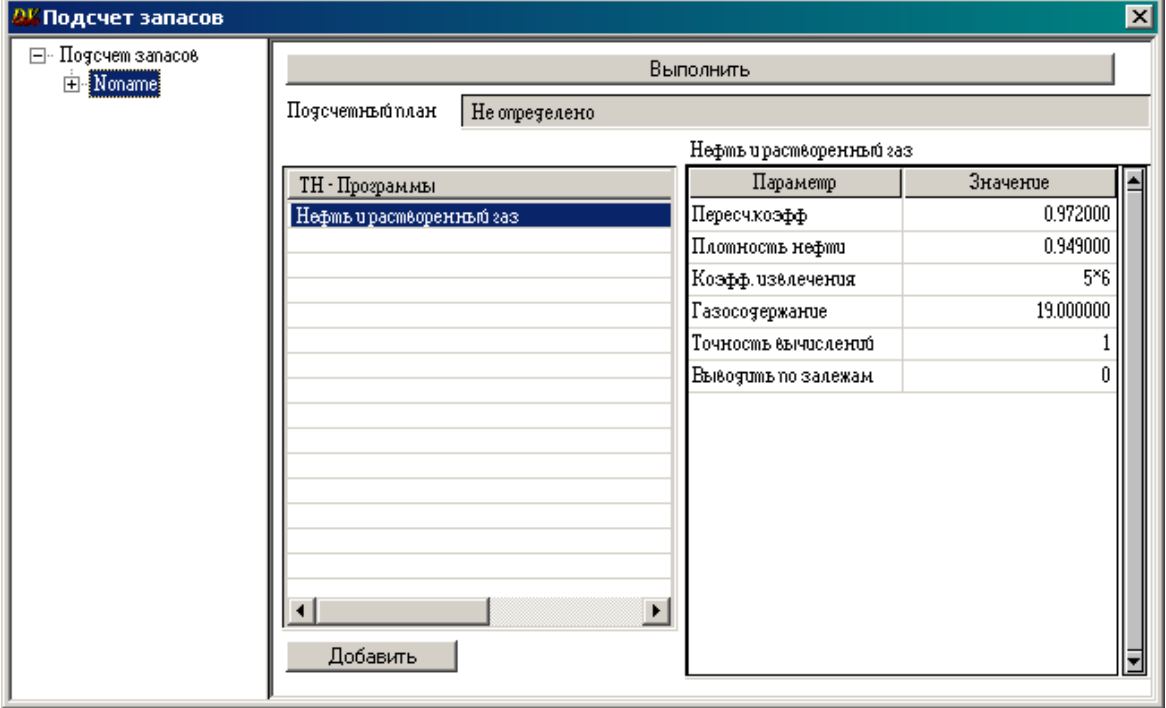

*Рис. 134*

В всплывающем меню выберите *Добавить пласт*. В открывшемся окне *Добавить пласт* оставьте имя по умолчанию =>*OK* (рис. 135).

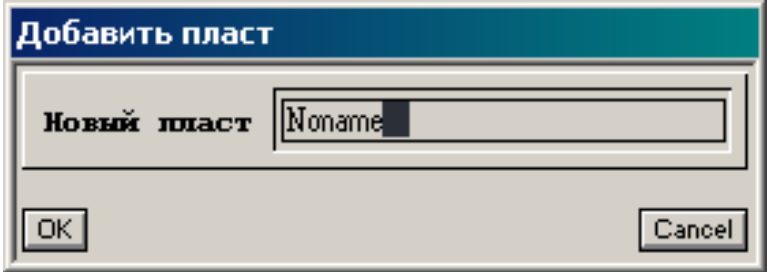

*Рис. 135*

В результате откроется окно, в котором необходимо раскрыть папки *Зоны* и *Категории* (рис. 136).

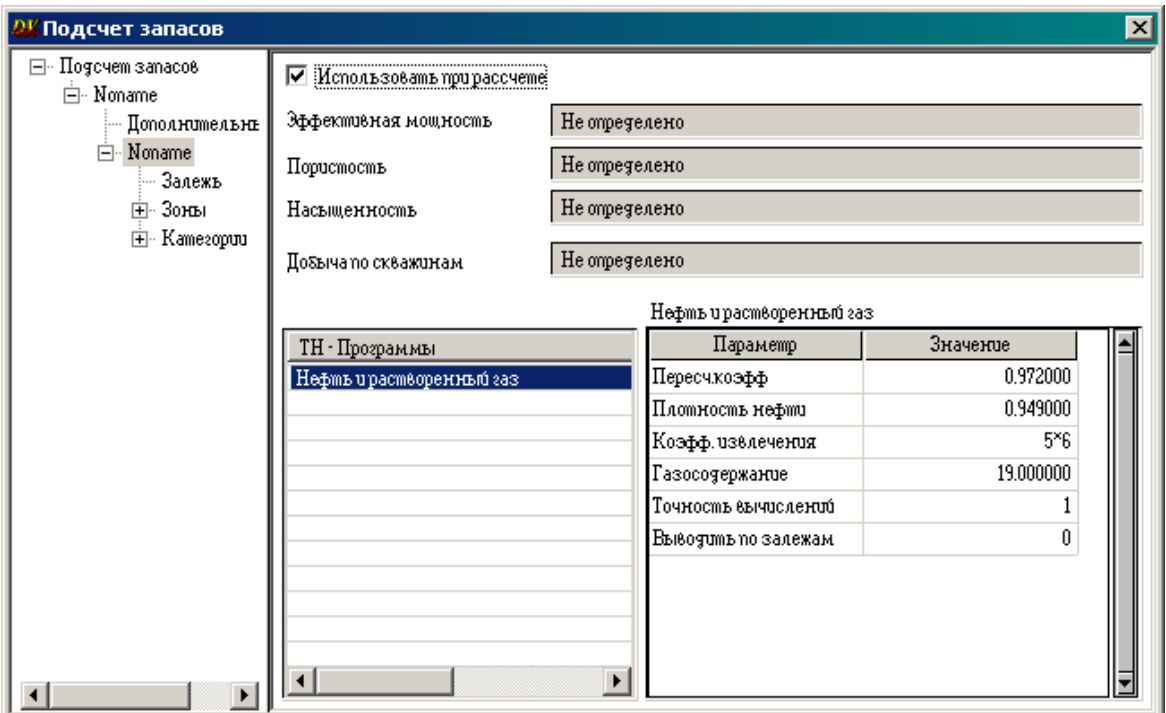

*Рис. 136*

Раскройте *Зоны*, выделите **ЧНЗ** (чисто нефтяные зоны) и перетащите поле *Полигоны* из раздела *Area* **nz1**, **nz2** (рис. 137).

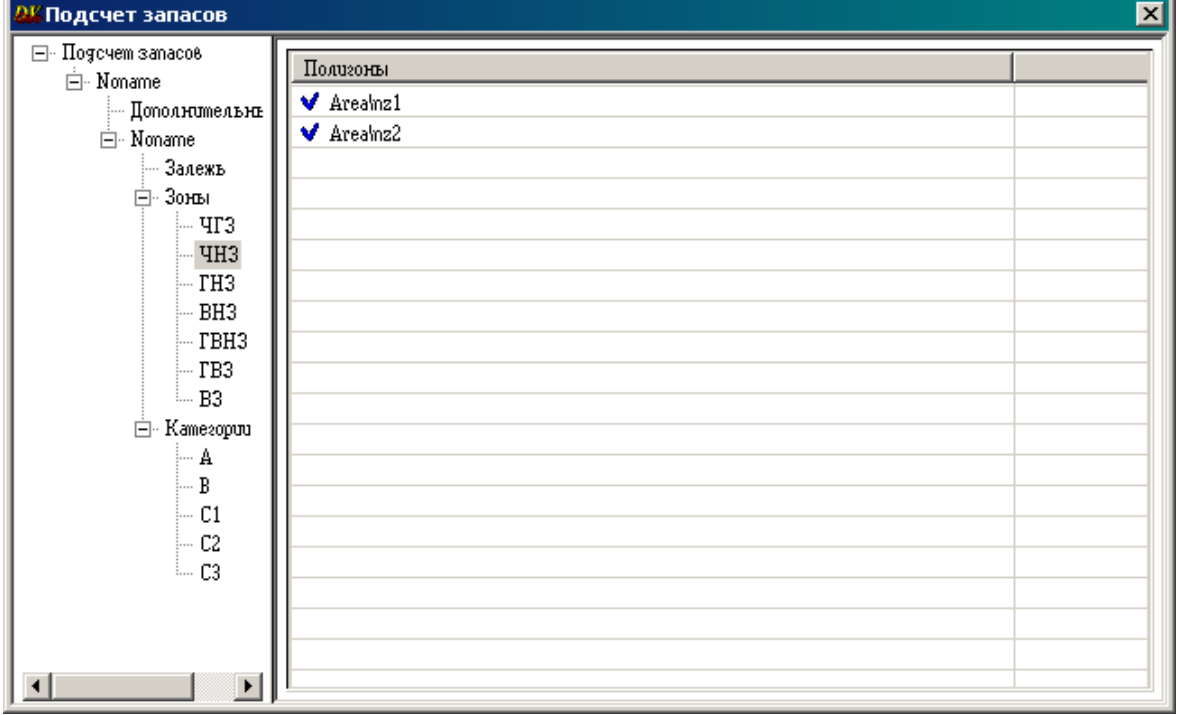

*Рис. 137*

Затем выделите **ВНЗ** (водонефтяную зону) и перетащите в поле *Полигоны* **vnz** (рис. 138).

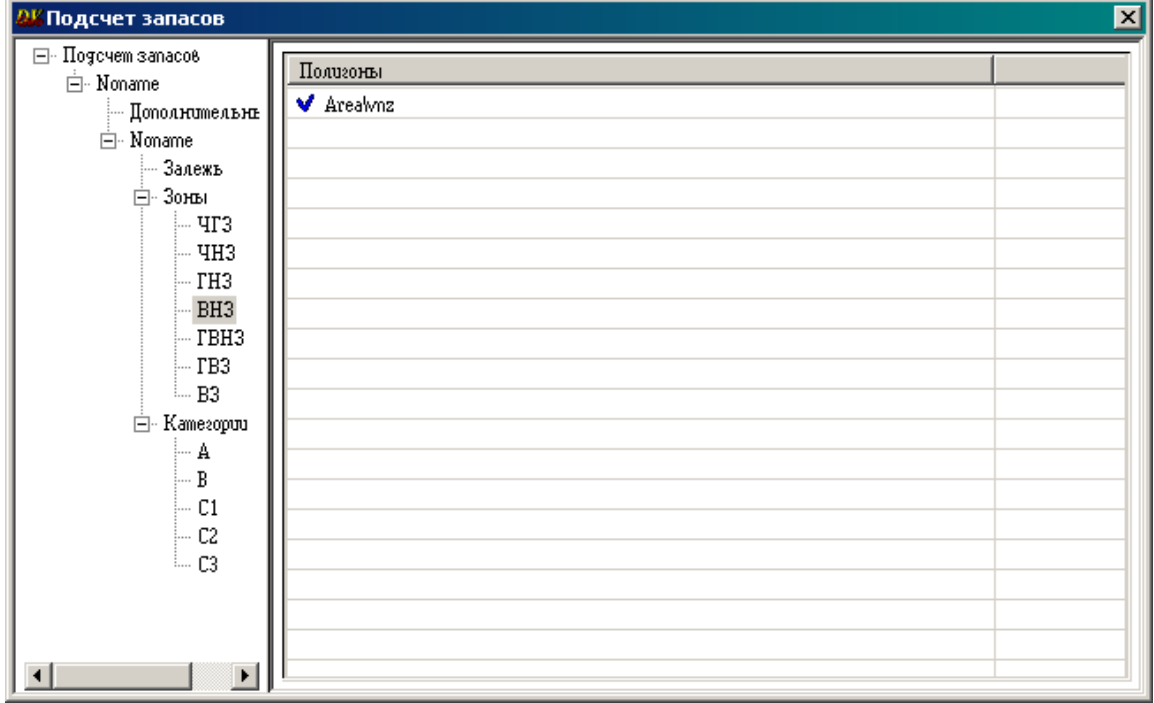

*Рис. 138*

Из папки *Категории* перетащите полигоны В и С<sub>1</sub> (рис. 139, 140).

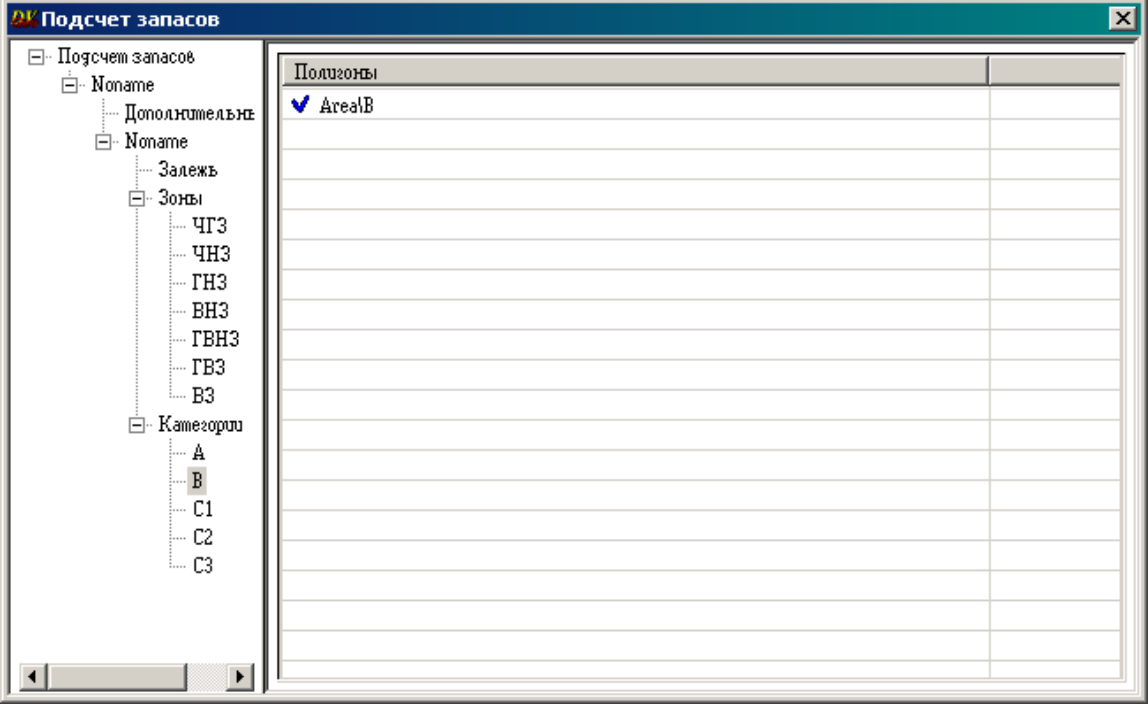

*Рис. 139*

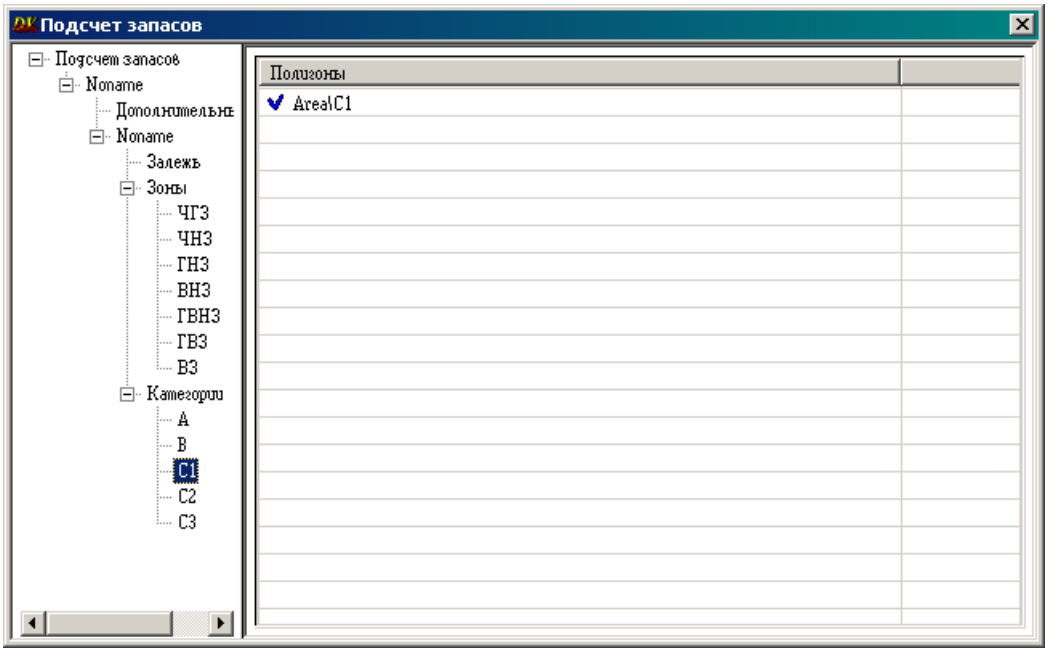

*Рис. 140*

Выделите *Noname* и поставьте «галочку» в поле *Использовать при расчете.* Из окна *Список объектов* в поле *Эффективная мощность* перетащите из куба **NTG** карту эффективных нефтенасыщенных толщин **Heffnn**, в поле *Пористость* – из куба пористости **por** карту нефтенасыщенной пористости **nnaspor**, в поле *Насыщенность* **–** из куба нефтенасыщенности **neft2** карту нефтенасыщенности **neft2.** В поле *Добыча по скважинам* – *Не определено* (рис. 141)*.* 

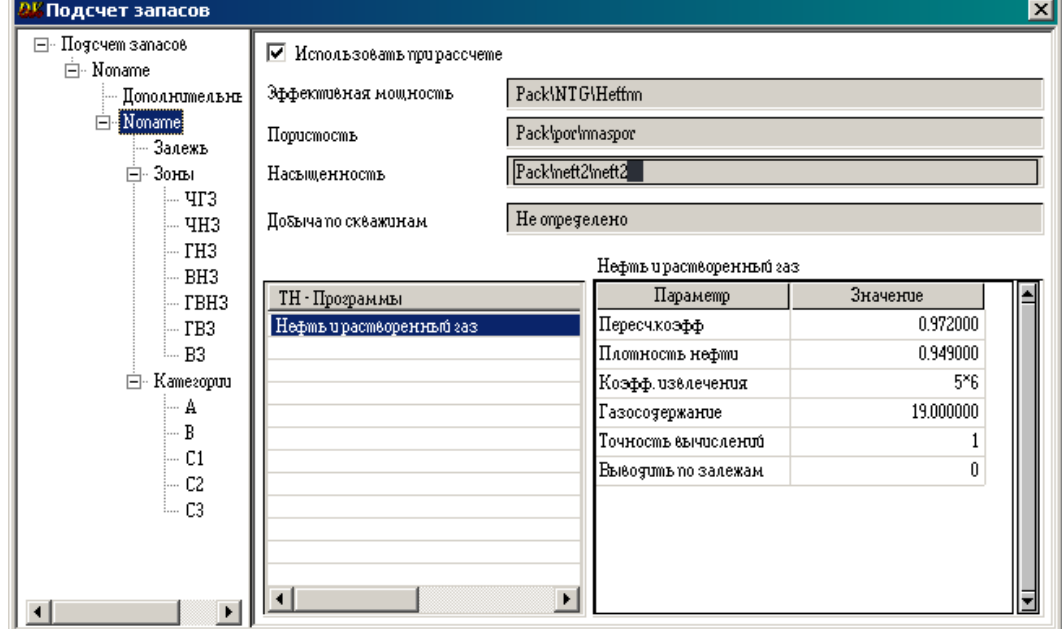

*Рис. 141*

В этом же окне в поле *Нефть и растворенный газ* слева перечислены используемые при подсчете запасов углеводородов *Параметры*, справа – их *Значения*. Для редактирования этих значений выделите вверху окна *Подсчет запасов*, выделите редактируемую строку (рис. 142) и дважды щелкните левой кнопкой мыши. Появится меню *Редактировать*. Щелкните по нему левой кнопкой мыши и в появившемся окне *Редактировать значение* при желании измените значение параметра (рис. 143).

| $\mathbf{r}$ $\mathbf{r}$                                |                                                                            |                             |                              |                        |                       |
|----------------------------------------------------------|----------------------------------------------------------------------------|-----------------------------|------------------------------|------------------------|-----------------------|
| <mark>в Подсчет запасов</mark>                           |                                                                            |                             |                              |                        | $\mathbf{x}$          |
| Hogovem sanaco8<br>$\Box$<br>白 Noname<br>— Дополнительны | Задание<br>Noname                                                          |                             |                              |                        | Создать задание       |
| ⊟– Noname<br>— Залежь                                    | ТН - Программы                                                             | Имя<br>Пересч               | Параметр<br>PCALCCOEF        | Tun<br>Double          | Значение<br>0.972000  |
| ⊞⊕Зоны<br>由 : Kamezopuu                                  | *:/* Нефть и растворенный газ<br>*: <sup>3</sup> Свободный газ и конденсат | Плотно<br>Коэфф.…           | OILDENS<br>OILEXTR           | Double<br>Array        | 0.949000<br>5*6       |
|                                                          |                                                                            | Fasocog<br>Точнос<br>Выводи | GASCOEF<br>$\_PRECES$<br>LID | Double<br>Long<br>Bool | 19.000000<br>1<br>0   |
|                                                          |                                                                            |                             |                              |                        |                       |
|                                                          |                                                                            |                             |                              |                        |                       |
|                                                          |                                                                            |                             |                              |                        |                       |
|                                                          |                                                                            |                             |                              |                        |                       |
|                                                          | $\left  \cdot \right $                                                     | $\blacktriangleright$       |                              |                        |                       |
| $\blacktriangleright$<br>$\left  \cdot \right $          | Добавить                                                                   |                             |                              |                        | $\blacktriangleright$ |

*Рис. 142*

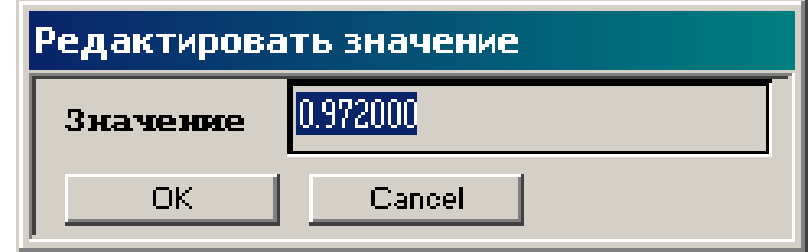

*Рис. 143*

Для задания значения коэффициента извлечения выделите *Noname* (рис. 144), щелкните правой кнопкой мыши по **5 Х 6** и нажмите левой кнопкой мыши по кнопке *Редактировать.* В результате появится таблица, содержащая 5 строк и 6 столбцов, заполненных нулями.

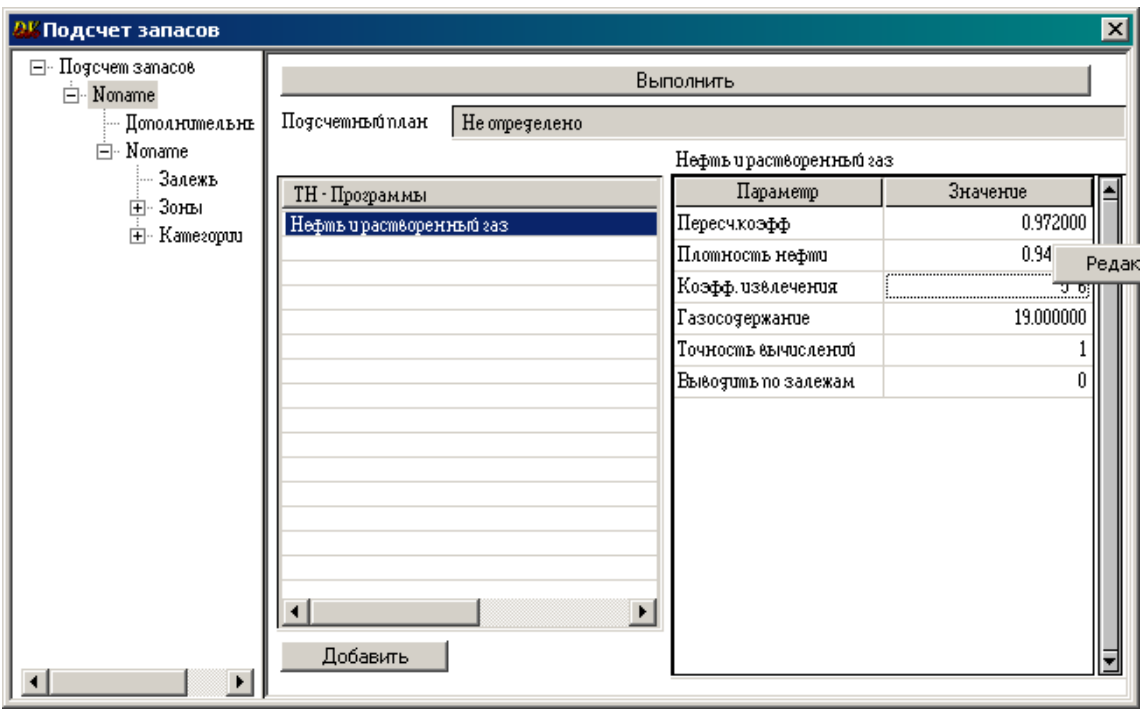

*Рис. 144*

Коэффициент извлечения меняется в пределах от 0 до 1. Задайте его равным 0.5 в ячейках таблицы, где пересекаются зоны и категории (рис. 145).

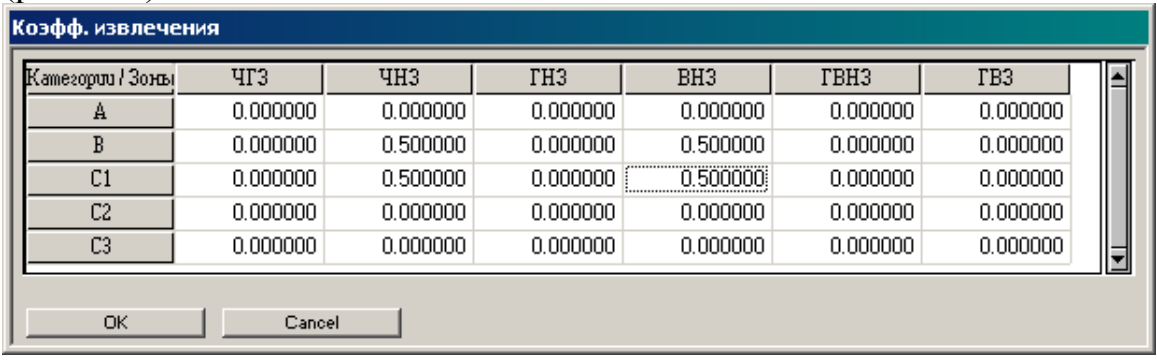

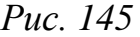

Для того, чтобы ввести значение коэффициента извлечения активизируйте соответствующую ячейку, нажмите на клавиатуре **Enter**, напишите значение коэффициента (разделителем целой и дробной части является точка) и вновь нажмите **Enter**. Заполнив четыре ячейки, нажмите *OK*. В окне *Подсчет запасов* нажмите кнопку *Выполнить*. После окончания расчета – кнопку *Close*.

Результаты подсчета запасов выдаются в виде электронной таблицы формата **Excel** согласно требованиям Государственной комиссии по запасам.

## **СПИСОК ИСПОЛЬЗУЕМЫХ ИСТОЧНИКОВ**

1. Программный пакет DV-Geo. Краткое руководство пользователя. Версия 3.15 2008. – М.:ЦГЭ, 2008. – 105 с.

2. Перепечкин М. В. Технология построения геологических моделей по геолого-геофизическим данным в программном комплексе DV-Geo: дис. … канд. тех. наук. – М., 2007. – 142 с.

3. Батурин А.Ю. Геолого-технологическое моделирование разработки нефтяных и газонефтяных месторождений. – М.: ОАО «ВНИИОЭНГ»,  $2008. - 116$  c.

4. Методические указания по созданию постоянно действующих геолого-технологических моделей нефтяных и газонефтяных месторождений (Часть I. Геологические модели). – М: ОАО «ВНИИОЭНГ» – 2003. – 164 с.

Учебное издание

ИВАНОВА Ирина Александровна ГРОХОТОВ Евгений Игоревич

# **ПОСТРОЕНИЕ ТРЕХМЕРНЫХ ГЕОЛОГИЧЕСКИХ МОДЕЛЕЙ И ПОДСЧЕТ ЗАПАСОВ УГЛЕВОДОРОДОВ В ПРОГРАММНОМ КОМПЛЕКСЕ DV-GEO**

Практикум

# Научный редактор *доктор технических наук, профессор А.Т. Росляк*

Подписано к печати . Формат 60х84/16. Бумага «Снегурочка». Печать Xerox. Усл.печ.л. 6,27. Уч.-изд.л. 5,68. Заказ . Тираж экз.

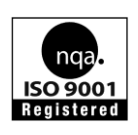

Национальный исследовательский Томский политехнический университет Система менеджмента качества Томского политехнического университета сертифицирована NATIONAL QUALITY ASSURANCE по стандарту ISO 9001:2008

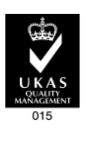

**ИЗДАТЕЛЬСТВО УТПУ**. 634050, г. Томск, пр. Ленина, 30 Тел./факс: 8(3822)56-35-35, www.tpu.ru